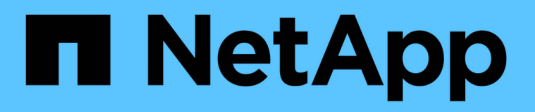

# **Broadcom** 지원 **BES-53248**

Cluster and storage switches

NetApp April 25, 2024

This PDF was generated from https://docs.netapp.com/ko-kr/ontap-systems-switches/switch-bes-53248/configure-new-switch-overview.html on April 25, 2024. Always check docs.netapp.com for the latest.

# 목차

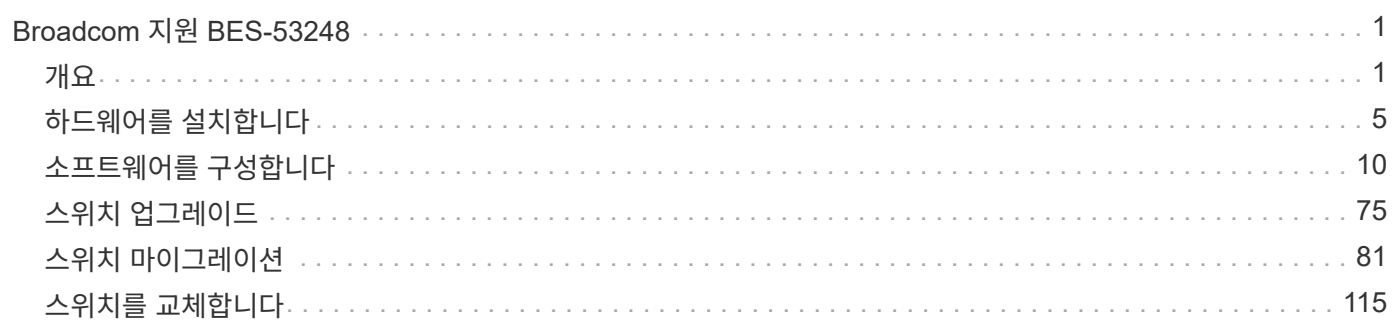

# <span id="page-2-0"></span>**Broadcom** 지원 **BES-53248**

# <span id="page-2-1"></span>개요

## **BES-53248** 스위치의 설치 및 구성 개요

BES-53248은 2개~24개 노드에 이르는 ONTAP 클러스터에서 작동하도록 설계된 베어 메탈 스위치입니다.

초기 구성 개요

ONTAP를 실행하는 시스템에서 BES-53248 클러스터 스위치를 처음 구성하려면 다음 단계를 수행하십시오.

1. ["BES-53248](#page-6-1) [클러스터](#page-6-1) [스위치용](#page-6-1) [하드웨어를](#page-6-1) [설치합니다](#page-6-1)[".](#page-6-1)

지침은 Broadcom 지원 BES-53248 클러스터 스위치 설치 안내서 에서 확인할 수 있습니다.

2. ["BES-53248](#page-7-0) [클러스터](#page-7-0) [스위치를](#page-7-0) [구성합니다](#page-7-0)[".](#page-7-0)

BES-53248 클러스터 스위치의 초기 설정을 수행합니다.

3. ["EFOS](#page-12-0) [소프트웨어를](#page-12-0) [설치합니다](#page-12-0)["](#page-12-0).

BES-53248 클러스터 스위치에서 이더넷 패브릭 OS(EFOS) 소프트웨어를 다운로드하여 설치합니다.

4. ["BES-53248](#page-25-0) [클러스터](#page-25-0) [스위치용](#page-25-0) [라이센스를](#page-25-0) [설치합니다](#page-25-0)[".](#page-25-0)

필요에 따라 라이센스를 추가로 구입하여 설치하여 새 포트를 추가합니다. 스위치 기본 모델은 10GbE 또는 25GbE 포트 16개와 100GbE 포트 2개에 대해 라이센스가 부여됩니다.

5. ["RCF\(Reference Configuration File\)](#page-38-0) [설치](#page-38-0)["](#page-38-0).

BES-53248 클러스터 스위치에 RCF를 설치 또는 업그레이드한 다음 RCF를 적용한 후 포트를 추가 라이센스에 대해 확인합니다.

6. ["CSHM\(Cluster Switch Health Monitor\)](https://docs.netapp.com/ko-kr/ontap-systems-switches/switch-bes-53248/configure-health-monitor.html) [구성](https://docs.netapp.com/ko-kr/ontap-systems-switches/switch-bes-53248/configure-health-monitor.html) [파일을](https://docs.netapp.com/ko-kr/ontap-systems-switches/switch-bes-53248/configure-health-monitor.html) [설치합니다](https://docs.netapp.com/ko-kr/ontap-systems-switches/switch-bes-53248/configure-health-monitor.html)["](https://docs.netapp.com/ko-kr/ontap-systems-switches/switch-bes-53248/configure-health-monitor.html).

클러스터 스위치 상태 모니터링에 해당하는 구성 파일을 설치합니다.

7. ["BES-53248](#page-68-0) [클러스터](#page-68-0) [스위치에서](#page-68-0) [SSH](#page-68-0)[를](#page-68-0) [활성화합니다](#page-68-0)["](#page-68-0).

CSHM(Cluster Switch Health Monitor) 및 로그 수집 기능을 사용하는 경우 스위치에서 SSH를 사용하도록 설정합니다.

8. ["](https://docs.netapp.com/ko-kr/ontap-systems-switches/switch-bes-53248/configure-log-collection.html)[로그](https://docs.netapp.com/ko-kr/ontap-systems-switches/switch-bes-53248/configure-log-collection.html) [수집](https://docs.netapp.com/ko-kr/ontap-systems-switches/switch-bes-53248/configure-log-collection.html) [기능을](https://docs.netapp.com/ko-kr/ontap-systems-switches/switch-bes-53248/configure-log-collection.html) [활성화합니다](https://docs.netapp.com/ko-kr/ontap-systems-switches/switch-bes-53248/configure-log-collection.html)[".](https://docs.netapp.com/ko-kr/ontap-systems-switches/switch-bes-53248/configure-log-collection.html)

로그 수집 기능을 사용하여 ONTAP에서 스위치 관련 로그 파일을 수집합니다.

#### 추가 정보

설치 또는 유지 관리를 시작하기 전에 다음을 검토하십시오.

- ["](#page-3-0)[구성](#page-3-0) [요구](#page-3-0) [사항](#page-3-0)["](#page-3-0)
- ["](#page-4-0)[부품](#page-4-0) [및](#page-4-0) [부품](#page-4-0) [번호](#page-4-0)["](#page-4-0)
- ["](#page-5-0)[필수](#page-5-0) [문서](#page-5-0)["](#page-5-0)

## <span id="page-3-0"></span>**BES-53248** 클러스터 스위치의 구성 요구 사항

BES-53248 스위치 설치 및 유지 보수의 경우 EFOS 및 ONTAP 지원 및 구성 요구 사항을 검토하십시오.

### **EFOS** 및 **ONTAP** 지원

를 참조하십시오 ["NetApp Hardware Universe](https://hwu.netapp.com/Switch/Index)[를](https://hwu.netapp.com/Switch/Index) [참조하십시오](https://hwu.netapp.com/Switch/Index)["](https://hwu.netapp.com/Switch/Index) 및 ["Broadcom](https://mysupport.netapp.com/site/info/broadcom-cluster-switch)[은](https://mysupport.netapp.com/site/info/broadcom-cluster-switch) [호환성](https://mysupport.netapp.com/site/info/broadcom-cluster-switch) [매트릭스를](https://mysupport.netapp.com/site/info/broadcom-cluster-switch) [전환합니다](https://mysupport.netapp.com/site/info/broadcom-cluster-switch)["](https://mysupport.netapp.com/site/info/broadcom-cluster-switch) BES-53248 스위치와의 EFOS 및 ONTAP 호환성 정보 EFOS 및 ONTAP 지원은 BES-53248 스위치의 특정 시스템 유형에 따라 다를 수 있습니다. 모든 BES-52348 스위치 장비 유형에 대한 자세한 내용은 을 참조하십시오 ["BES-53248](#page-4-0) [클러스터](#page-4-0) [스위치의](#page-4-0) [구성](#page-4-0) [요소](#page-4-0) [및](#page-4-0) [부품](#page-4-0) [번호](#page-4-0)[".](#page-4-0)

#### 구성 요구 사항

클러스터를 구성하려면 클러스터 스위치에 맞는 케이블 및 케이블 커넥터 수와 유형이 필요합니다. 처음 구성하는 클러스터 스위치의 유형에 따라 포함된 콘솔 케이블을 사용하여 스위치 콘솔 포트에 연결해야 합니다.

클러스터 스위치 포트 할당

Broadcom 지원 BES-53248 클러스터 스위치 포트 할당 표를 클러스터 구성 지침으로 사용할 수 있습니다.

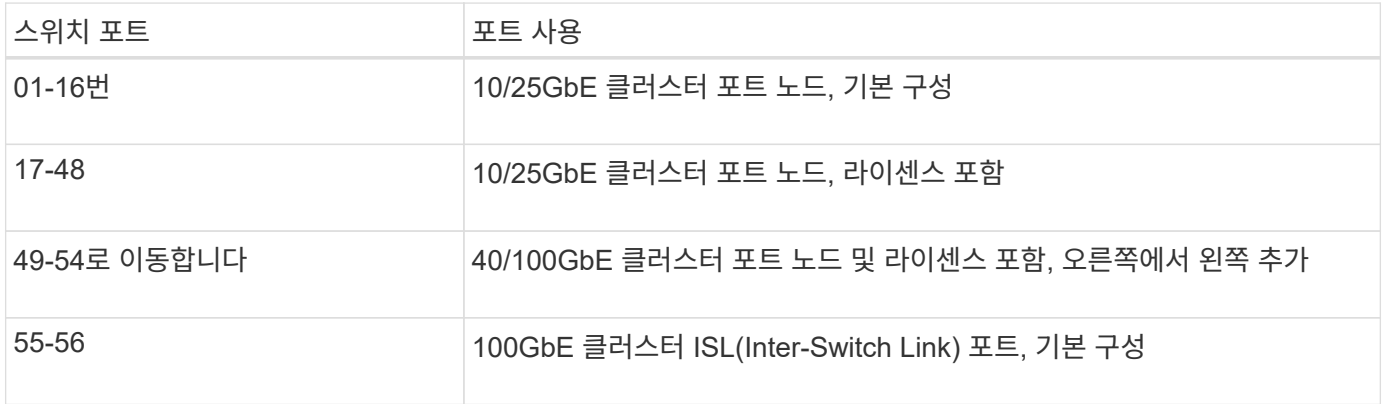

를 참조하십시오 ["Hardware Universe"](https://hwu.netapp.com/Switch/Index) 스위치 포트에 대한 자세한 내용은 을 참조하십시오.

포트 그룹 속도 제한

- BES-53248 클러스터 스위치에서 48개의 10/25GbE(SFP28/SFP+) 포트를 다음과 같이 12개의 4 포트 그룹으로 통합합니다. 포트 1-4, 5-8, 9-12, 13-16, 17-20, 21-24, 25-28, 29-32, 33-36, 37-40, 41-44 및 45-48로 이동합니다.
- SFP28/SFP+ 포트 속도는 4포트 그룹의 모든 포트에서 동일한(10GbE 또는 25GbE)여야 합니다.
- 추가 라이센스를 구입한 경우 를 참조하십시오 ["](#page-25-0)[새로](#page-25-0) [라이센스](#page-25-0) [포트를](#page-25-0) [활성화합니다](#page-25-0)["](#page-25-0) 를 참조하십시오.
- SSH가 활성 상태인 경우 명령을 실행한 후 수동으로 다시 활성화해야 합니다 erase startup-config 스위치를 재부팅합니다.

## <span id="page-4-0"></span>**BES-53248** 클러스터 스위치의 구성 요소 및 부품 번호

#### BES-53248 스위치 설치 및 유지 보수의 경우 구성 요소 및 부품 번호 목록을 검토하십시오.

다음 표에는 랙 마운트 레일 키트 세부 정보를 비롯하여 BES-53248 클러스터 스위치 구성 요소에 대한 부품 번호, 설명 및 최소 EFOS 버전과 ONTAP 버전이 나와 있습니다.

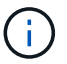

부품 번호 \* X190005-B \* 및 \* X190005R-B \* 에는 최소 EFOS 버전 \* 3.10.0.3 \* 이 필요합니다.

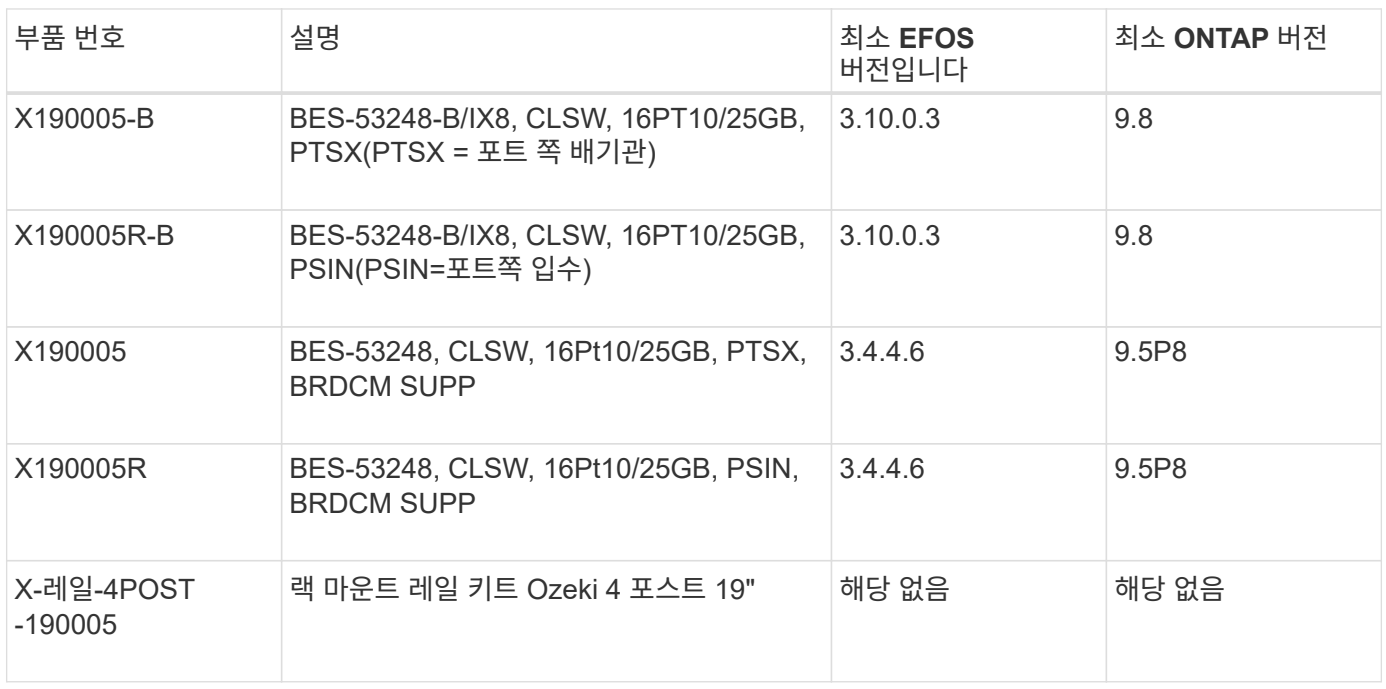

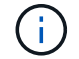

기계 유형에 관한 다음 정보를 참고하십시오.

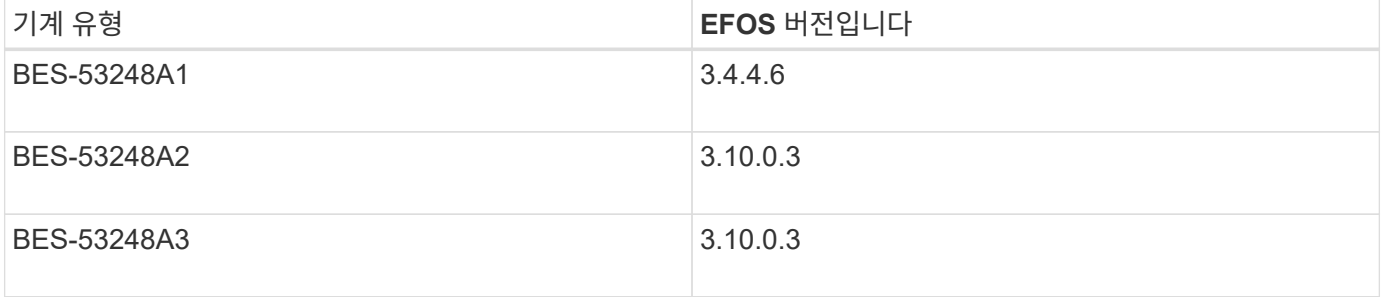

다음 명령을 사용하여 특정 컴퓨터 유형을 확인할 수 있습니다. show version

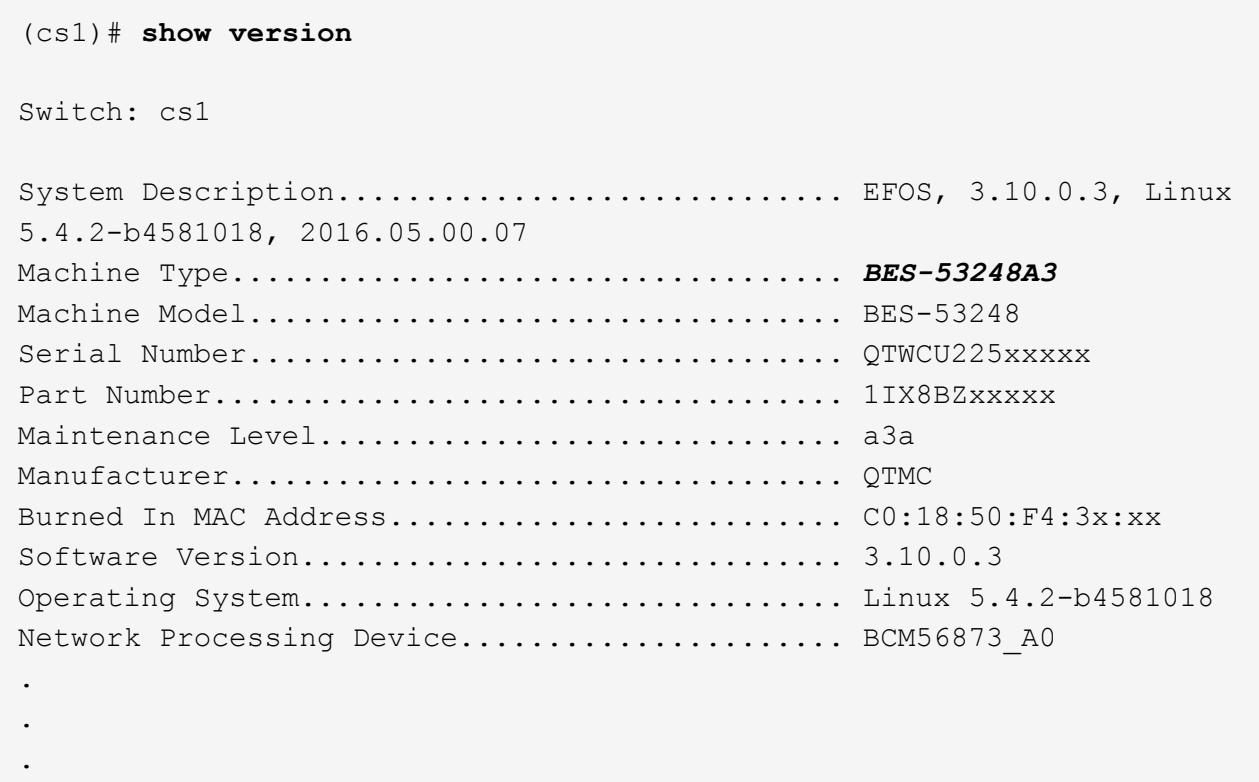

# <span id="page-5-0"></span>**BES-53248** 클러스터 스위치에 대한 설명서 요구 사항

BES-53248 스위치 설치 및 유지 보수의 경우 특정 스위치 및 컨트롤러 설명서를 검토하십시오.

### **Broadcom** 설명서

BES-53248 클러스터 스위치를 설정하려면 Broadcom 지원 사이트에서 제공되는 다음 문서가 필요합니다. ["Broadcom Ethernet](https://www.broadcom.com/support/bes-switch) [스위치](https://www.broadcom.com/support/bes-switch) [제품](https://www.broadcom.com/support/bes-switch) [라인](https://www.broadcom.com/support/bes-switch)["](https://www.broadcom.com/support/bes-switch)

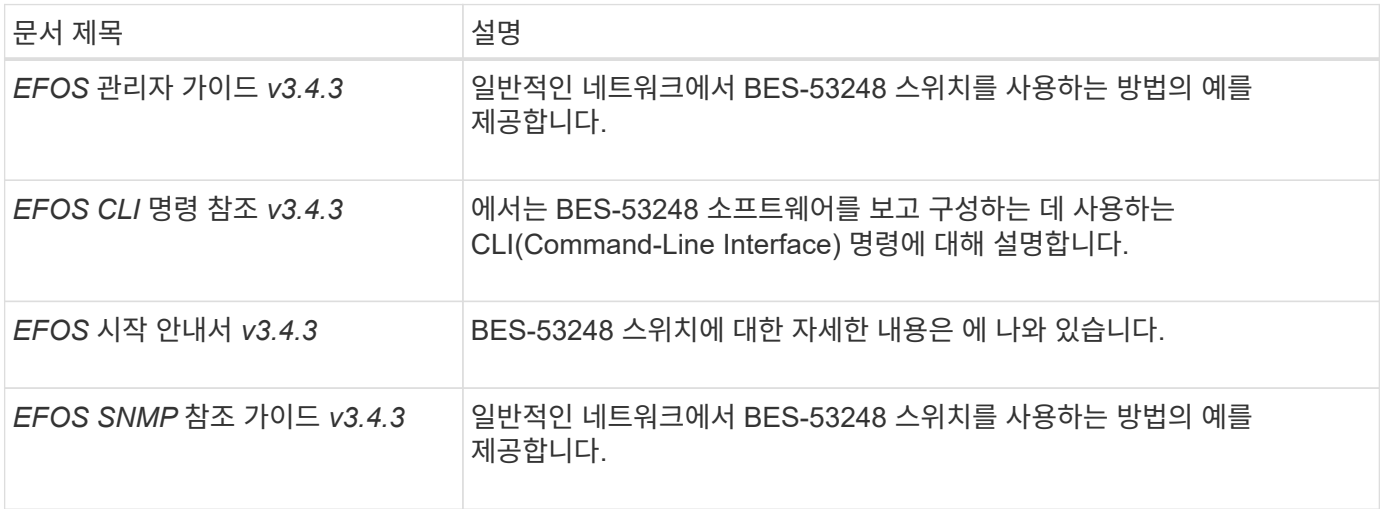

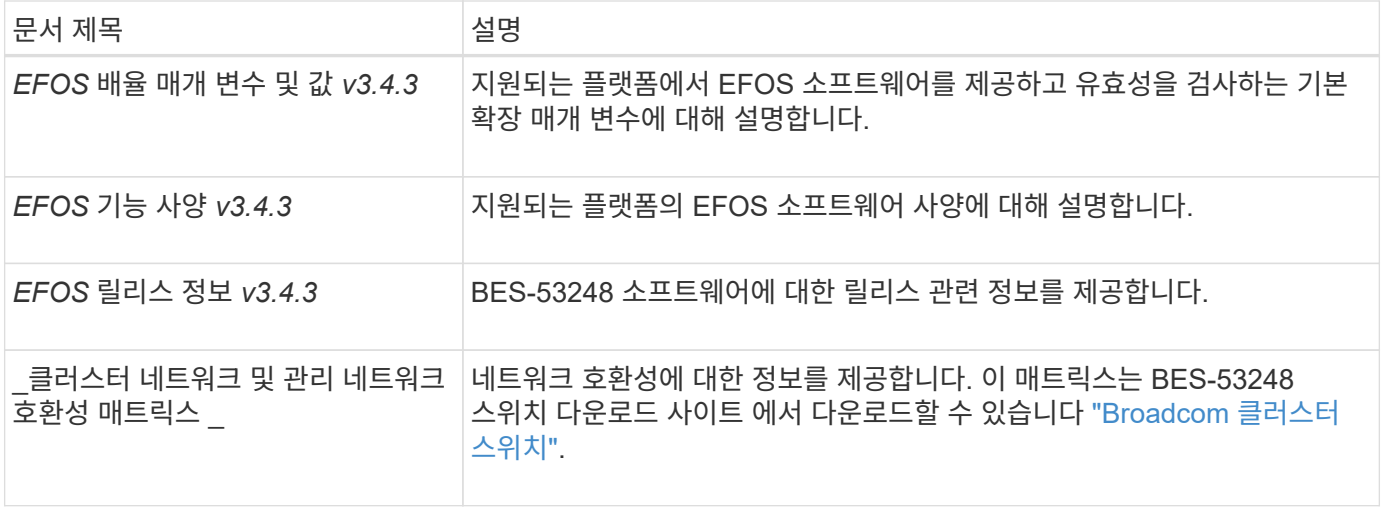

#### **ONTAP** 시스템 설명서 및 **KB** 문서

ONTAP 시스템을 설정하려면 NetApp Support 사이트 에서 다음 문서가 필요합니다 ["mysupport.netapp.com"](http://mysupport.netapp.com/) 또는 의 Knowledgebase(KB) 사이트를 참조하십시오 ["kb.netapp.com"](https://kb.netapp.com/).

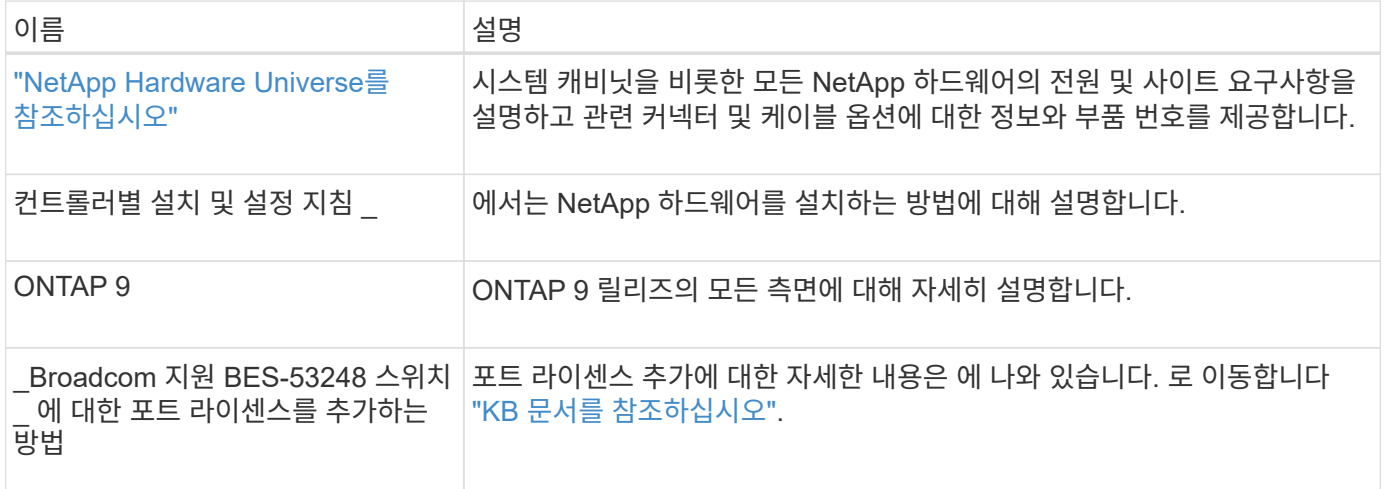

# <span id="page-6-0"></span>하드웨어를 설치합니다

<span id="page-6-1"></span>**BES-53248** 클러스터 스위치용 하드웨어를 설치합니다

BES-53248 하드웨어를 설치하려면 Broadcom 설명서를 참조하십시오.

단계

1. 를 검토합니다 ["](#page-3-0)[구성](#page-3-0) [요구](#page-3-0) [사항](#page-3-0)["](#page-3-0).

2. 의 지침을 따릅니다 ["Broadcom](https://library.netapp.com/ecm/ecm_download_file/ECMLP2864537) [지원](https://library.netapp.com/ecm/ecm_download_file/ECMLP2864537) [BES-53248](https://library.netapp.com/ecm/ecm_download_file/ECMLP2864537) [클러스터](https://library.netapp.com/ecm/ecm_download_file/ECMLP2864537) [스위치](https://library.netapp.com/ecm/ecm_download_file/ECMLP2864537) [설치](https://library.netapp.com/ecm/ecm_download_file/ECMLP2864537) [안내서](https://library.netapp.com/ecm/ecm_download_file/ECMLP2864537)[".](https://library.netapp.com/ecm/ecm_download_file/ECMLP2864537)

다음 단계

["](#page-7-0)[스위치를](#page-7-0) [구성합니다](#page-7-0)[".](#page-7-0)

## <span id="page-7-0"></span>**BES-53248** 클러스터 스위치를 구성합니다

#### BES-53248 클러스터 스위치의 초기 설정을 수행하려면 다음 단계를 수행하십시오.

시작하기 전에

- 에 설명된 대로 하드웨어가 설치됩니다 ["](#page-6-1)[하드웨어를](#page-6-1) [설치합니다](#page-6-1)["](#page-6-1).
- 다음을 검토했습니다.
	- ["](#page-3-0)[구성](#page-3-0) [요구](#page-3-0) [사항](#page-3-0)["](#page-3-0)
	- ["](#page-4-0)[부품](#page-4-0) [및](#page-4-0) [부품](#page-4-0) [번호](#page-4-0)["](#page-4-0)
	- ["](#page-5-0)[문서화](#page-5-0) [요구](#page-5-0) [사항](#page-5-0)["](#page-5-0)

#### 예를 참조하십시오

구성 절차의 예에서는 다음과 같은 스위치 및 노드 명명법을 사용합니다.

- NetApp 스위치 이름은 입니다 cs1 및 cs2. 두 번째 스위치인 \_CS2.\_에서 업그레이드가 시작됩니다
- 클러스터 LIF 이름은 node1의 node1\_clus1 및 node1\_clus2, node2의 node2\_clus1 및 node2\_clus2 입니다.
- IPspace 이름이 Cluster입니다.
- 'cluster1::>' 프롬프트는 클러스터의 이름을 나타냅니다.
- 각 노드의 클러스터 포트 이름은 입니다 e0a 및 e0b. 를 참조하십시오 ["NetApp Hardware Universe](https://hwu.netapp.com/Home/Index)[를](https://hwu.netapp.com/Home/Index) [참조하십시오](https://hwu.netapp.com/Home/Index)["](https://hwu.netapp.com/Home/Index) 플랫폼에 지원되는 실제 클러스터 포트의 경우
- NetApp 스위치에 지원되는 ISL(Inter-Switch Link)은 포트 0/55 및 0/56입니다.
- NetApp 스위치에 지원되는 노드 연결은 기본 라이센스로 포트 0/1~0/16 입니다.
- 이 예에서는 2개의 노드를 사용하지만 클러스터에 최대 24개의 노드를 포함할 수 있습니다.

단계

- 1. 직렬 포트를 호스트 또는 직렬 포트에 연결합니다.
- 2. 관리 포트(스위치 왼쪽에 있는 RJ-45 렌치 포트)를 TFTP 서버가 있는 동일한 네트워크에 연결합니다.
- 3. 콘솔에서 호스트측 직렬 설정을 지정합니다.
	- 115200 보드
	- 8 데이터 비트
	- 1 정지 비트
	- 패리티: 없음
	- 흐름 제어: 없음
- 4. 스위치에 로 로그인합니다 admin 암호를 묻는 메시지가 나타나면 \* Enter \* 를 누릅니다. 기본 스위치 이름은 \* routing \* 입니다. 프롬프트에서 를 입력합니다 enable. 이렇게 하면 스위치 구성을 위한 관리자 EXEC 모드에 액세스할 수 있습니다.

예제 보기

```
User: admin
Password:
(Routing)> enable
Password:
(Routing)#
```
5. 스위치 이름을 \* CS2 \* 로 변경합니다.

예제 보기

(Routing)# **hostname cs2**  $(cs2)$ #

6. 고정 IP 주소를 설정하려면 예에서와 같이 'erviceport protocol', 'network protocol', 'erviceport IP' 명령어를 사용한다.

serviceport는 기본적으로 DHCP를 사용하도록 설정됩니다. IP 주소, 서브넷 마스크 및 기본 게이트웨이 주소는 자동으로 할당됩니다.

예제 보기

```
(cs2)# serviceport protocol none
(cs2)# network protocol none
(cs2)# serviceport ip ipaddr netmask gateway
```
7. 다음 명령을 사용하여 결과를 확인합니다.

서비스서비스

```
예제 보기
```

```
(cs2)# show serviceport
Interface Status.................................. Up
IP Address..................................... 172.19.2.2
Subnet Mask.................................... 255.255.255.0
Default Gateway................................ 172.19.2.254
IPv6 Administrative Mode....................... Enabled
IPv6 Prefix is ................................
fe80::dac4:97ff:fe71:123c/64
IPv6 Default Router............................
fe80::20b:45ff:fea9:5dc0
Configured IPv4 Protocol........................... DHCP
Configured IPv6 Protocol......................... None
IPv6 AutoConfig Mode........................... Disabled
Burned In MAC Address.......................... D8:C4:97:71:12:3C
```
8. 도메인 및 이름 서버 구성:

'설정'을 클릭합니다

예제 보기

```
(cs2)# configure
(cs2) (Config)# ip domain name company.com
(cs2) (Config)# ip name server 10.10.99.1 10.10.99.2
(cs2) (Config)# exit
(cs2) (Config)#
```
9. NTP 서버를 구성합니다.

a. 시간대 및 시간 동기화(SNTP) 구성:

'NTP'입니다

예제 보기

 $(cs2)$ # (cs2) (Config)# **sntp client mode unicast** (cs2) (Config)# **sntp server 10.99.99.5** (cs2) (Config)# **clock timezone -7** (cs2) (Config)# **exit** (cs2) (Config)#

EFOS 버전 3.10.0.3 이상에서는 명령을 사용합니다 ntp.

ntp

예제 보기

```
(cs2)configure
(cs2)(Config)# ntp ?
authenticate Enables NTP authentication.
authentication-key Configure NTP authentication key.
broadcast Enables NTP broadcast mode.
broadcastdelay Configure NTP broadcast delay in
microseconds.
server Configure NTP server.
source-interface Configure the NTP source-interface.
trusted-key Configure NTP authentication key number
for trusted time source.
vrf Configure the NTP VRF.
(cs2)(Config)# ntp server ?
ip-address|ipv6-address|hostname Enter a valid IPv4/IPv6 address
or hostname.
(cs2)(Config)# ntp server 10.99.99.5
```
b. 시간을 수동으로 구성합니다.

시계

예제 보기

```
(cs2)# config
(cs2) (Config)# no sntp client mode
(cs2) (Config)# clock summer-time recurring 1 sun mar 02:00 1 sun
nov 02:00 offset 60 zone EST
(cs2) (Config)# clock timezone -5 zone EST
(cs2) (Config)# clock set 07:00:00
(cs2) (Config)# *clock set 10/20/2020
(cs2) (Config)# show clock
07:00:11 EST(UTC-5:00) Oct 20 2020
No time source
(cs2) (Config)# exit
(cs2)# write memory
This operation may take a few minutes.
Management interfaces will not be available during this time.
Are you sure you want to save? (y/n) y
Config file 'startup-config' created successfully.
Configuration Saved!
```
#### 다음 단계

["EFOS](#page-12-0) [소프트웨어를](#page-12-0) [설치합니다](#page-12-0)["](#page-12-0).

# <span id="page-11-0"></span>소프트웨어를 구성합니다

**BES-53248** 스위치의 소프트웨어 설치 워크플로

BES-53248 클러스터 스위치용 소프트웨어를 처음 설치 및 구성하려면 다음 단계를 수행하십시오.

1. ["EFOS](#page-12-0) [소프트웨어를](#page-12-0) [설치합니다](#page-12-0)["](#page-12-0).

BES-53248 클러스터 스위치에서 이더넷 패브릭 OS(EFOS) 소프트웨어를 다운로드하여 설치합니다.

2. ["BES-53248](#page-25-0) [클러스터](#page-25-0) [스위치용](#page-25-0) [라이센스를](#page-25-0) [설치합니다](#page-25-0)[".](#page-25-0)

필요에 따라 라이센스를 추가로 구입하여 설치하여 새 포트를 추가합니다. 스위치 기본 모델은 10GbE 또는 25GbE 포트 16개와 100GbE 포트 2개에 대해 라이센스가 부여됩니다.

3. ["RCF\(Reference Configuration File\)](#page-38-0) [설치](#page-38-0)["](#page-38-0).

BES-53248 클러스터 스위치에 RCF를 설치 또는 업그레이드한 다음 RCF를 적용한 후 포트를 추가 라이센스에 대해 확인합니다.

4. ["CSHM\(Cluster Switch Health Monitor\)](https://docs.netapp.com/ko-kr/ontap-systems-switches/switch-bes-53248/configure-health-monitor.html) [구성](https://docs.netapp.com/ko-kr/ontap-systems-switches/switch-bes-53248/configure-health-monitor.html) [파일을](https://docs.netapp.com/ko-kr/ontap-systems-switches/switch-bes-53248/configure-health-monitor.html) [설치합니다](https://docs.netapp.com/ko-kr/ontap-systems-switches/switch-bes-53248/configure-health-monitor.html)["](https://docs.netapp.com/ko-kr/ontap-systems-switches/switch-bes-53248/configure-health-monitor.html).

클러스터 스위치 상태 모니터링에 해당하는 구성 파일을 설치합니다.

5. ["BES-53248](#page-68-0) [클러스터](#page-68-0) [스위치에서](#page-68-0) [SSH](#page-68-0)[를](#page-68-0) [활성화합니다](#page-68-0)["](#page-68-0).

CSHM(Cluster Switch Health Monitor) 및 로그 수집 기능을 사용하는 경우 스위치에서 SSH를 사용하도록 설정합니다.

6. ["](https://docs.netapp.com/ko-kr/ontap-systems-switches/switch-bes-53248/configure-log-collection.html)[로그](https://docs.netapp.com/ko-kr/ontap-systems-switches/switch-bes-53248/configure-log-collection.html) [수집](https://docs.netapp.com/ko-kr/ontap-systems-switches/switch-bes-53248/configure-log-collection.html) [기능을](https://docs.netapp.com/ko-kr/ontap-systems-switches/switch-bes-53248/configure-log-collection.html) [활성화합니다](https://docs.netapp.com/ko-kr/ontap-systems-switches/switch-bes-53248/configure-log-collection.html)[".](https://docs.netapp.com/ko-kr/ontap-systems-switches/switch-bes-53248/configure-log-collection.html)

이 기능을 사용하여 ONTAP에서 스위치 관련 로그 파일을 수집할 수 있습니다.

## <span id="page-12-0"></span>**EFOS** 소프트웨어를 설치합니다

BES-53248 클러스터 스위치에 EFOS(Ethernet Fabric OS) 소프트웨어를 설치하려면 다음 단계를 따르십시오.

EFOS 소프트웨어에는 이더넷 및 IP 인프라스트럭처 시스템 개발을 위한 고급 네트워킹 기능 및 프로토콜 세트가 포함되어 있습니다. 이 소프트웨어 아키텍처는 철저한 패킷 검사나 분리를 필요로 하는 애플리케이션을 사용하는 모든 네트워크 조직 장치에 적합합니다.

설치 준비

시작하기 전에

- 에서 클러스터 스위치에 해당하는 Broadcom EFOS 소프트웨어를 다운로드합니다 ["Broadcom Ethernet](https://www.broadcom.com/support/bes-switch) [스위치](https://www.broadcom.com/support/bes-switch) [지원](https://www.broadcom.com/support/bes-switch)["](https://www.broadcom.com/support/bes-switch) 사이트.
- EFOS 버전에 관한 다음 참고 사항을 검토하십시오.
- 다음 사항에 유의하십시오. \*
- EFOS 3.4.x.x에서 EFOS 3.7.x.x 이상으로 업그레이드할 경우 스위치에서 EFOS 3.4.4.6(또는 이후 3.4.x.x 릴리즈)이 실행되고 있어야 합니다. 그 전에 릴리스를 실행 중인 경우 먼저 스위치를 EFOS 3.4.4.6(또는 그 이상 3.4.x.x 릴리스)로 업그레이드한 다음 스위치를 EFOS 3.7.x.x 이상으로 업그레이드하십시오.
- EFOS 3.4.x.x 및 3.7.x.x 이상의 구성은 다릅니다. EFOS 버전을 3.4.x.x에서 3.7.x.x 이상으로 변경하거나 그 반대로 변경하려면 스위치를 출고 시 기본값으로 재설정하고 해당 EFOS 버전의 RCF 파일을 (다시) 적용해야 합니다. 이 절차를 수행하려면 직렬 콘솔 포트를 통해 액세스해야 합니다.
- EFOS 버전 3.7.x.x 이상부터는 FIPS를 준수하지 않는 버전과 FIPS 호환 버전을 사용할 수 있습니다. FIPS를 준수하지 않는 버전에서 FIPS를 준수하는 버전으로 전환할 경우 또는 그 반대로 이동할 경우 다른 단계가 적용됩니다. FIPS를 준수하지 않는 버전에서 FIPS를 준수하는 버전으로 또는 그 반대로 EFOS를 변경하면 스위치가 공장 출하 시 기본값으로 재설정됩니다. 이 절차를 수행하려면 직렬 콘솔 포트를 통해 액세스해야 합니다.

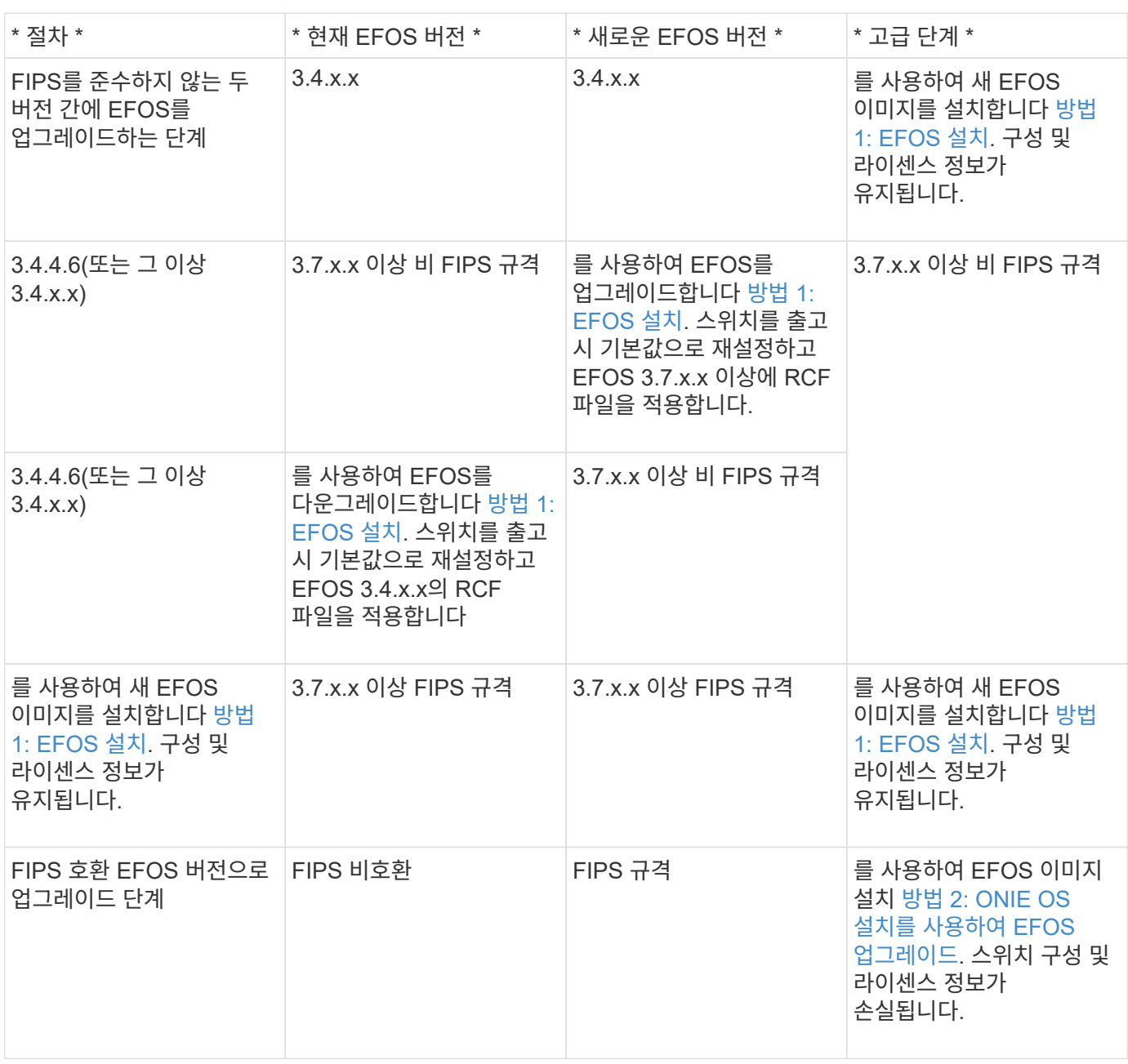

사용 중인 EFOS 버전이 FIPS 호환 버전인지 또는 FIPS 비호환 버전인지 확인하려면 를 사용합니다 show fips status 명령. 다음 예에서 \* IP\_SWITCH\_A1 \* 은 FIPS 호환 EFOS를 사용하고 있으며 \* IP\_SWITCH\_A2 \* 는 비 FIPS 호환 EFOS를 사용하고 있습니다.

• 스위치 IP SWITCH A1:

IP switch al # \*show fips status\*

System running in FIPS mode

• ON 스위치 IP SWITCH A2:

IP switch a2 # \*show fips status\*  $\mathcal{L}^{\mathcal{L}}$  and  $\mathcal{L}^{\mathcal{L}}$  and  $\mathcal{L}^{\mathcal{L}}$  and  $\mathcal{L}^{\mathcal{L}}$ 

% Invalid input detected at `^` marker.

소프트웨어를 설치합니다

G)

다음 방법 중 하나를 사용합니다.

- [방법](#page-14-0) [1: EFOS](#page-14-0) [설치](#page-14-0). 대부분의 경우 사용합니다(위 표 참조).
- [방법](#page-20-0) [2: ONIE OS](#page-20-0) [설치를](#page-20-0) [사용하여](#page-20-0) [EFOS](#page-20-0) [업그레이드](#page-20-0). 한 EFOS 버전이 FIPS를 준수하고 다른 EFOS 버전이 FIPS를 준수하지 않는 경우 사용합니다.

<span id="page-14-0"></span>방법 **1: EFOS** 설치

EFOS 소프트웨어를 설치하거나 업그레이드하려면 다음 단계를 수행하십시오.

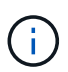

BES-53248 클러스터 스위치를 EFOS 3.3.x.x 또는 3.4.x.x에서 EFOS 3.7.0.4 또는 3.8.0.2로 업그레이드한 후 ISL(Inter-Switch Link) 및 포트 채널이 \* DOWN \* 상태로 표시됩니다. KB 문서: ["BES-53248](https://kb.netapp.com/Advice_and_Troubleshooting/Data_Storage_Systems/Fabric%2C_Interconnect_and_Management_Switches/BES-53248_Cluster_Switch_NDU_failed_upgrade_to_EFOS_3.7.0.4_and_later) [클러스터](https://kb.netapp.com/Advice_and_Troubleshooting/Data_Storage_Systems/Fabric%2C_Interconnect_and_Management_Switches/BES-53248_Cluster_Switch_NDU_failed_upgrade_to_EFOS_3.7.0.4_and_later) [스위치](https://kb.netapp.com/Advice_and_Troubleshooting/Data_Storage_Systems/Fabric%2C_Interconnect_and_Management_Switches/BES-53248_Cluster_Switch_NDU_failed_upgrade_to_EFOS_3.7.0.4_and_later) [NDU](https://kb.netapp.com/Advice_and_Troubleshooting/Data_Storage_Systems/Fabric%2C_Interconnect_and_Management_Switches/BES-53248_Cluster_Switch_NDU_failed_upgrade_to_EFOS_3.7.0.4_and_later)[가](https://kb.netapp.com/Advice_and_Troubleshooting/Data_Storage_Systems/Fabric%2C_Interconnect_and_Management_Switches/BES-53248_Cluster_Switch_NDU_failed_upgrade_to_EFOS_3.7.0.4_and_later) [EFOS 3.7.0.4](https://kb.netapp.com/Advice_and_Troubleshooting/Data_Storage_Systems/Fabric%2C_Interconnect_and_Management_Switches/BES-53248_Cluster_Switch_NDU_failed_upgrade_to_EFOS_3.7.0.4_and_later) [이상으로](https://kb.netapp.com/Advice_and_Troubleshooting/Data_Storage_Systems/Fabric%2C_Interconnect_and_Management_Switches/BES-53248_Cluster_Switch_NDU_failed_upgrade_to_EFOS_3.7.0.4_and_later) [업그레이드되지](https://kb.netapp.com/Advice_and_Troubleshooting/Data_Storage_Systems/Fabric%2C_Interconnect_and_Management_Switches/BES-53248_Cluster_Switch_NDU_failed_upgrade_to_EFOS_3.7.0.4_and_later) [않](https://kb.netapp.com/Advice_and_Troubleshooting/Data_Storage_Systems/Fabric%2C_Interconnect_and_Management_Switches/BES-53248_Cluster_Switch_NDU_failed_upgrade_to_EFOS_3.7.0.4_and_later)았[습니다](https://kb.netapp.com/Advice_and_Troubleshooting/Data_Storage_Systems/Fabric%2C_Interconnect_and_Management_Switches/BES-53248_Cluster_Switch_NDU_failed_upgrade_to_EFOS_3.7.0.4_and_later)["](https://kb.netapp.com/Advice_and_Troubleshooting/Data_Storage_Systems/Fabric%2C_Interconnect_and_Management_Switches/BES-53248_Cluster_Switch_NDU_failed_upgrade_to_EFOS_3.7.0.4_and_later) 를 참조하십시오.

단계

- 1. BES-53248 클러스터 스위치를 관리 네트워크에 연결합니다.
- 2. "ping" 명령을 사용하여 EFOS, 라이센스 및 RCF 파일을 호스팅하는 서버에 대한 연결을 확인합니다.

이 예에서는 스위치가 IP 주소 172.19.2.1로 서버에 연결되어 있는지 확인합니다. (cs2)# **ping 172.19.2.1** Pinging 172.19.2.1 with 0 bytes of data:

Reply From  $172.19.2.1$ : icmp\_seq = 0. time= 5910 usec.

3. CS2에서 현재 활성 이미지 백업:

'How bootvar'입니다

```
(cs2)# show bootvar
 Image Descriptions
 active :
 backup :
 Images currently available on Flash
--------------------------------------------------------------------
 unit active backup current-active next-active
--------------------------------------------------------------------
     1 3.4.3.3 Q.10.22.1 3.4.3.3 3.4.3.3
(cs2)# copy active backup
Copying active to backup
Management access will be blocked for the duration of the operation
Copy operation successful
(cs2)# show bootvar
Image Descriptions
 active :
 backup :
 Images currently available on Flash
--------------------------------------------------------------------
 unit active backup current-active next-active
--------------------------------------------------------------------
     1 3.4.3.3 3.4.3.3 3.4.3.3 3.4.3.3
(cs2)#
```
4. 실행 중인 EFOS 소프트웨어 버전을 확인합니다.

'How version'입니다

```
(cs2)# show version
Switch: 1
System Description................................ BES-53248A1,
3.4.3.3, Linux 4.4.117-ceeeb99d, 2016.05.00.05
Machine Type................................... BES-53248A1
Machine Model.................................. BES-53248
Serial Number.................................. QTFCU38260014
Maintenance Level............................... A
Manufacturer................................... 0xbc00
Burned In MAC Address.......................... D8:C4:97:71:12:3D
Software Version............................... 3.4.3.3
Operating System............................... Linux 4.4.117-
ceeeb99d
Network Processing Device....................... BCM56873 A0
CPLD Version................................... 0xff040c03
Additional Packages............................ BGP-4
............................................... QOS
............................................... Multicast
............................................... IPv6
............................................... Routing
............................................... Data Center
............................................... OpEN API
............................................... Prototype Open API
```
5. 이미지 파일을 스위치에 다운로드합니다.

이미지 파일을 활성 이미지로 복사하는 것은 재부팅할 때 해당 이미지가 실행 중인 EFOS 버전을 설정한다는 것을 의미합니다. 이전 이미지는 백업으로 사용할 수 있습니다.

예제 보기

```
(cs2)# copy sftp://root@172.19.2.1//tmp/EFOS-3.4.4.6.stk active
Remote Password:**
Mode........................................... SFTP
Set Server IP.................................. 172.19.2.1
Path........................................... //tmp/
Filename....................................... EFOS-3.4.4.6.stk
Data Type...................................... Code
Destination Filename........................... active
Management access will be blocked for the duration of the transfer
Are you sure you want to start? (y/n) y
SFTP Code transfer starting...
File transfer operation completed successfully.
```
6. 활성 및 백업 구성에 대한 부팅 이미지를 표시합니다.

'How bootvar'입니다

예제 보기

```
(cs2)# show bootvar
Image Descriptions
 active :
 backup :
 Images currently available on Flash
--------------------------------------------------------------------
 unit active backup current-active next-active
--------------------------------------------------------------------
     1 3.4.3.3 3.4.3.3 3.4.3.3 3.4.4.6
```
7. 스위치를 재부팅합니다.

다시 로드

(cs2)# **reload** The system has unsaved changes. Would you like to save them now? (y/n) **y** Config file 'startup-config' created successfully . Configuration Saved! System will now restart!

8. 다시 로그인하여 EFOS 소프트웨어의 새 버전을 확인합니다.

'How version'입니다

```
(cs2)# show version
Switch: 1
System Description................................ BES-53248A1,
3.4.4.6, Linux 4.4.211-28a6fe76, 2016.05.00.04
Machine Type................................... BES-53248A1,
Machine Model................................... BES-53248
Serial Number.................................. QTFCU38260023
Maintenance Level............................... A
Manufacturer................................... 0xbc00
Burned In MAC Address.......................... D8:C4:97:71:0F:40
Software Version............................... 3.4.4.6
Operating System............................... Linux 4.4.211-
28a6fe76
Network Processing Device....................... BCM56873 A0
CPLD Version................................... 0xff040c03
Additional Packages........................... BGP-4
............................................... QOS
............................................... Multicast
............................................... IPv6
............................................... Routing
............................................... Data Center
............................................... OpEN API
   ............................................... Prototype Open API
```
#### 다음 단계

["BES-53248](#page-25-0) [클러스터](#page-25-0) [스위치용](#page-25-0) [라이센스를](#page-25-0) [설치합니다](#page-25-0)[".](#page-25-0)

<span id="page-20-0"></span>방법 **2: ONIE OS** 설치를 사용하여 **EFOS** 업그레이드

한 EFOS 버전이 FIPS를 준수하고 다른 EFOS 버전이 FIPS를 준수하지 않는 경우 다음 단계를 수행할 수 있습니다. 이러한 단계는 스위치가 부팅되지 않는 경우 ONIE에서 비 FIPS 또는 FIPS 호환 EFOS 3.7.x.x 이미지를 설치하는 데 사용할 수 있습니다.

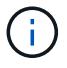

이 기능은 EFOS 3.7.x.x 이상 비 FIPS 준수 버전에서만 사용할 수 있습니다.

단계

1. 스위치를 ONIE 설치 모드로 부팅합니다.

부팅하는 동안 메시지가 표시되면 ONIE를 선택합니다.

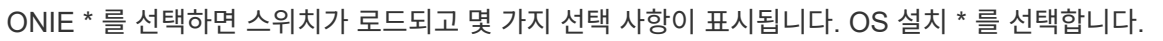

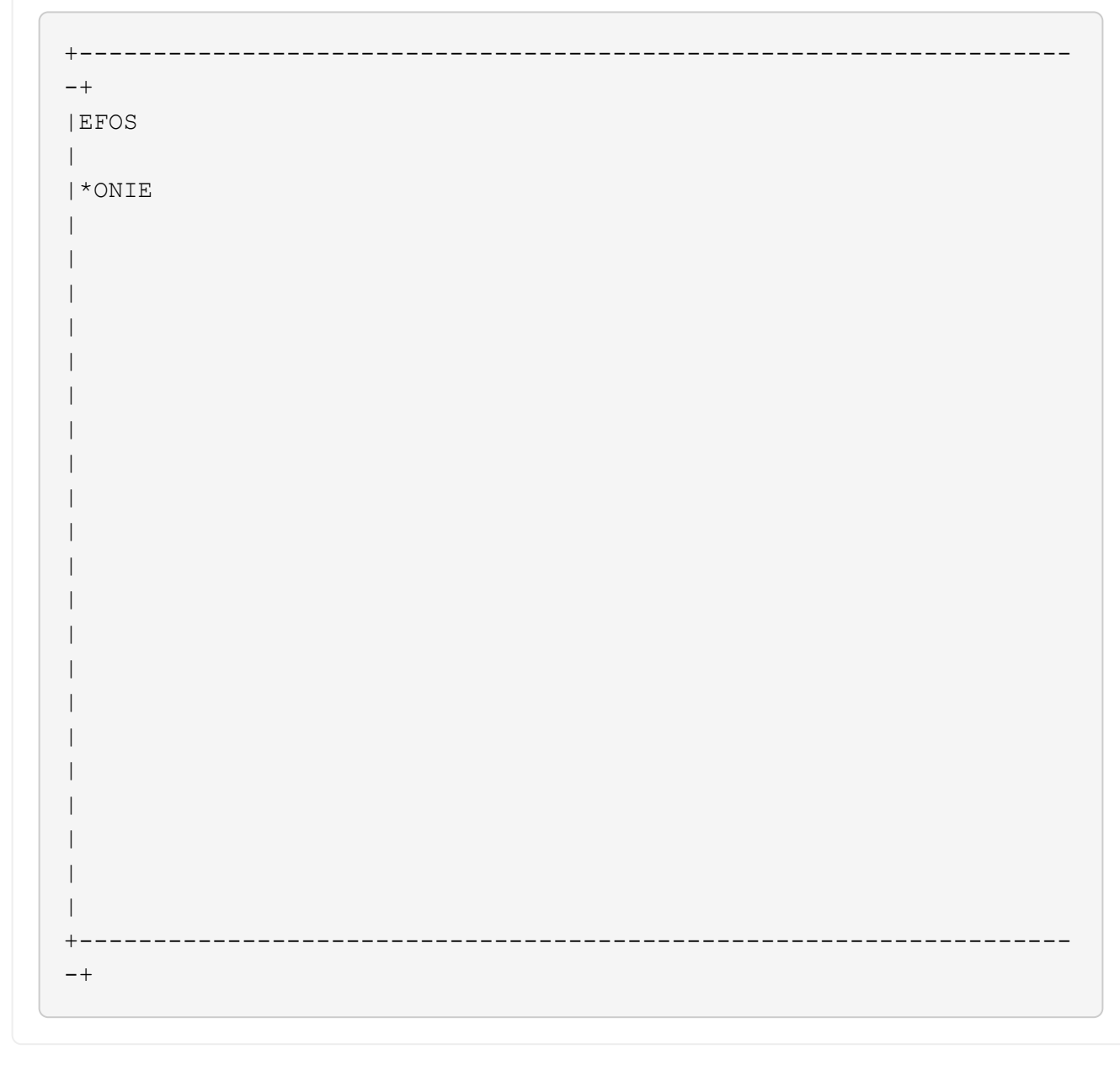

```
+-------------------------------------------------------------------
-+
|*ONIE: Install OS
|
| ONIE: Rescue
\overline{\phantom{a}}| ONIE: Uninstall OS
\overline{\phantom{a}}| ONIE: Update ONIE
\vert| ONIE: Embed ONIE
\blacksquare| DIAG: Diagnostic Mode
\overline{\phantom{a}}| DIAG: Burn-In Mode
\overline{\phantom{a}}\vert\vert\overline{\phantom{a}}\vert\overline{\phantom{a}}\vert\overline{\phantom{a}}\vert\overline{\phantom{a}}\vert+-------------------------------------------------------------------
-+
```
스위치가 ONIE 설치 모드로 부팅됩니다.

 $\mathbf{d}$ 

2. ONIE 검색을 중지하고 이더넷 인터페이스를 구성합니다.

다음 메시지가 나타나면 \* Enter \* 를 눌러 ONIE 콘솔을 호출합니다.

```
Please press Enter to activate this console. Info: eth0: Checking
link... up.
 ONIE:/ #
```

```
ONIE 검색이 계속되고 메시지가 콘솔에 인쇄됩니다.
```

```
Stop the ONIE discovery
ONIE:/ # onie-discovery-stop
discover: installer mode detected.
Stopping: discover... done.
ONIE:/ #
```
3. 이더넷 인터페이스를 구성하고 'ifconfig eth0 <IPAddress> netmask <netmask> up' 및 'route add default GW <gatewayAddress>'를 사용하여 라우트를 추가합니다

```
ONIE:/ # ifconfig eth0 10.10.10.10 netmask 255.255.255.0 up
ONIE:/ # route add default gw 10.10.10.1
```
4. ONIE 설치 파일을 호스팅하는 서버에 연결할 수 있는지 확인합니다.

ping

예제 보기

ONIE:/ # ping 50.50.50.50 PING 50.50.50.50 (50.50.50.50): 56 data bytes 64 bytes from 50.50.50.50: seq=0 ttl=255 time=0.429 ms 64 bytes from 50.50.50.50: seq=1 ttl=255 time=0.595 ms 64 bytes from 50.50.50.50: seq=2 ttl=255 time=0.369 ms  $^{\wedge}C$ --- 50.50.50.50 ping statistics --- 3 packets transmitted, 3 packets received, 0% packet loss round-trip  $min/avg/max = 0.369/0.464/0.595 ms$ ONIE:/ #

5. 새 스위치 소프트웨어를 설치합니다.

```
ONIE:/ # onie-nos-install http://50.50.50.50/Software/onie-installer-x86_64
```

```
예제 보기
```

```
ONIE:/ # onie-nos-install http://50.50.50.50/Software/onie-
installer-x86_64
discover: installer mode detected.
Stopping: discover... done.
Info: Fetching http://50.50.50.50/Software/onie-installer-3.7.0.4
...
Connecting to 50.50.50.50 (50.50.50.50:80)
installer 100% |*******************************| 48841k
0:00:00 ETA
ONIE: Executing installer: http://50.50.50.50/Software/onie-
installer-3.7.0.4
Verifying image checksum ... OK.
Preparing image archive ... OK.
```
소프트웨어가 스위치를 설치한 다음 재부팅합니다. 스위치가 새 EFOS 버전으로 정상적으로 재부팅되도록 합니다.

6. 새 스위치 소프트웨어가 설치되었는지 확인합니다.

'How bootvar'입니다

예제 보기

```
(cs2)# show bootvar
Image Descriptions
active :
backup :
Images currently available on Flash
---- ----------- -------- --------------- ------------
unit active backup current-active next-active
---- ----------- -------- --------------- ------------
1 3.7.0.4 3.7.0.4 3.7.0.4 3.7.0.4
(cs2) #
```
7. 설치를 완료합니다.

구성이 적용되지 않고 스위치가 재부팅되고 출하 시 기본값으로 재설정됩니다.

다음 단계

["BES-53248](#page-25-0) [클러스터](#page-25-0) [스위치용](#page-25-0) [라이센스를](#page-25-0) [설치합니다](#page-25-0)[".](#page-25-0)

<span id="page-25-0"></span>**BES-53248** 클러스터 스위치용 라이센스를 설치합니다

BES-53248 클러스터 스위치 기본 모델은 10GbE 또는 25GbE 포트 16개와 100GbE 포트 2개에 대해 라이센스가 부여됩니다. 라이센스를 더 구매하여 새 포트를 추가할 수 있습니다.

사용 가능한 라이센스를 검토합니다

BES-53248 클러스터 스위치에서 다음 라이센스를 사용할 수 있습니다.

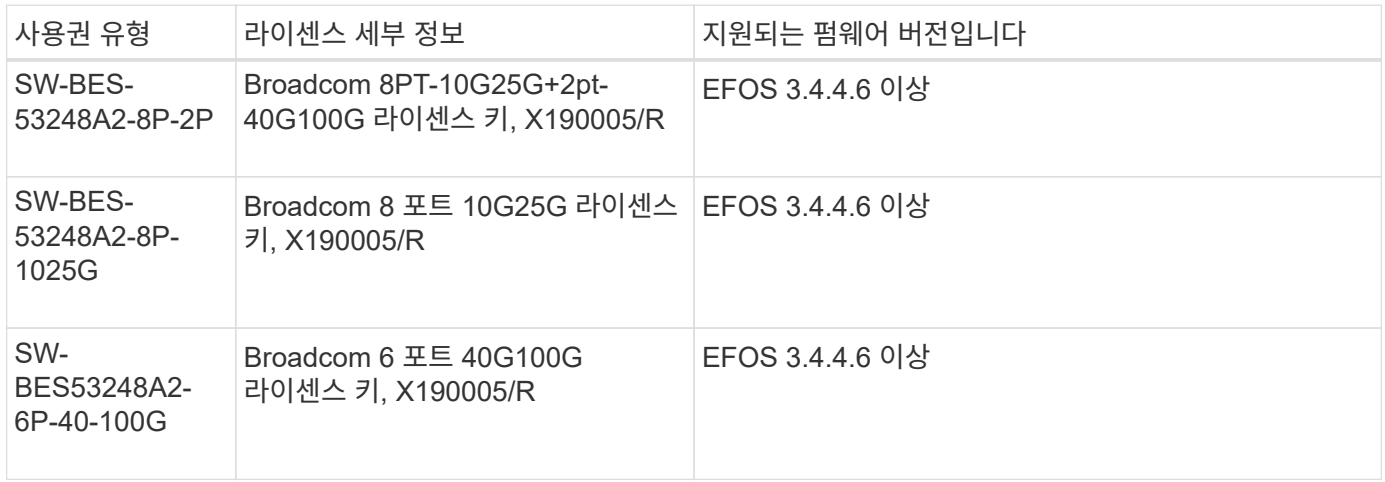

기존 라이센스

다음 표에는 BES-53248 클러스터 스위치에서 사용할 수 있는 레거시 라이센스가 나열되어 있습니다.

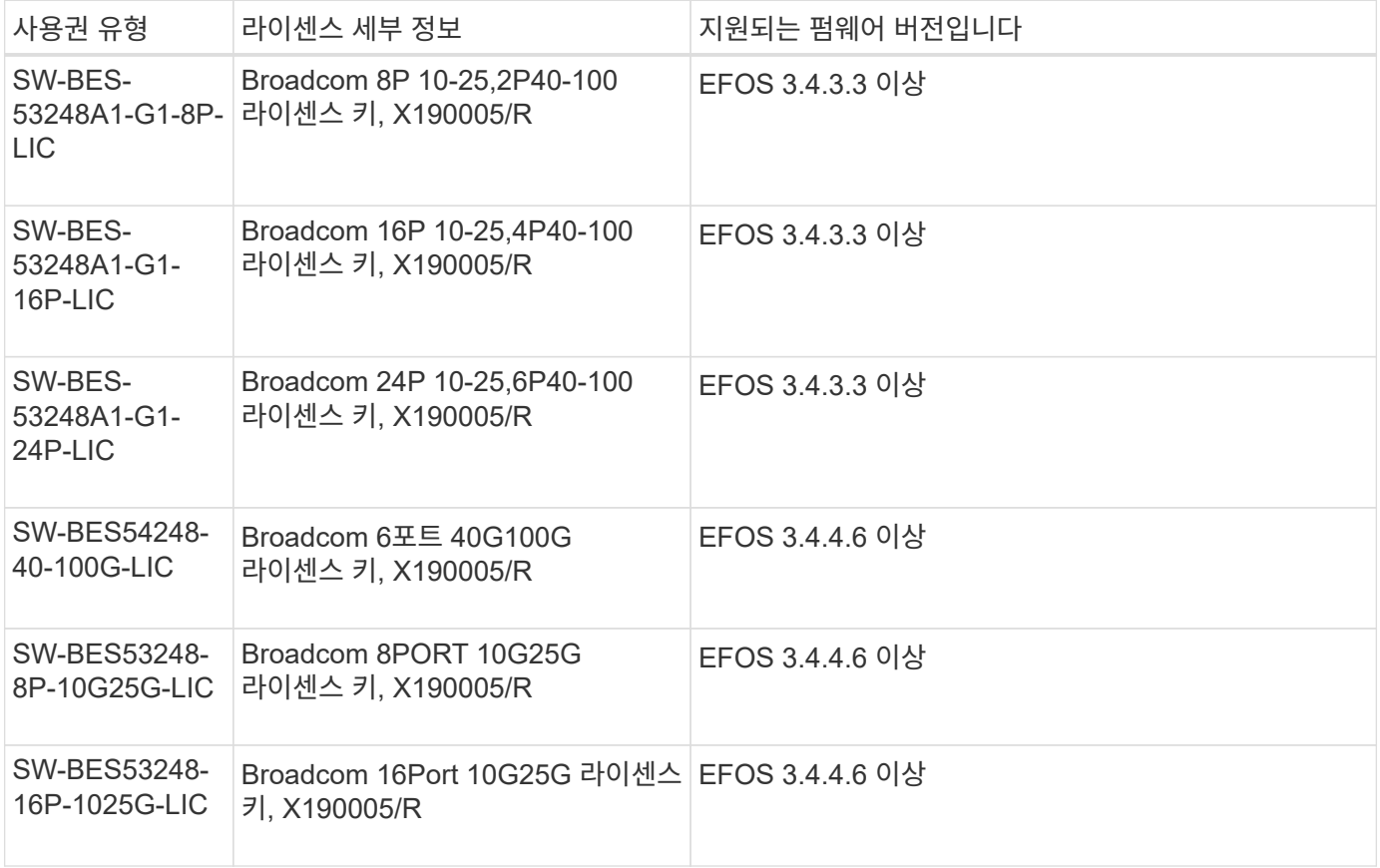

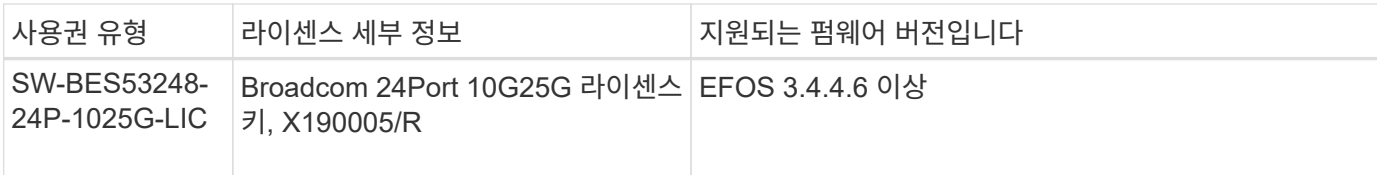

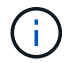

기본 구성에는 라이센스가 필요하지 않습니다.

라이센스 파일을 설치합니다

다음 단계에 따라 BES-53248 클러스터 스위치에 대한 라이센스를 설치합니다.

단계

- 1. 클러스터 스위치를 관리 네트워크에 연결합니다.
- 2. "ping" 명령을 사용하여 EFOS, 라이센스 및 RCF 파일을 호스팅하는 서버에 대한 연결을 확인합니다.

예제 보기

이 예에서는 스위치가 IP 주소 172.19.2.1로 서버에 연결되어 있는지 확인합니다.

(cs2)# **ping 172.19.2.1** Pinging 172.19.2.1 with 0 bytes of data:

Reply From  $172.19.2.1$ : icmp seq = 0. time= 5910 usec.

3. 스위치 CS2에서 현재 라이센스 사용을 확인합니다.

'How license'입니다

예제 보기

```
(cs2)# show license
Reboot needed.................................. No
Number of active licenses...................... 0
License Index License Type Status
-------------- ---------------- -----------
No license file found.
```
4. 라이센스 파일을 설치합니다.

이 단계를 반복하여 더 많은 라이선스를 로드하고 다른 키 인덱스 번호를 사용합니다.

```
예제 보기
```

```
다음 예에서는 SFTP를 사용하여 라이센스 파일을 키 인덱스 1에 복사합니다.
 (cs2)# copy sftp://root@172.19.2.1/var/lib/tftpboot/license.dat
 nvram:license-key 1
 Remote Password:**
 Mode........................................... SFTP
 Set Server IP.................................. 172.19.2.1
 Path........................................... /var/lib/tftpboot/
 Filename....................................... license.dat
 Data Type...................................... license
 Management access will be blocked for the duration of the transfer
 Are you sure you want to start? (y/n) y
 File transfer in progress. Management access will be blocked for the
 duration of the transfer. Please wait...
 License Key transfer operation completed successfully. System reboot
 is required.
```
5. 현재 라이센스 정보를 모두 표시하고 스위치 CS2가 재부팅되기 전에 라이센스 상태를 확인합니다.

'How license'입니다

예제 보기

```
(cs2)# show license
Reboot needed.................................. Yes
Number of active licenses...................... 0
License Index License Type Status
-------------- ----------------- -------------------------------
1 Port Port License valid but not applied
```

```
6. 라이센스가 있는 모든 포트 표시:
```
'모두 포트 보기|분리 제외'

스위치가 재부팅될 때까지 추가 라이센스 파일의 포트는 표시되지 않습니다.

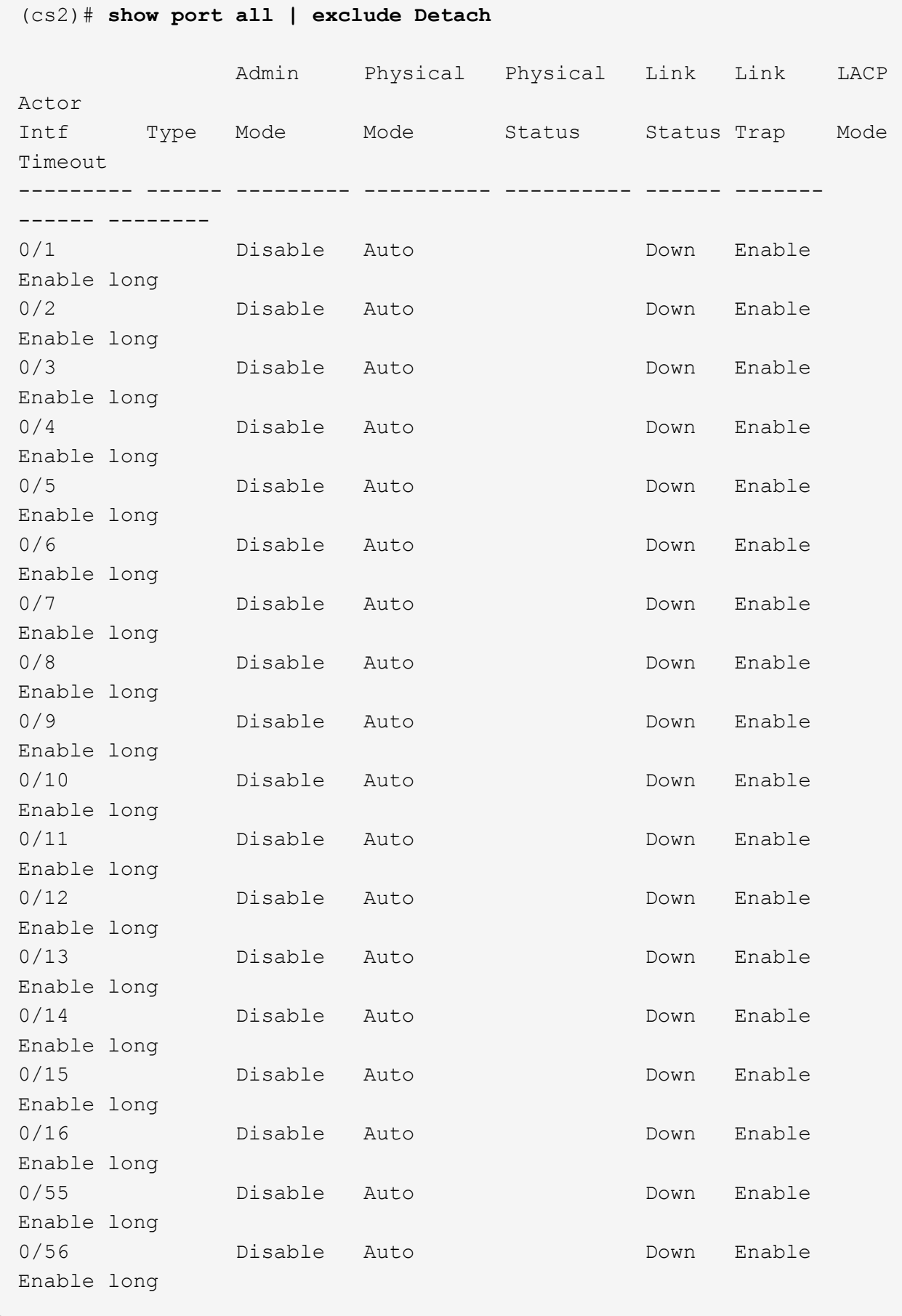

7. 스위치를 재부팅합니다.

다시 로드

예제 보기

```
(cs2)# reload
The system has unsaved changes.
Would you like to save them now? (y/n) y
Config file 'startup-config' created successfully .
Configuration Saved!
Are you sure you would like to reset the system? (y/n) y
```
8. 새 라이센스가 활성화되어 있는지 확인하고 라이센스가 적용되었는지 확인합니다.

'How license'입니다

예제 보기

```
(cs2)# show license
Reboot needed.................................. No
Number of installed licenses................... 1
Total Downlink Ports enabled................... 16
Total Uplink Ports enabled..................... 8
License Index License Type Status
-------------- -------------------------
  -----------------------------------
1 Port Port License applied
```
9. 모든 새 포트를 사용할 수 있는지 확인합니다.

'모두 포트 보기|분리 제외'

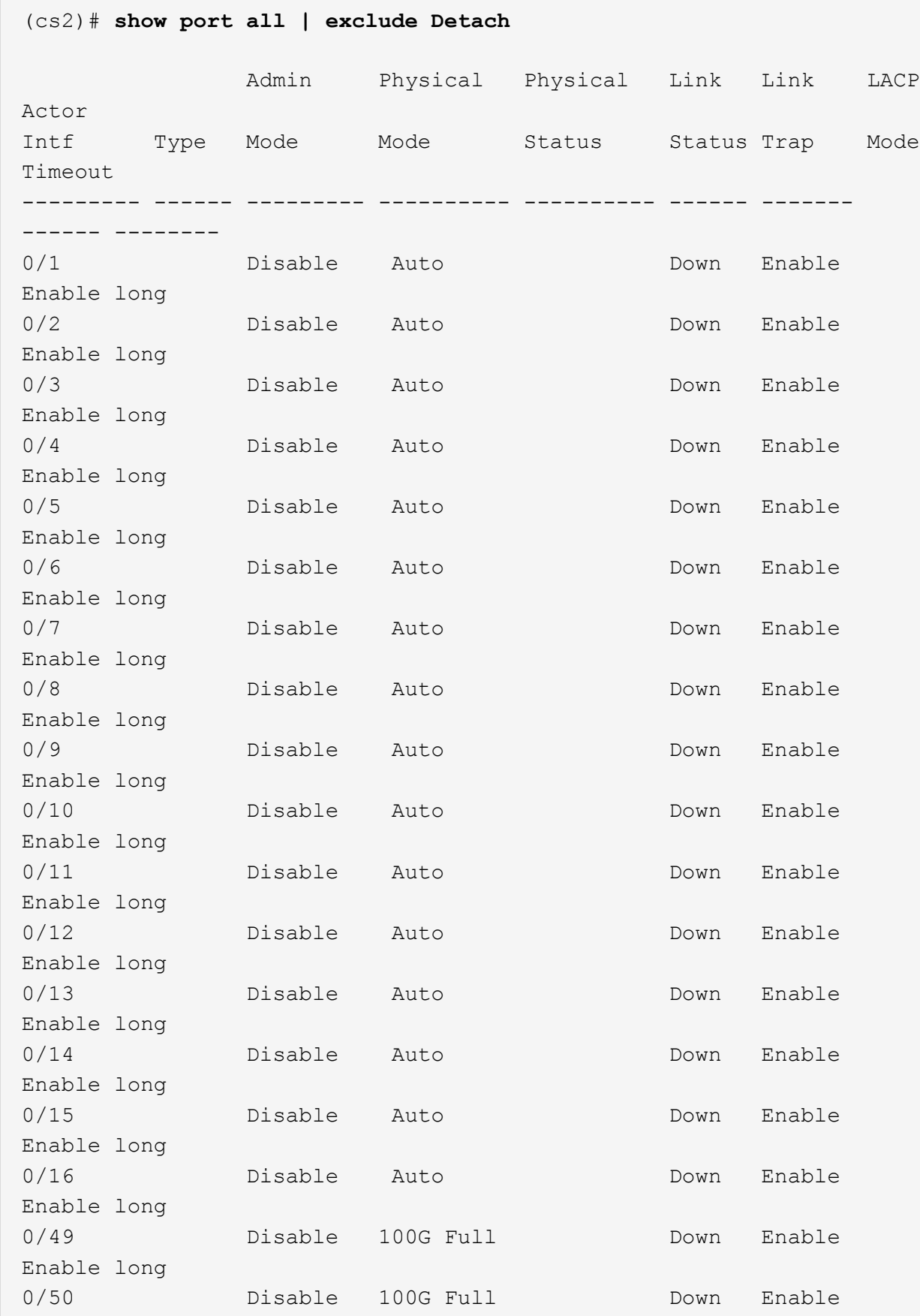

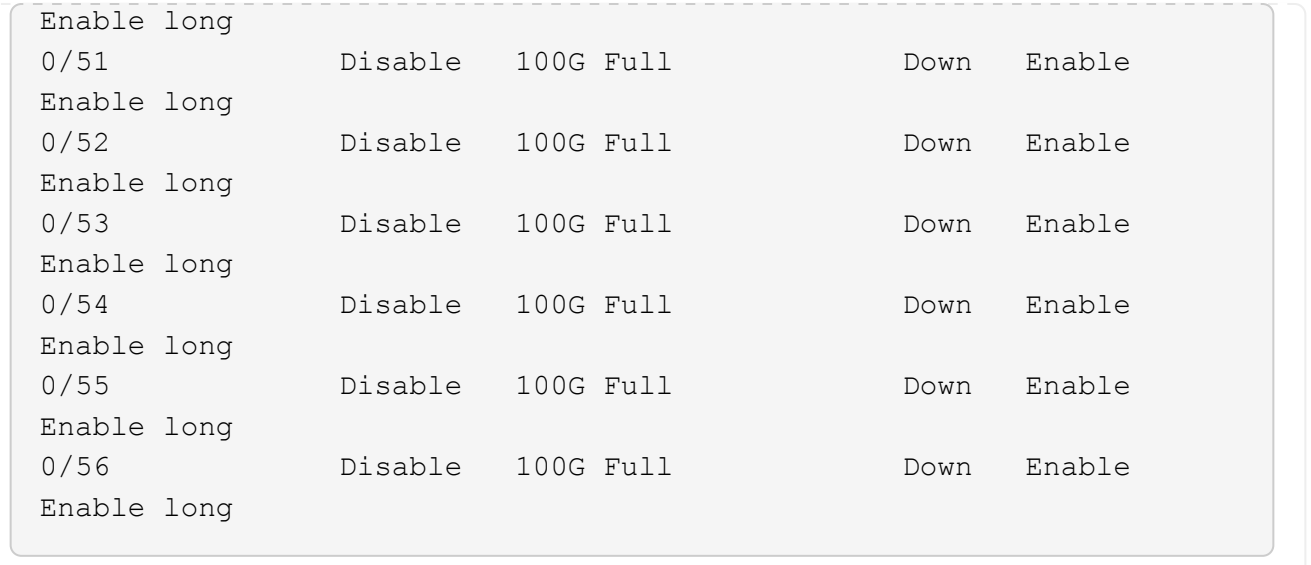

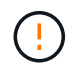

추가 라이센스를 설치할 때는 새 인터페이스를 수동으로 구성해야 합니다. RCF를 기존의 작동 중인 프로덕션 스위치에 다시 적용하지 마십시오.

설치 문제를 해결합니다

라이센스를 설치할 때 문제가 발생하면 를 실행하기 전에 다음 디버그 명령을 실행하십시오 copy 다시 명령을 내립니다.

debug transfer와 debug license를 사용하기 위한 debug 명령어

예제 보기

(cs2)# **debug transfer** Debug transfer output is enabled. (cs2)# **debug license** Enabled capability licensing debugging.

를 실행할 때 copy 명령과 함께 debug transfer 및 debug license 옵션을 활성화하면 로그 출력이 반환됩니다.

```
transfer.c(3083):Transfer process key or certificate file type = 43
transfer.c(3229):Transfer process key/certificate cmd = cp
/mnt/download//license.dat.1 /mnt/fastpath/ >/dev/null 2>&1CAPABILITY
LICENSING :
Fri Sep 11 13:41:32 2020: License file with index 1 added.
CAPABILITY LICENSING : Fri Sep 11 13:41:32 2020: Validating hash value
29de5e9a8af3e510f1f16764a13e8273922d3537d3f13c9c3d445c72a180a2e6.
CAPABILITY LICENSING : Fri Sep 11 13:41:32 2020: Parsing JSON buffer {
    "license": {
      "header": {
        "version": "1.0",
        "license-key": "964B-2D37-4E52-BA14",
        "serial-number": "QTFCU38290012",
        "model": "BES-53248"
    },
    "description": "",
    "ports": "0+6"
    }
}.
CAPABILITY LICENSING : Fri Sep 11 13:41:32 2020: License data does not
contain 'features' field.
CAPABILITY LICENSING : Fri Sep 11 13:41:32 2020: Serial number
QTFCU38290012 matched.
CAPABILITY LICENSING : Fri Sep 11 13:41:32 2020: Model BES-53248
matched.
CAPABILITY LICENSING : Fri Sep 11 13:41:32 2020: Feature not found in
license file with index = 1.
CAPABILITY LICENSING : Fri Sep 11 13:41:32 2020: Applying license file
1.
```
디버그 출력에서 다음을 확인합니다.

- 일련 번호가 '일련 번호 QTFCU38290012가 일치하는지 확인하십시오.
- 스위치 모델이 일치하는지 확인합니다. model BES-53248 일치함
- 지정된 라이센스 인덱스가 이전에 사용되지 않았는지 확인합니다. 사용권 인덱스가 이미 사용된 경우 'License file /mnt/download//license.dat.1이 이미 있습니다.'라는 오류가 반환됩니다
- 포트 라이센스는 기능 라이센스가 아닙니다. 따라서 다음 문장이 예상됩니다. index=1을 가진 사용권 파일에서 기능을 찾을 수 없습니다

를 사용합니다 copy 서버에 포트 라이센스를 백업하는 명령:

```
(cs2)# copy nvram:license-key 1
scp://<UserName>@<IP_address>/saved_license_1.dat
```
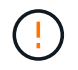

스위치 소프트웨어를 버전 3.4.4.6에서 다운그레이드해야 하는 경우 라이센스가 제거됩니다. 이는 예상된 동작입니다.

이전 버전의 소프트웨어로 되돌리기 전에 적절한 이전 라이센스를 설치해야 합니다.

새로 라이센스가 부여된 포트를 활성화합니다

새로 라이센스가 부여된 포트를 활성화하려면 최신 버전의 RCF를 편집하고 해당 포트 세부 정보의 주석을 해제해야 합니다.

기본 라이센스는 포트 0/1 - 0/16 및 0/55 - 0/56 을 활성화하며, 새로 라이센스가 부여된 포트는 사용 가능한 라이센스의 유형과 수에 따라 포트 0/17 - 0/54 사이에 있게 됩니다. 예를 들어, SW-BES54248-40-100G-LIC 라이센스를 활성화하려면 RCF에서 다음 섹션의 주석을 해제해야 합니다.
```
.
.
!
! 2-port or 6-port 40/100GbE node port license block
!
interface 0/49
no shutdown
description "40/100GbE Node Port"
!speed 100G full-duplex
speed 40G full-duplex
service-policy in WRED_100G
spanning-tree edgeport
mtu 9216
switchport mode trunk
datacenter-bridging
priority-flow-control mode on
priority-flow-control priority 5 no-drop
exit
exit
!
interface 0/50
no shutdown
description "40/100GbE Node Port"
!speed 100G full-duplex
speed 40G full-duplex
service-policy in WRED_100G
spanning-tree edgeport
mtu 9216
switchport mode trunk
datacenter-bridging
priority-flow-control mode on
priority-flow-control priority 5 no-drop
exit
exit
!
interface 0/51
no shutdown
description "40/100GbE Node Port"
speed 100G full-duplex
!speed 40G full-duplex
service-policy in WRED_100G
spanning-tree edgeport
mtu 9216
```

```
switchport mode trunk
datacenter-bridging
priority-flow-control mode on
priority-flow-control priority 5 no-drop
exit
exit
!
interface 0/52
no shutdown
description "40/100GbE Node Port"
speed 100G full-duplex
!speed 40G full-duplex
service-policy in WRED_100G
spanning-tree edgeport
mtu 9216
switchport mode trunk
datacenter-bridging
priority-flow-control mode on
priority-flow-control priority 5 no-drop
exit
exit
!
interface 0/53
no shutdown
description "40/100GbE Node Port"
speed 100G full-duplex
!speed 40G full-duplex
service-policy in WRED_100G
spanning-tree edgeport
mtu 9216
switchport mode trunk
datacenter-bridging
priority-flow-control mode on
priority-flow-control priority 5 no-drop
exit
exit
!
interface 0/54
no shutdown
description "40/100GbE Node Port"
speed 100G full-duplex
!speed 40G full-duplex
service-policy in WRED_100G
spanning-tree edgeport
mtu 9216
switchport mode trunk
```

```
datacenter-bridging
priority-flow-control mode on
priority-flow-control priority 5 no-drop
exit
exit
!
.
.
```
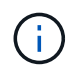

0/49에서 0/54까지의 고속 포트의 경우 각 포트의 주석을 해제하고 각 포트의 RCF에 대해 하나의 \* 속도 \* 라인만 주석으로 표시합니다. 이 예에서 볼 수 있듯이 \* 속도 100G 전이중 \* 또는 \* 속도 40G 전이중 \* 입니다. 17/0/48 사이의 저속 포트의 경우, 적절한 라이센스가 활성화된 경우 전체 8포트 섹션의 설명을 해제하십시오.

다음 단계

["RCF\(Reference Configuration File\)](#page-38-0) [설치](#page-38-0)["](#page-38-0).

# <span id="page-38-0"></span>**RCF(Reference Configuration File)** 설치

BES-53248 클러스터 스위치를 구성하고 새 라이센스를 적용한 후 RCF(Reference Configuration File)를 설치할 수 있습니다.

이전 버전에서 RCF를 업그레이드하는 경우 Broadcom 스위치 설정을 재설정하고 기본 구성을 수행하여 RCF를 다시 적용해야 합니다. RCF를 업그레이드하거나 변경하려면 항상 이 작업을 수행해야 합니다. 를 참조하십시오 ["KB](https://kb.netapp.com/onprem/Switches/Broadcom/How_to_clear_configuration_on_a_Broadcom_interconnect_switch_while_retaining_remote_connectivity) [문서를](https://kb.netapp.com/onprem/Switches/Broadcom/How_to_clear_configuration_on_a_Broadcom_interconnect_switch_while_retaining_remote_connectivity) [참조하십시오](https://kb.netapp.com/onprem/Switches/Broadcom/How_to_clear_configuration_on_a_Broadcom_interconnect_switch_while_retaining_remote_connectivity)["](https://kb.netapp.com/onprem/Switches/Broadcom/How_to_clear_configuration_on_a_Broadcom_interconnect_switch_while_retaining_remote_connectivity) 를 참조하십시오.

요구사항 검토

시작하기 전에

- 스위치 구성의 현재 백업
- 완전히 작동하는 클러스터(로그에 오류 또는 유사한 문제 없음)
- 에서 사용 가능한 현재 RCF 파일입니다 ["Broadcom](https://mysupport.netapp.com/site/products/all/details/broadcom-cluster-switches/downloads-tab) [클러스터](https://mysupport.netapp.com/site/products/all/details/broadcom-cluster-switches/downloads-tab) [스위치](https://mysupport.netapp.com/site/products/all/details/broadcom-cluster-switches/downloads-tab)["](https://mysupport.netapp.com/site/products/all/details/broadcom-cluster-switches/downloads-tab) 페이지.
- EFOS만 설치하고 현재 RCF 버전을 유지하는 경우 필요한 부팅 이미지를 반영하는 RCF의 부팅 구성입니다. 현재 부팅 이미지를 반영하도록 부팅 구성을 변경해야 하는 경우, 나중에 재부팅할 때 올바른 버전이 인스턴스화되도록 RCF를 다시 적용하기 전에 이 구성을 변경해야 합니다.
- RCF를 공장 출하 시 기본 상태에서 설치할 때 스위치에 콘솔 연결이 필요합니다. 기술 자료 문서를 사용한 경우 이 요구 사항은 선택 사항입니다 ["](https://kb.netapp.com/onprem/Switches/Broadcom/How_to_clear_configuration_on_a_Broadcom_interconnect_switch_while_retaining_remote_connectivity)원[격](https://kb.netapp.com/onprem/Switches/Broadcom/How_to_clear_configuration_on_a_Broadcom_interconnect_switch_while_retaining_remote_connectivity) [연결을](https://kb.netapp.com/onprem/Switches/Broadcom/How_to_clear_configuration_on_a_Broadcom_interconnect_switch_while_retaining_remote_connectivity) [유지하면서](https://kb.netapp.com/onprem/Switches/Broadcom/How_to_clear_configuration_on_a_Broadcom_interconnect_switch_while_retaining_remote_connectivity) [Broadcom](https://kb.netapp.com/onprem/Switches/Broadcom/How_to_clear_configuration_on_a_Broadcom_interconnect_switch_while_retaining_remote_connectivity) [상호](https://kb.netapp.com/onprem/Switches/Broadcom/How_to_clear_configuration_on_a_Broadcom_interconnect_switch_while_retaining_remote_connectivity) [연결](https://kb.netapp.com/onprem/Switches/Broadcom/How_to_clear_configuration_on_a_Broadcom_interconnect_switch_while_retaining_remote_connectivity) [스위치의](https://kb.netapp.com/onprem/Switches/Broadcom/How_to_clear_configuration_on_a_Broadcom_interconnect_switch_while_retaining_remote_connectivity) [구성을](https://kb.netapp.com/onprem/Switches/Broadcom/How_to_clear_configuration_on_a_Broadcom_interconnect_switch_while_retaining_remote_connectivity) [지우는](https://kb.netapp.com/onprem/Switches/Broadcom/How_to_clear_configuration_on_a_Broadcom_interconnect_switch_while_retaining_remote_connectivity) [방법](https://kb.netapp.com/onprem/Switches/Broadcom/How_to_clear_configuration_on_a_Broadcom_interconnect_switch_while_retaining_remote_connectivity)["](https://kb.netapp.com/onprem/Switches/Broadcom/How_to_clear_configuration_on_a_Broadcom_interconnect_switch_while_retaining_remote_connectivity) 구성을 지우려면 사전에 확인하십시오.

추천 문서

- 지원되는 ONTAP 및 RCF 버전은 스위치 호환성 표를 참조하십시오. 를 참조하십시오 ["EFOS](https://mysupport.netapp.com/site/info/broadcom-cluster-switch) [소프트웨어](https://mysupport.netapp.com/site/info/broadcom-cluster-switch) [다운로드](https://mysupport.netapp.com/site/info/broadcom-cluster-switch)["](https://mysupport.netapp.com/site/info/broadcom-cluster-switch) 페이지. RCF의 명령 구문과 EFOS 버전에 있는 명령 구문 사이에는 명령 종속성이 있을 수 있습니다.
- 에서 사용 가능한 적절한 소프트웨어 및 업그레이드 가이드를 참조하십시오 ["Broadcom](https://www.broadcom.com/support/bes-switch)[의](https://www.broadcom.com/support/bes-switch)["](https://www.broadcom.com/support/bes-switch) BES-53248 스위치 업그레이드 및 다운그레이드 절차에 대한 전체 문서를 제공합니다.

구성 파일을 설치합니다

# 예를 참조하십시오

이 절차의 예에서는 다음 스위치 및 노드 명명법을 사용합니다.

- 두 BES-53248 스위치의 이름은 CS1 및 CS2입니다.
- 노드 이름은 cluster1-01, cluster1-02, cluster1-03 및 cluster1-04입니다.
- 클러스터 LIF 이름은 cluster1-01\_clus1, cluster1-01\_clus2, cluster1-02\_clus1, cluster1-02\_clus2, cluster1-03 clus1, cluster1-03 clus2, cluster1-04 clus1 및 cluster1-04 clus2.
- 'cluster1:: \*>' 프롬프트는 클러스터의 이름을 나타냅니다.
- 이 절차의 예에서는 4개의 노드를 사용합니다. 이들 노드는 2개의 10GbE 클러스터 인터커넥트 포트를 사용합니다 e0a 및 e0b. 를 참조하십시오 ["Hardware Universe"](https://hwu.netapp.com/Home/Index) 사용 중인 플랫폼에서 올바른 클러스터 포트를 확인하려면 다음을 수행합니다.

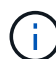

명령 출력은 ONTAP의 릴리즈별로 다를 수 있습니다.

이 작업에 대해

이 절차를 수행하려면 ONTAP 명령과 Broadcom 스위치 명령을 모두 사용해야 합니다. ONTAP 명령은 별도로 지정하지 않는 한 사용됩니다.

이 절차 중에는 작동 중인 ISL(Inter-Switch Link)이 필요하지 않습니다. RCF 버전 변경이 ISL 연결에 일시적으로 영향을 미칠 수 있기 때문에 이는 설계상 가능합니다. 무중단 클러스터 운영을 보장하기 위해 다음 절차는 타겟 스위치에 대한 단계를 수행하는 동안 모든 클러스터 LIF를 운영 파트너 스위치로 마이그레이션합니다.

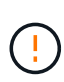

새 스위치 소프트웨어 버전과 RCFs를 설치하기 전에 를 사용합니다 ["KB:](https://kb.netapp.com/onprem/Switches/Broadcom/How_to_clear_configuration_on_a_Broadcom_interconnect_switch_while_retaining_remote_connectivity) [원](https://kb.netapp.com/onprem/Switches/Broadcom/How_to_clear_configuration_on_a_Broadcom_interconnect_switch_while_retaining_remote_connectivity)격 [연결을](https://kb.netapp.com/onprem/Switches/Broadcom/How_to_clear_configuration_on_a_Broadcom_interconnect_switch_while_retaining_remote_connectivity) [유지하면서](https://kb.netapp.com/onprem/Switches/Broadcom/How_to_clear_configuration_on_a_Broadcom_interconnect_switch_while_retaining_remote_connectivity) [Broadcom](https://kb.netapp.com/onprem/Switches/Broadcom/How_to_clear_configuration_on_a_Broadcom_interconnect_switch_while_retaining_remote_connectivity) [상호](https://kb.netapp.com/onprem/Switches/Broadcom/How_to_clear_configuration_on_a_Broadcom_interconnect_switch_while_retaining_remote_connectivity) [연결](https://kb.netapp.com/onprem/Switches/Broadcom/How_to_clear_configuration_on_a_Broadcom_interconnect_switch_while_retaining_remote_connectivity) [스위치의](https://kb.netapp.com/onprem/Switches/Broadcom/How_to_clear_configuration_on_a_Broadcom_interconnect_switch_while_retaining_remote_connectivity) [구성을](https://kb.netapp.com/onprem/Switches/Broadcom/How_to_clear_configuration_on_a_Broadcom_interconnect_switch_while_retaining_remote_connectivity) [지우는](https://kb.netapp.com/onprem/Switches/Broadcom/How_to_clear_configuration_on_a_Broadcom_interconnect_switch_while_retaining_remote_connectivity) [방법](https://kb.netapp.com/onprem/Switches/Broadcom/How_to_clear_configuration_on_a_Broadcom_interconnect_switch_while_retaining_remote_connectivity)[".](https://kb.netapp.com/onprem/Switches/Broadcom/How_to_clear_configuration_on_a_Broadcom_interconnect_switch_while_retaining_remote_connectivity) 스위치 설정을 완전히 지워야 하는 경우 기본 구성을 다시 수행해야 합니다. 전체 구성 삭제는 관리 네트워크의 구성을 재설정하므로 직렬 콘솔을 사용하여 스위치에 연결해야 합니다.

**1**단계**:** 설치 준비

1. 이 클러스터에서 AutoSupport가 활성화되어 있는 경우 AutoSupport 메시지를 호출하여 자동 케이스 생성을 억제합니다.

'System node AutoSupport invoke-node \* -type all-message maINT=xh'

여기서 x 는 유지보수 기간(시간)입니다.

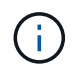

AutoSupport 메시지는 유지보수 기간 동안 자동 케이스 생성이 억제되도록 이 유지보수 작업의 기술 지원에 알립니다.

다음 명령을 실행하면 2시간 동안 자동 케이스가 생성되지 않습니다.

cluster1::  $\star$  system node autosupport invoke -node  $\setminus$  + -type all -message MAINT=2h

2. 권한 수준을 고급으로 변경하고 계속할 것인지 묻는 메시지가 표시되면 \* y \* 를 입력합니다.

세트 프리빌리지 고급

고급 프롬프트(\*>)가 나타납니다.

3. 클러스터 스위치에 연결된 각 노드의 클러스터 포트를 표시합니다. network device-discovery show

예제 보기

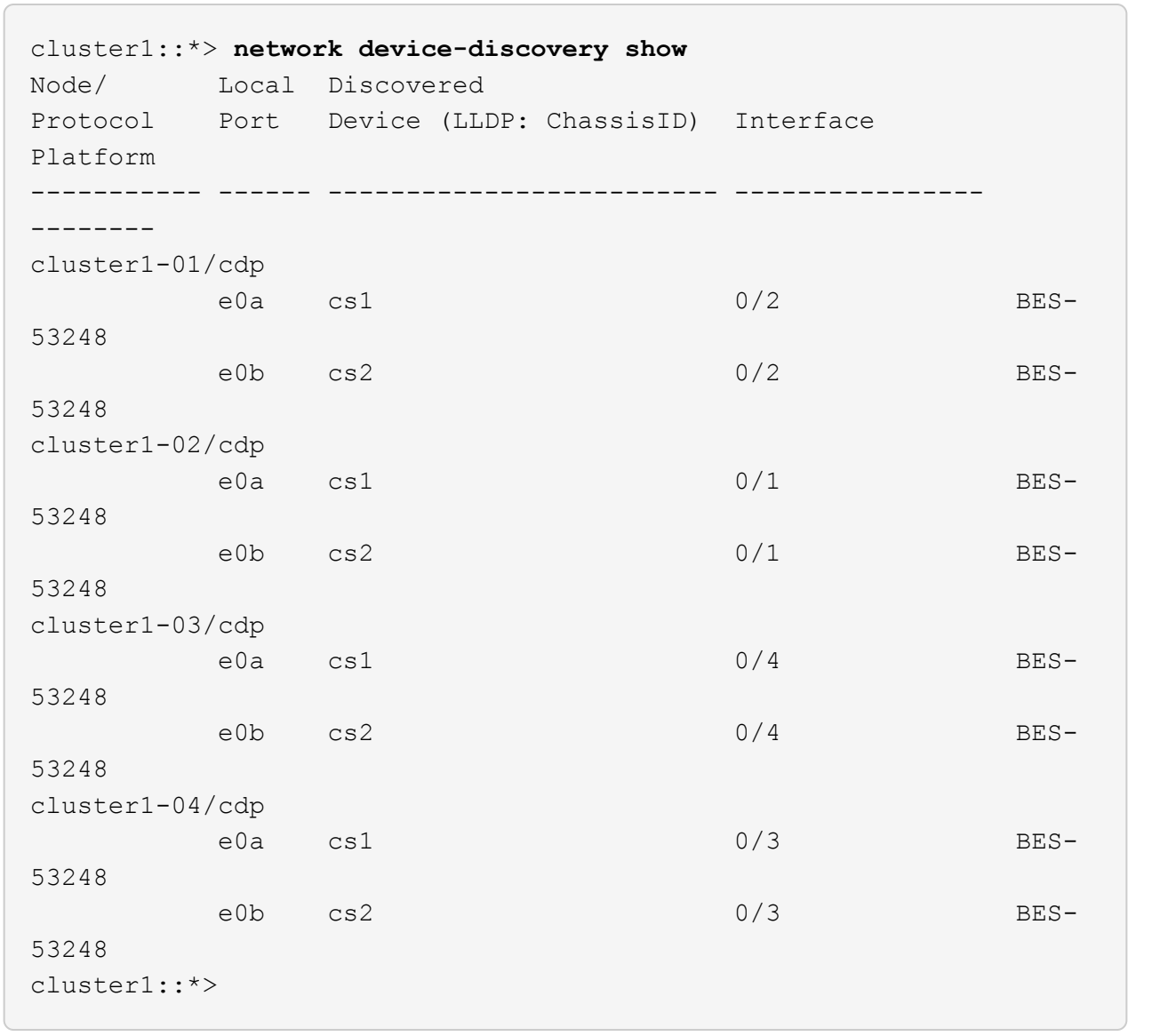

4. 각 클러스터 포트의 관리 및 운영 상태를 확인합니다.

a. 모든 클러스터 포트가 정상 상태인지 확인합니다. network port show –role cluster

```
예제 보기
```

```
cluster1::*> network port show -role cluster
Node: cluster1-01
Ignore
                                            Speed(Mbps)
Health Health
Port IPspace Broadcast Domain Link MTU Admin/Oper
Status Status
--------- ------------ ---------------- ---- ---- -----------
-------- ------
e0a Cluster Cluster up 9000 auto/100000
healthy false
e0b Cluster Cluster up 9000 auto/100000
healthy false
Node: cluster1-02
Ignore
                                            Speed(Mbps)
Health Health
Port IPspace Broadcast Domain Link MTU Admin/Oper
Status Status
--------- ------------ ---------------- ---- ---- -----------
-------- ------
e0a Cluster Cluster up 9000 auto/100000
healthy false
e0b Cluster Cluster up 9000 auto/100000
healthy false
8 entries were displayed.
Node: cluster1-03
   Ignore
                                            Speed(Mbps)
Health Health
Port IPspace Broadcast Domain Link MTU Admin/Oper
Status Status
--------- ------------ ---------------- ---- ---- -----------
-------- ------
e0a Cluster Cluster up 9000 auto/10000
healthy false
e0b Cluster Cluster up 9000 auto/10000
healthy false
```

```
Node: cluster1-04
Ignore
                                            Speed(Mbps)
Health Health
Port IPspace Broadcast Domain Link MTU Admin/Oper
Status Status
--------- ------------ ---------------- ---- ---- -----------
-------- ------
e0a Cluster Cluster up 9000 auto/10000
healthy false
e0b Cluster Cluster up 9000 auto/10000
healthy false
cluster1::*>
```
b. 모든 클러스터 인터페이스(LIF)가 홈 포트에 있는지 확인합니다. network interface show -role cluster

```
cluster1::*> network interface show -role cluster
           Logical Status Network
Current Current Is
Vserver Interface Admin/Oper Address/Mask Node
Port Home
----------- ------------------ ---------- -----------------
------------ ------- ----
Cluster
          cluster1-01_clus1 up/up 169.254.3.4/23
cluster1-01 e0a true
           cluster1-01_clus2 up/up 169.254.3.5/23
cluster1-01 e0b true
           cluster1-02_clus1 up/up 169.254.3.8/23
cluster1-02 e0a true
           cluster1-02_clus2 up/up 169.254.3.9/23
cluster1-02 e0b true
           cluster1-03_clus1 up/up 169.254.1.3/23
cluster1-03 e0a true
           cluster1-03_clus2 up/up 169.254.1.1/23
cluster1-03 e0b true
           cluster1-04_clus1 up/up 169.254.1.6/23
cluster1-04 e0a true
           cluster1-04_clus2 up/up 169.254.1.7/23
cluster1-04 e0b true
```
5. 클러스터에 두 클러스터 스위치에 대한 정보가 표시되는지 확인합니다.

## **ONTAP 9.8** 이상

ONTAP 9.8부터 다음 명령을 사용합니다. system switch ethernet show -is-monitoring -enabled-operational true

cluster1::\*> **system switch ethernet show -is-monitoring-enabled -operational true** Switch Type Address Model --------------------------- ------------------ ---------------- -------------- cs1 cluster-network 10.228.143.200 BES-53248 Serial Number: QTWCU22510008 Is Monitored: true Reason: None Software Version: 3.10.0.3 Version Source: CDP/ISDP cs2 cluster-network 10.228.143.202 BES-53248 Serial Number: QTWCU22510009 Is Monitored: true Reason: None Software Version: 3.10.0.3 Version Source: CDP/ISDP cluster1::\*>

## **ONTAP 9.7** 이하

ONTAP 9.7 이전 버전의 경우 다음 명령을 사용합니다. system cluster-switch show -is -monitoring-enabled-operational true

cluster1::\*> **system cluster-switch show -is-monitoring-enabled -operational true** Switch Type Address Model --------------------------- ------------------ ---------------- -------------- cs1 cluster-network 10.228.143.200 BES-53248 Serial Number: QTWCU22510008 Is Monitored: true Reason: None Software Version: 3.10.0.3 Version Source: CDP/ISDP cs2 cluster-network 10.228.143.202 BES-53248 Serial Number: QTWCU22510009 Is Monitored: true Reason: None Software Version: 3.10.0.3 Version Source: CDP/ISDP cluster1::\*>

1. 클러스터 LIF에서 자동 복원을 사용하지 않도록 설정합니다.

```
cluster1::*> network interface modify -vserver Cluster -lif * -auto
-revert false
```
**2**단계**:** 포트 구성

1. 클러스터 스위치 CS2에서 노드의 클러스터 포트에 연결된 포트를 종료합니다.

(cs2)(Config)# **interface 0/1-0/16** (cs2)(Interface 0/1-0/16)# **shutdown**

2. 클러스터 LIF가 클러스터 스위치 CS1에 호스팅된 포트로 마이그레이션되었는지 확인합니다. 이 작업은 몇 초 정도 걸릴 수 있습니다.

네트워크 인터페이스 show-role cluster

cluster1::\*> **network interface show -role cluster** Logical Status Network Current Current Is Vserver Interface Admin/Oper Address/Mask Node Port Home ----------- ----------------- ---------- ------------------ ------------- ------- ---- Cluster cluster1-01\_clus1 up/up 169.254.3.4/23 cluster1-01 e0a true cluster1-01\_clus2 up/up 169.254.3.5/23 cluster1-01 e0a false cluster1-02\_clus1 up/up 169.254.3.8/23 cluster1-02 e0a true cluster1-02\_clus2 up/up 169.254.3.9/23 cluster1-02 e0a false cluster1-03\_clus1 up/up 169.254.1.3/23 cluster1-03 e0a true cluster1-03\_clus2 up/up 169.254.1.1/23 cluster1-03 e0a false cluster1-04\_clus1 up/up 169.254.1.6/23 cluster1-04 e0a true cluster1-04\_clus2 up/up 169.254.1.7/23 cluster1-04 e0a false cluster1::\*>

3. 클러스터가 정상 상태인지 확인합니다. cluster show

#### 예제 보기

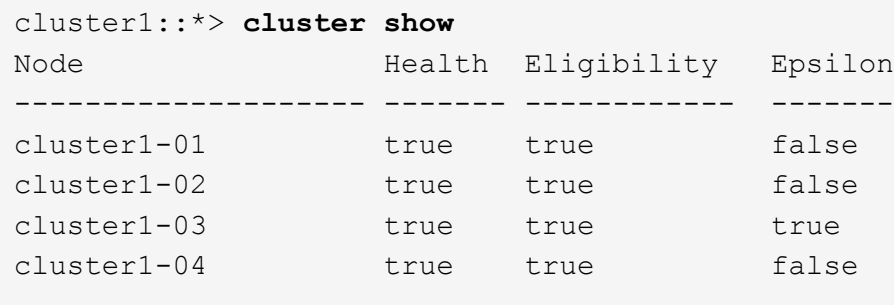

4. 아직 구성하지 않은 경우 다음 명령의 출력을 로그 파일에 복사하여 현재 스위치 구성을 저장합니다. show running-config

5. 스위치 CS2의 구성을 청소하고 기본 설정을 수행합니다.

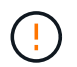

새로운 RCF를 업데이트하거나 적용할 때는 스위치 설정을 지우고 기본 구성을 수행해야 합니다. 스위치 설정을 지우려면 직렬 콘솔을 사용하여 스위치에 연결해야 합니다.

a. 스위치에 SSH를 연결합니다.

스위치의 포트에서 모든 클러스터 LIF가 제거되었고 스위치가 구성을 지울 준비가 된 경우에만 계속 진행하십시오.

b. 권한 모드 시작:

(cs2)> enable

 $(cs2)$ #

c. 다음 명령을 복사하여 붙여 넣어 이전 RCF 구성을 제거합니다(사용된 이전 RCF 버전에 따라 특정 설정이 없을 경우 일부 명령에서 오류 발생).

```
clear config interface 0/1-0/56
y
clear config interface lag 1
y
configure
deleteport 1/1 all
no policy-map CLUSTER
no policy-map WRED_25G
no policy-map WRED_100G
no class-map CLUSTER
no class-map HA
no class-map RDMA
no classofservice dot1p-mapping
no random-detect queue-parms 0
no random-detect queue-parms 1
no random-detect queue-parms 2
no random-detect queue-parms 3
no random-detect queue-parms 4
no random-detect queue-parms 5
no random-detect queue-parms 6
no random-detect queue-parms 7
no cos-queue min-bandwidth
no cos-queue random-detect 0
no cos-queue random-detect 1
no cos-queue random-detect 2
no cos-queue random-detect 3
no cos-queue random-detect 4
no cos-queue random-detect 5
no cos-queue random-detect 6
no cos-queue random-detect 7
exit
vlan database
no vlan 17
no vlan 18
exit
```
d. 실행 중인 구성을 시작 구성에 저장합니다.

```
(cs2)# write memory
This operation may take a few minutes.
Management interfaces will not be available during this time.
Are you sure you want to save? (y/n) y
Config file 'startup-config' created successfully .
Configuration Saved!
```
e. 스위치를 재부팅합니다.

예제 보기

```
(cs2)# reload
Are you sure you would like to reset the system? (y/n) y
```
f. RCF 설치를 완료하려면 SSH를 사용하여 스위치에 다시 로그인하십시오.

- 6. 스위치에 추가 포트 라이센스가 설치된 경우 RCF를 수정하여 추가 라이센스 포트를 구성해야 합니다. 을 참조하십시오 ["](#page-25-0)[새로](#page-25-0) [라이센스가](#page-25-0) [부여된](#page-25-0) [포트를](#page-25-0) [활성화합니다](#page-25-0)["](#page-25-0) 를 참조하십시오.
- 7. FTP, TFTP, SFTP 또는 SCP 중 하나의 전송 프로토콜을 사용하여 RCF를 스위치 CS2의 부트플래시 에 복사합니다.

이 예에서는 스위치 CS2에서 RCF를 부트 플래시에 복사하는 데 사용되는 SFTP를 보여 줍니다.

```
예제 보기
```
(cs2)# **copy sftp://172.19.2.1/tmp/BES-53248\_RCF\_v1.9-Cluster-HA.txt nvram:script BES-53248\_RCF\_v1.9-Cluster-HA.scr** Remote Password:\*\* Mode........................................... SFTP Set Server IP.................................. 172.19.2.1 Path........................................... //tmp/ Filename....................................... BES-53248\_RCF\_v1.9- Cluster-HA.txt Data Type...................................... Config Script Destination Filename............................ BES-53248 RCF v1.9-Cluster-HA.scr Management access will be blocked for the duration of the transfer Are you sure you want to start? (y/n) **y** SFTP Code transfer starting... File transfer operation completed successfully.

8. 스크립트가 다운로드되어 지정한 파일 이름에 저장되었는지 확인합니다.

'스크립트 목록'

예제 보기

(cs2)# **script list** Configuration Script Name Size(Bytes) Date of Modification ----------------------------------------- ----------- -------------------- BES-53248 RCF v1.9-Cluster-HA.scr 2241 2020 09 30 05:41:00 1 configuration script(s) found.

9. 스위치에 스크립트를 적용합니다.

'스크립트 적용'

(cs2)# **script apply BES-53248\_RCF\_v1.9-Cluster-HA.scr** Are you sure you want to apply the configuration script? (y/n) **y** The system has unsaved changes. Would you like to save them now? (y/n) **y** Config file 'startup-config' created successfully. Configuration Saved! Configuration script 'BES-53248 RCF v1.9-Cluster-HA.scr' applied.

10. 의 배너 출력을 확인합니다 show clibanner 명령. 스위치의 올바른 구성과 작동을 위해 이 지침을 읽고 따라야 합니다.

```
(cs2)# show clibanner
Banner Message configured :
=========================
BES-53248 Reference Configuration File v1.9 for Cluster/HA/RDMA
Switch : BES-53248
Filename : BES-53248-RCF-v1.9-Cluster.txt
Date : 10-26-2022
Version : v1.9
Port Usage:
Ports 01 - 16: 10/25GbE Cluster Node Ports, base config
Ports 17 - 48: 10/25GbE Cluster Node Ports, with licenses
Ports 49 - 54: 40/100GbE Cluster Node Ports, with licenses, added
right to left
Ports 55 - 56: 100GbE Cluster ISL Ports, base config
NOTE:
- The 48 SFP28/SFP+ ports are organized into 4-port groups in terms
of port
speed:
Ports 1-4, 5-8, 9-12, 13-16, 17-20, 21-24, 25-28, 29-32, 33-36, 37-
40, 41-44,
45 - 48The port speed should be the same (10GbE or 25GbE) across all ports
in a 4-port
group
- If additional licenses are purchased, follow the 'Additional Node
Ports
activated with Licenses' section for instructions
- If SSH is active, it will have to be re-enabled manually after
'erase
startup-config'
command has been executed and the switch rebooted
```
11. 스위치에서 RCF가 적용된 후 라이센스가 부여된 추가 포트가 표시되는지 확인합니다.

'모두 포트 보기|분리 제외'

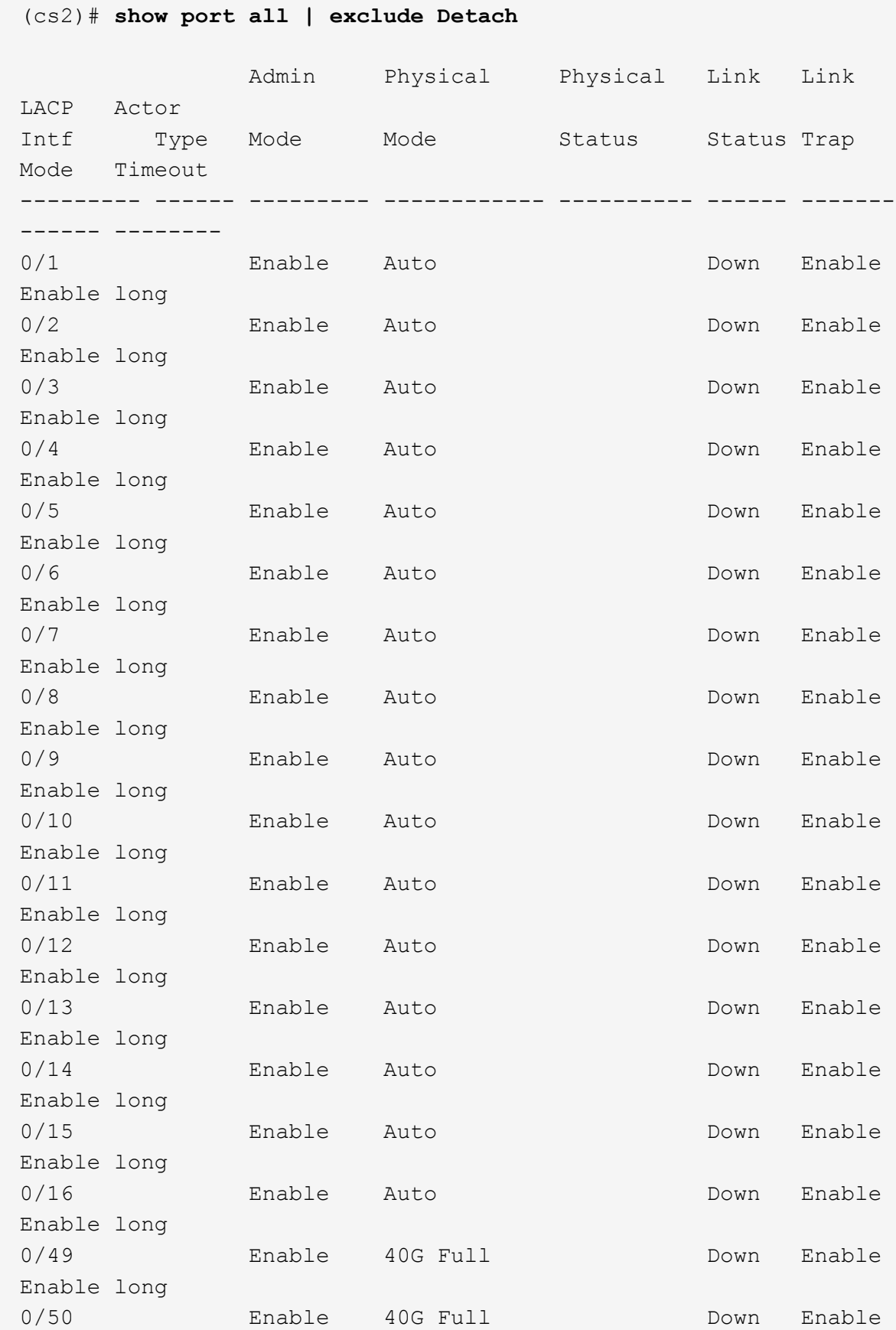

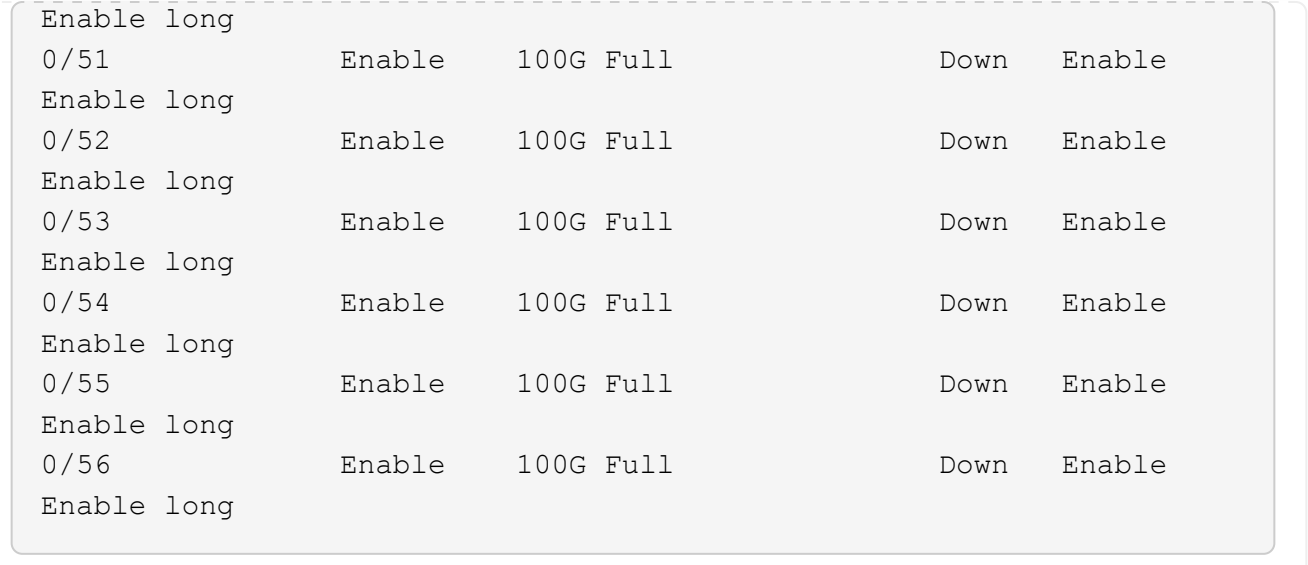

12. 스위치에서 변경 사항이 적용되었는지 확인합니다.

'show running-config'를 선택합니다

(cs2)# **show running-config**

13. 스위치를 재부팅할 때 시작 구성이 되도록 실행 중인 구성을 저장합니다.

쓰기 메모리

예제 보기

(cs2)# **write memory** This operation may take a few minutes. Management interfaces will not be available during this time. Are you sure you want to save? (y/n) **y** Config file 'startup-config' created successfully. Configuration Saved!

14. 스위치를 재부팅하고 실행 중인 구성이 올바른지 확인합니다.

다시 로드

```
(cs2)# reload
Are you sure you would like to reset the system? (y/n) y
System will now restart!
```
15. 클러스터 스위치 CS2에서 노드의 클러스터 포트에 연결된 포트를 표시합니다.

```
(cs2)(Config)# interface 0/1-0/16
(cs2)(Interface 0/1-0/16)# no shutdown
```
16. 스위치 CS2의 포트를 확인합니다. show interfaces status all | exclude Detach

```
예제 보기
```

```
(cs1)# show interfaces status all | exclude Detach
                          Link Physical Physical
Media Flow
Port Name State Mode Status Type
Control VLAN
--------- ------------------- ------ ---------- ----------
---------- ---------- ------
.
.
.
0/16 10/25GbE Node Port Down Auto
Inactive Trunk
0/17 10/25GbE Node Port Down Auto
Inactive Trunk
0/18 10/25GbE Node Port Up 25G Full 25G Full
25GBase-SR Inactive Trunk
0/19 10/25GbE Node Port Up 25G Full 25G Full
25GBase-SR Inactive Trunk
.
.
.
0/50 40/100GbE Node Port Down Auto
Inactive Trunk
0/51 40/100GbE Node Port Down Auto
Inactive Trunk
0/52 40/100GbE Node Port Down Auto
Inactive Trunk
0/53 40/100GbE Node Port Down Auto
Inactive Trunk
0/54 40/100GbE Node Port Down Auto
Inactive Trunk
0/55 Cluster ISL Port Up Auto 100G Full
Copper Inactive Trunk
0/56 Cluster ISL Port Up Auto 100G Full
Copper Inactive Trunk
```
- 17. 클러스터에서 클러스터 포트의 상태를 확인합니다.
	- a. e0b 포트가 클러스터의 모든 노드에 대해 정상 작동 중인지 확인합니다. network port show -role cluster

```
예제 보기
```

```
cluster1::*> network port show -role cluster
Node: cluster1-01
Ignore
                                            Speed(Mbps)
Health Health
Port IPspace Broadcast Domain Link MTU Admin/Oper
Status Status
--------- ------------ ---------------- ---- ---- -----------
-------- -----
e0a Cluster Cluster up 9000 auto/10000
healthy false
e0b Cluster Cluster up 9000 auto/10000
healthy false
Node: cluster1-02
Ignore
                                            Speed(Mbps)
Health Health
Port IPspace Broadcast Domain Link MTU Admin/Oper
Status Status
--------- ------------ ---------------- ---- ---- -----------
-------- -----
e0a Cluster Cluster up 9000 auto/10000
healthy false
e0b Cluster Cluster up 9000 auto/10000
healthy false
Node: cluster1-03
Ignore
                                            Speed(Mbps)
Health Health
Port IPspace Broadcast Domain Link MTU Admin/Oper
Status Status
--------- ------------ ---------------- ---- ---- -----------
-------- -----
e0a Cluster Cluster up 9000 auto/100000
healthy false
e0b Cluster Cluster up 9000 auto/100000
healthy false
```

```
Node: cluster1-04
Ignore
                                            Speed(Mbps)
Health Health
Port IPspace Broadcast Domain Link MTU Admin/Oper
Status Status
--------- ------------ ---------------- ---- ---- -----------
-------- -----
e0a Cluster Cluster up 9000 auto/100000
healthy false
e0b Cluster Cluster up 9000 auto/100000
healthy false
```
b. 클러스터에서 스위치 상태를 확인합니다.

예제 보기

```
cluster1::*> network device-discovery show -protocol cdp
Node/ Local Discovered
Protocol Port Device (LLDP: ChassisID) Interface
Platform
----------- ------ ------------------------- -----------------
--------
cluster1-01/cdp
         e0a cs1 0/2
BES-53248
        e0b cs2 0/2
BES-53248
cluster01-2/cdp
         e0a cs1 0/1
BES-53248
         e0b cs2 0/1
BES-53248
cluster01-3/cdp
         e0a cs1 0/4
BES-53248
        e0b cs2 0/4
BES-53248
cluster1-04/cdp
         e0a cs1 0/3
BES-53248
        e0b cs2 0/2
BES-53248
```
## **ONTAP 9.8** 이상

ONTAP 9.8부터 다음 명령을 사용합니다. system switch ethernet show -is-monitoring -enabled-operational true

cluster1::\*> **system switch ethernet show -is-monitoring-enabled -operational true** Switch Type Address Model --------------------------- ------------------ ---------------- -------------- cs1 cluster-network 10.228.143.200 BES-53248 Serial Number: QTWCU22510008 Is Monitored: true Reason: None Software Version: 3.10.0.3 Version Source: CDP/ISDP cs2 cluster-network 10.228.143.202 BES-53248 Serial Number: QTWCU22510009 Is Monitored: true Reason: None Software Version: 3.10.0.3 Version Source: CDP/ISDP cluster1::\*>

## **ONTAP 9.7** 이하

ONTAP 9.7 이전 버전의 경우 다음 명령을 사용합니다. system cluster-switch show -is -monitoring-enabled-operational true

cluster1::\*> **system cluster-switch show -is-monitoring-enabled -operational true** Switch Type Address Model --------------------------- ------------------ ---------------- -------------- cs1 cluster-network 10.228.143.200 BES-53248 Serial Number: QTWCU22510008 Is Monitored: true Reason: None Software Version: 3.10.0.3 Version Source: CDP/ISDP cs2 cluster-network 10.228.143.202 BES-53248 Serial Number: QTWCU22510009 Is Monitored: true Reason: None Software Version: 3.10.0.3 Version Source: CDP/ISDP cluster1::\*>

1. 클러스터 스위치 CS1에서 노드의 클러스터 포트에 연결된 포트를 종료합니다.

다음 예제에서는 인터페이스 예제 출력을 사용합니다.

```
(cs1)# configure
(cs1)(Config)# interface 0/1-0/16
(cs1)(Interface 0/1-0/16)# shutdown
```
2. 클러스터 LIF가 스위치 CS2에 호스팅된 포트로 마이그레이션되었는지 확인합니다. 이 작업은 몇 초 정도 걸릴 수 있습니다. network interface show -role cluster

예제 보기

```
cluster1::*> network interface show -role cluster
           Logical Status Network Current
Current Is
Vserver Interface Admin/Oper Address/Mask Node
Port Home
----------- ------------------ ---------- ------------------
 ------------------ -------- ----
Cluster
        cluster1-01_clus1 up/up 169.254.3.4/23
cluster1-01 e0a false
          cluster1-01_clus2 up/up 169.254.3.5/23
cluster1-01 e0b true
          cluster1-02_clus1 up/up 169.254.3.8/23
cluster1-02 e0a false
          cluster1-02_clus2 up/up 169.254.3.9/23
cluster1-02 e0b true
          cluster1-03_clus1 up/up 169.254.1.3/23
cluster1-03 e0a false
          cluster1-03_clus2 up/up 169.254.1.1/23
cluster1-03 e0b true
          cluster1-04_clus1 up/up 169.254.1.6/23
cluster1-04 e0a false
          cluster1-04_clus2 up/up 169.254.1.7/23
cluster1-04 e0b true
cluster1::*>
```
3. 클러스터가 정상 상태인지 확인합니다. cluster show

#### 예제 보기

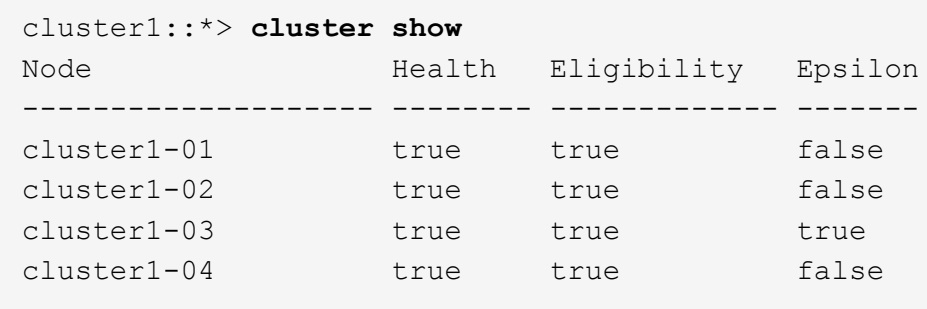

4. 스위치 CS1에서 4-14단계를 반복합니다.

5. 클러스터 LIF에서 자동 되돌리기 사용: cluster1::\*> network interface modify -vserver

Cluster -lif \* -auto-revert true

6. 스위치 CS1을 재부팅합니다. 이렇게 하면 클러스터 LIF가 홈 포트로 되돌아갈 수 있습니다. 스위치가 재부팅되는 동안 노드에 보고된 "클러스터 포트 다운" 이벤트를 무시할 수 있습니다.

예제 보기

# (cs1)# **reload** The system has unsaved changes. Would you like to save them now? (y/n) **y** Config file 'startup-config' created successfully. Configuration Saved! System will now restart!

**3**단계**:** 구성을 확인합니다

1. 스위치 CS1에서 클러스터 포트에 연결된 스위치 포트가 \* UP \* 인지 확인합니다.

```
예제 보기
```

```
(cs1)# show interfaces status all | exclude Detach
                          Link Physical Physical
Media Flow
Port Name State Mode Status Type
Control VLAN
--------- ------------------- ------ ---------- ----------
---------- ---------- ------
.
.
.
0/16 10/25GbE Node Port Down Auto
Inactive Trunk
0/17 10/25GbE Node Port Down Auto
Inactive Trunk
0/18 10/25GbE Node Port Up 25G Full 25G Full
25GBase-SR Inactive Trunk
0/19 10/25GbE Node Port Up 25G Full 25G Full
25GBase-SR Inactive Trunk
.
.
.
0/50 40/100GbE Node Port Down Auto
Inactive Trunk
0/51 40/100GbE Node Port Down Auto
Inactive Trunk
0/52 40/100GbE Node Port Down Auto
Inactive Trunk
0/53 40/100GbE Node Port Down Auto
Inactive Trunk
0/54 40/100GbE Node Port Down Auto
Inactive Trunk
0/55 Cluster ISL Port Up Auto 100G Full
Copper Inactive Trunk
0/56 Cluster ISL Port Up Auto 100G Full
Copper Inactive Trunk
```
2. 스위치 CS1과 CS2 사이의 ISL이 작동하는지 확인합니다. show port-channel 1/1

```
예제 보기
```

```
(cs1)# show port-channel 1/1
Local Interface.................................. 1/1
Channel Name................................... Cluster-ISL
Link State..................................... Up
Admin Mode..................................... Enabled
Type........................................... Dynamic
Port-channel Min-links............................ 1
Load Balance Option............................ 7
(Enhanced hashing mode)
Mbr Device/ Port Port
Ports Timeout Speed Active
------- ------------- --------- -------
0/55 actor/long Auto True
        partner/long
0/56 actor/long Auto True
        partner/long
```
3. 클러스터 LIF가 홈 포트로 되돌려졌는지 확인합니다. network interface show -role cluster

예제 보기

```
cluster1::*> network interface show -role cluster
           Logical Status Network Current
Current Is
Vserver Interface Admin/Oper Address/Mask Node
Port Home
----------- ------------------ ---------- ------------------
 ------------------- ------- ----
Cluster
         cluster1-01_clus1 up/up 169.254.3.4/23
cluster1-01 e0a true
          cluster1-01_clus2 up/up 169.254.3.5/23
cluster1-01 e0b true
          cluster1-02_clus1 up/up 169.254.3.8/23
cluster1-02 e0a true
          cluster1-02_clus2 up/up 169.254.3.9/23
cluster1-02 e0b true
         cluster1-03_clus1 up/up 169.254.1.3/23
cluster1-03 e0a true
          cluster1-03_clus2 up/up 169.254.1.1/23
cluster1-03 e0b true
          cluster1-04_clus1 up/up 169.254.1.6/23
cluster1-04 e0a true
          cluster1-04_clus2 up/up 169.254.1.7/23
cluster1-04 e0b true
```
4. 클러스터가 정상 상태인지 확인합니다. cluster show

예제 보기

```
cluster1::*> cluster show
Node Health Eligibility Epsilon
-------------------- ------- ------------- -------
cluster1-01 true true false
cluster1-02 true true false
cluster1-03 true true true
cluster1-04 true true false
```
5. 원격 클러스터 인터페이스에 ping을 수행하여 연결을 확인합니다. cluster ping-cluster -node local

```
예제 보기
```

```
cluster1::*> cluster ping-cluster -node local
Host is cluster1-03
Getting addresses from network interface table...
Cluster cluster1-03_clus1 169.254.1.3 cluster1-03 e0a
Cluster cluster1-03_clus2 169.254.1.1 cluster1-03 e0b
Cluster cluster1-04_clus1 169.254.1.6 cluster1-04 e0a
Cluster cluster1-04_clus2 169.254.1.7 cluster1-04 e0b
Cluster cluster1-01_clus1 169.254.3.4 cluster1-01 e0a
Cluster cluster1-01_clus2 169.254.3.5 cluster1-01 e0b
Cluster cluster1-02_clus1 169.254.3.8 cluster1-02 e0a
Cluster cluster1-02_clus2 169.254.3.9 cluster1-02 e0b
Local = 169.254.1.3 169.254.1.1Remote = 169.254.1.6 169.254.1.7 169.254.3.4 169.254.3.5 169.254.3.8
169.254.3.9
Cluster Vserver Id = 4294967293
Ping status:
............
Basic connectivity succeeds on 12 path(s)
Basic connectivity fails on 0 path(s)
................................................
Detected 9000 byte MTU on 12 path(s):
      Local 169.254.1.3 to Remote 169.254.1.6
     Local 169.254.1.3 to Remote 169.254.1.7
      Local 169.254.1.3 to Remote 169.254.3.4
     Local 169.254.1.3 to Remote 169.254.3.5
      Local 169.254.1.3 to Remote 169.254.3.8
     Local 169.254.1.3 to Remote 169.254.3.9
     Local 169.254.1.1 to Remote 169.254.1.6
     Local 169.254.1.1 to Remote 169.254.1.7
     Local 169.254.1.1 to Remote 169.254.3.4
     Local 169.254.1.1 to Remote 169.254.3.5
      Local 169.254.1.1 to Remote 169.254.3.8
      Local 169.254.1.1 to Remote 169.254.3.9
Larger than PMTU communication succeeds on 12 path(s)
RPC status:
6 paths up, 0 paths down (tcp check)
6 paths up, 0 paths down (udp check)
```
6. 권한 수준을 admin으로 다시 변경합니다.

'Set-Privilege admin'입니다

7. 자동 케이스 생성을 억제한 경우 AutoSupport 메시지를 호출하여 다시 활성화합니다.

'System node AutoSupport invoke-node \* -type all-message maINT=end'

다음 단계

["CSHM](https://docs.netapp.com/ko-kr/ontap-systems-switches/switch-bes-53248/configure-health-monitor.html) [구성](https://docs.netapp.com/ko-kr/ontap-systems-switches/switch-bes-53248/configure-health-monitor.html) [파일을](https://docs.netapp.com/ko-kr/ontap-systems-switches/switch-bes-53248/configure-health-monitor.html) [설치합니다](https://docs.netapp.com/ko-kr/ontap-systems-switches/switch-bes-53248/configure-health-monitor.html)[".](https://docs.netapp.com/ko-kr/ontap-systems-switches/switch-bes-53248/configure-health-monitor.html)

# **BES-53248** 클러스터 스위치에서 **SSH**를 활성화합니다

CSHM(Cluster Switch Health Monitor) 및 로그 수집 기능을 사용하는 경우 SSH 키를 생성한 다음 클러스터 스위치에서 SSH를 활성화해야 합니다.

단계

1. SSH가 해제되어 있는지 확인합니다.

show ip ssh

예제 보기

```
(switch)# show ip ssh
SSH Configuration
Administrative Mode: .......................... Disabled
SSH Port: ..................................... 22
Protocol Level: ............................... Version 2
SSH Sessions Currently Active: .................... 0
Max SSH Sessions Allowed: ........................... 5
SSH Timeout (mins): ........................... 5
Keys Present: ................................. DSA(1024) RSA(1024)
ECDSA(521)
Key Generation In Progress: .................... None
SSH Public Key Authentication Mode: ........... Disabled
SCP server Administrative Mode: ............... Disabled
```
# 2. SSH 키를 생성합니다.

crypto key generate

```
(switch)# config
(switch) (Config)# crypto key generate rsa
Do you want to overwrite the existing RSA keys? (y/n): y
(switch) (Config)# crypto key generate dsa
Do you want to overwrite the existing DSA keys? (y/n): y
(switch) (Config)# crypto key generate ecdsa 521
Do you want to overwrite the existing ECDSA keys? (y/n): y
(switch) (Config)# aaa authorization commands "noCmdAuthList" none
(switch) (Config)# exit
(switch)# ip ssh server enable
(switch)# ip scp server enable
(switch)# ip ssh pubkey-auth
(switch)# write mem
This operation may take a few minutes.
Management interfaces will not be available during this time.
Are you sure you want to save? (y/n) y
Config file 'startup-config' created successfully.
Configuration Saved!
```
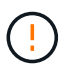

키를 수정하기 전에 SSH가 비활성화되어 있는지 확인하십시오. 그렇지 않으면 스위치에 경고가 표시됩니다.

3. 스위치를 재부팅합니다.

다시 로드

4. SSH가 활성화되었는지 확인합니다.

show ip ssh

```
(switch)# show ip ssh
SSH Configuration
Administrative Mode: .......................... Enabled
SSH Port: ..................................... 22
Protocol Level: ............................... Version 2
SSH Sessions Currently Active: .................... 0
Max SSH Sessions Allowed: ............................. 5
SSH Timeout (mins): ........................... 5
Keys Present: ................................... DSA(1024) RSA(1024)
ECDSA(521)
Key Generation In Progress: ................... None
SSH Public Key Authentication Mode: ........... Enabled
SCP server Administrative Mode: ............... Enabled
```
# 다음 단계

["](#page-70-0)[로그](#page-70-0) [수집을](#page-70-0) [활성화합니다](#page-70-0)[".](#page-70-0)

<span id="page-70-0"></span>이더넷 스위치 상태 모니터링 로그 수집

이더넷 스위치 상태 모니터(CSHM)는 클러스터 및 스토리지 네트워크 스위치의 작동 상태를 확인하고 디버깅을 위한 스위치 로그를 수집하는 역할을 담당합니다. 이 절차는 스위치에서 자세한 \* 지원 \* 로그 수집을 설정 및 시작하는 프로세스를 안내하고 AutoSupport에서 수집하는 \* 주기적 \* 데이터의 시간별 수집을 시작합니다.

#### 시작하기 전에

- 로그 수집 기능을 사용하려면 ONTAP 버전 9.12.1 이상 및 EFOS 3.8.0.2 이상을 실행해야 합니다.
- 스위치에 대해 스위치 상태 모니터링을 활성화해야 합니다. 를 확인하여 확인합니다 Is Monitored: 의 출력에서 필드는 \* true \* 로 설정됩니다 system switch ethernet show 명령.

단계

1. 로그 수집을 설정하려면 각 스위치에 대해 다음 명령을 실행합니다. 로그 수집을 위해 스위치 이름, 사용자 이름 및 암호를 입력하라는 메시지가 표시됩니다.

'System switch Ethernet log setup - password'(시스템 스위치 이더넷 로그 설정 - 암호)

```
예제 보기
```

```
cluster1::*> system switch ethernet log setup-password
Enter the switch name: <return>
The switch name entered is not recognized.
Choose from the following list:
cs1
cs2
cluster1::*> system switch ethernet log setup-password
Enter the switch name: cs1
Would you like to specify a user other than admin for log
collection? {y|n}: n
Enter the password: < enter switch password>
Enter the password again: < enter switch password>
cluster1::*> system switch ethernet log setup-password
Enter the switch name: cs2
Would you like to specify a user other than admin for log
collection? {y|n}: n
Enter the password: <enter switch password>
Enter the password again: <enter switch password>
```
2. 로그 수집을 시작하려면 다음 명령을 실행하여 디바이스를 이전 명령에서 사용한 스위치로 바꿉니다. 이렇게 하면 자세한 \* 지원 \* 로그 및 시간별 \* 주기적 \* 데이터 수집과 같은 두 가지 유형의 로그 수집이 시작됩니다.

system switch ethernet log modify -device *<switch-name>* -log-request true
```
예제 보기
```

```
cluster1::*> system switch ethernet log modify -device cs1 -log
-request true
Do you want to modify the cluster switch log collection
configuration? {y|n}: [n] y
Enabling cluster switch log collection.
cluster1::*> system switch ethernet log modify -device cs2 -log
-request true
Do you want to modify the cluster switch log collection
configuration? {y|n}: [n] y
Enabling cluster switch log collection.
```
10분간 기다린 후 로그 수집이 완료되었는지 확인합니다.

system switch ethernet log show

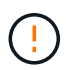

이러한 명령 중 하나라도 오류를 반환하거나 로그 수집이 완료되지 않으면 NetApp 지원에 문의하십시오.

문제 해결

로그 수집 기능에 의해 보고되는 다음 오류 상태 중 하나가 발생하는 경우( 의 출력에 표시됨 system switch ethernet log show), 해당 디버그 단계를 시도해 봅니다.

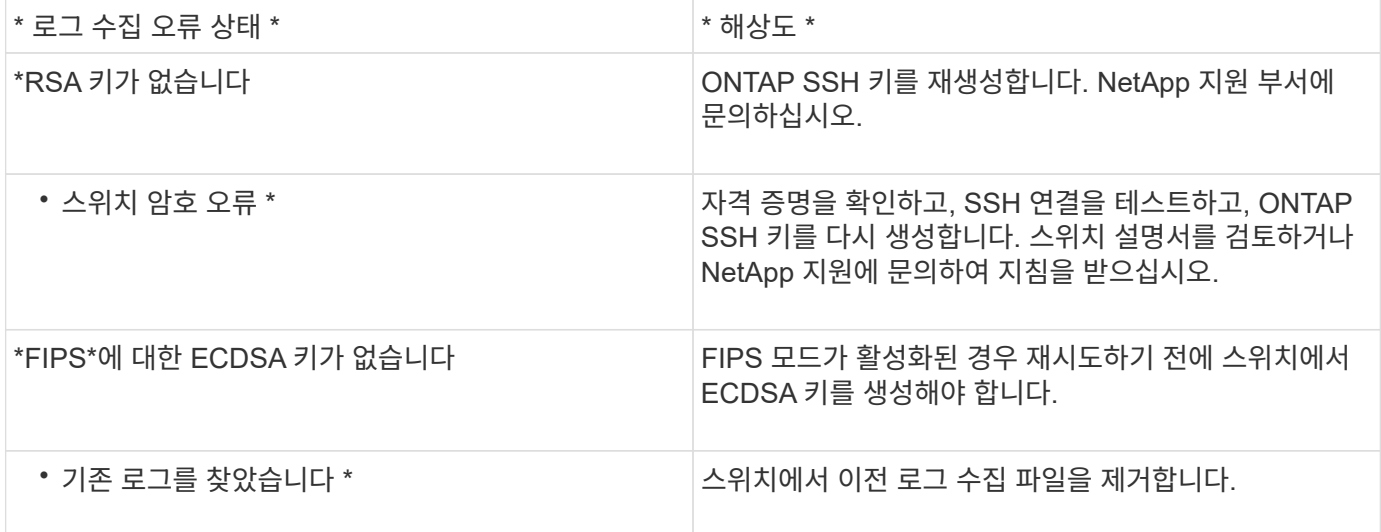

# **SNMPv3**을 구성합니다

이더넷 스위치 상태 모니터링(CSHM)을 지원하는 SNMPv3를 구성하려면 다음 절차를 따르십시오.

이 작업에 대해

다음 명령은 Broadcom BES-53248 스위치에서 SNMPv3 사용자 이름을 구성합니다.

- 인증 없음 \* 의 경우: snmp-server user SNMPv3UserNoAuth NETWORK-OPERATOR noauth
- MD5/SHA 인증 \* 의 경우: snmp-server user SNMPv3UserAuth NETWORK-OPERATOR [authmd5|auth-sha]
- AES/DES 암호화를 사용하는 \* MD5/SHA 인증 \*: snmp-server user SNMPv3UserAuthEncrypt NETWORK-OPERATOR [auth-md5|auth-sha] [priv-aes128|priv-des]

다음 명령은 ONTAP 측에서 SNMPv3 사용자 이름을 구성합니다. ' cluster1: \* > security login create -user -or -group -name\_SNMPv3\_user\_ -application snmp-authentication-method USM -remote-switch -ipaddress\_address \_'

다음 명령을 실행하면 CSHM에서 SNMPv3 사용자 이름이 설정됩니다. cluster1::\*> system switch ethernet modify -device *DEVICE* -snmp-version SNMPv3 -community-or-username *SNMPv3\_USER*

단계

1. 인증 및 암호화를 사용하도록 스위치에서 SNMPv3 사용자를 설정합니다.

show snmp status

예제 보기

```
(sw1)(Config)# snmp-server user <username> network-admin auth-md5
<password> priv-aes128 <password>
(cs1)(Config)# show snmp user snmp
    Name Group Name Auth Priv
                                    Meth Meth Remote Engine ID
----------------- ------------------ ---- ------
-------------------------
<username> network-admin MD5 AES128
8000113d03d8c497710bee
```
2. ONTAP 측에서 SNMPv3 사용자를 설정합니다.

security login create -user-or-group-name <username> -application snmp -authentication-method usm -remote-switch-ipaddress 10.231.80.212

예제 보기

```
cluster1::*> security login create -user-or-group-name <username>
-application snmp -authentication-method usm -remote-switch
-ipaddress 10.231.80.212
Enter the authoritative entity's EngineID [remote EngineID]:
Which authentication protocol do you want to choose (none, md5, sha,
sha2-256)
[none]: md5
Enter the authentication protocol password (minimum 8 characters
long):
Enter the authentication protocol password again:
Which privacy protocol do you want to choose (none, des, aes128)
[none]: aes128
Enter privacy protocol password (minimum 8 characters long):
Enter privacy protocol password again:
```
3. 새로운 SNMPv3 사용자와 함께 모니터링하도록 CSHM을 구성합니다.

system switch ethernet show-all -device "sw1" -instance

```
cluster1::*> system switch ethernet show-all -device "sw1
(b8:59:9f:09:7c:22)" -instance
                                      Device Name: sw1
                                       IP Address: 10.228.136.24
                                     SNMP Version: SNMPv2c
                                    Is Discovered: true
DEPRECATED-Community String or SNMPv3 Username: -
             Community String or SNMPv3 Username: cshm1!
                                     Model Number: BES-53248
                                   Switch Network: cluster-network
                                 Software Version: 3.9.0.2
                        Reason For Not Monitoring: None <---- should
display this if SNMP settings are valid
                         Source Of Switch Version: CDP/ISDP
                                   Is Monitored ?: true
                      Serial Number of the Device: QTFCU3826001C
                                      RCF Version: v1.8X2 for
Cluster/HA/RDMA
cluster1::*>
cluster1::*> system switch ethernet modify -device "sw1" -snmp
-version SNMPv3 -community-or-username <username>
```
4. 새로 생성된 SNMPv3 사용자로 쿼리할 일련 번호가 CSHM 폴링 기간이 완료된 후 이전 단계에서 자세히 설명한 일련 번호와 동일한지 확인합니다.

system switch ethernet polling-interval show

```
cluster1::*> system switch ethernet polling-interval show
           Polling Interval (in minutes): 5
cluster1::*> system switch ethernet show-all -device "sw1" -instance
                                       Device Name: sw1
                                        IP Address: 10.228.136.24
                                      SNMP Version: SNMPv3
                                     Is Discovered: true
DEPRECATED-Community String or SNMPv3 Username: -
             Community String or SNMPv3 Username: <username>
                                     Model Number: BES-53248
                                    Switch Network: cluster-network
                                  Software Version: 3.9.0.2
                        Reason For Not Monitoring: None <---- should
display this if SNMP settings are valid
                         Source Of Switch Version: CDP/ISDP
                                   Is Monitored ?: true
                      Serial Number of the Device: QTFCU3826001C
                                      RCF Version: v1.8X2 for
Cluster/HA/RDMA
```
# 스위치 업그레이드

**BES-53248** 스위치의 업그레이드 프로세스 개요

업그레이드에 대해 BES-53248 클러스터 스위치를 구성하기 전에 구성 개요를 검토하십시오.

BES-53248 클러스터 스위치를 업그레이드하려면 다음 단계를 수행하십시오.

- 1. ["BES-53248](#page-77-0) [클러스터](#page-77-0) [스위치의](#page-77-0) [업그레이드를](#page-77-0) 준[비합니다](#page-77-0)[".](#page-77-0) 컨트롤러를 준비한 다음 EFOS 소프트웨어, 라이센스 및 RCF(Reference Configuration File)를 설치합니다. 마지막으로 구성을 확인합니다.
- 2. ["EFOS](#page-12-0) [소프트웨어를](#page-12-0) [설치합니다](#page-12-0)["](#page-12-0). BES-53248 클러스터 스위치에서 이더넷 패브릭 OS(EFOS) 소프트웨어를 다운로드하여 설치합니다.
- 3. ["BES-53248](#page-25-0) [클러스터](#page-25-0) [스위치용](#page-25-0) [라이센스를](#page-25-0) [설치합니다](#page-25-0)[".](#page-25-0) 필요에 따라 라이센스를 추가로 구입하여 설치하여 새 포트를 추가합니다. 스위치 기본 모델은 10GbE 또는 25GbE 포트 16개와 100GbE 포트 2개에 대해 라이센스가 부여됩니다.
- 4. ["RCF\(Reference Configuration File\)](#page-38-0) [설치](#page-38-0)["](#page-38-0). BES-53248 클러스터 스위치에 RCF를 설치 또는 업그레이드한 다음 RCF를 적용한 후 포트를 추가 라이센스에 대해 확인합니다.
- 5. ["CSHM\(Cluster Switch Health Monitor\)](https://docs.netapp.com/ko-kr/ontap-systems-switches/switch-bes-53248/configure-health-monitor.html) [구성](https://docs.netapp.com/ko-kr/ontap-systems-switches/switch-bes-53248/configure-health-monitor.html) [파일을](https://docs.netapp.com/ko-kr/ontap-systems-switches/switch-bes-53248/configure-health-monitor.html) [설치합니다](https://docs.netapp.com/ko-kr/ontap-systems-switches/switch-bes-53248/configure-health-monitor.html)["](https://docs.netapp.com/ko-kr/ontap-systems-switches/switch-bes-53248/configure-health-monitor.html). 클러스터 스위치 상태 모니터링에 해당하는 구성 파일을 설치합니다.
- 6. ["BES-53248](#page-68-0) [클러스터](#page-68-0) [스위치에서](#page-68-0) [SSH](#page-68-0)[를](#page-68-0) [활성화합니다](#page-68-0)["](#page-68-0). CSHM(Cluster Switch Health Monitor) 및 로그 수집

기능을 사용하는 경우 스위치에서 SSH를 사용하도록 설정합니다.

- 7. ["](https://docs.netapp.com/ko-kr/ontap-systems-switches/switch-bes-53248/configure-log-collection.html)[로그](https://docs.netapp.com/ko-kr/ontap-systems-switches/switch-bes-53248/configure-log-collection.html) [수집](https://docs.netapp.com/ko-kr/ontap-systems-switches/switch-bes-53248/configure-log-collection.html) [기능을](https://docs.netapp.com/ko-kr/ontap-systems-switches/switch-bes-53248/configure-log-collection.html) [활성화합니다](https://docs.netapp.com/ko-kr/ontap-systems-switches/switch-bes-53248/configure-log-collection.html)[".](https://docs.netapp.com/ko-kr/ontap-systems-switches/switch-bes-53248/configure-log-collection.html) 이 기능을 사용하여 ONTAP에서 스위치 관련 로그 파일을 수집할 수 있습니다.
- 8. ["](#page-81-0)[구성을](#page-81-0) [확인합니다](#page-81-0)[".](#page-81-0) BES-53248 클러스터 스위치를 업그레이드한 후 권장 명령을 사용하여 작업을 확인합니다.

## <span id="page-77-0"></span>**BES-53248** 클러스터 스위치를 업그레이드합니다

BES-53248 클러스터 스위치를 업그레이드하려면 다음 단계를 수행하십시오.

이 절차는 작동 중인 클러스터에 적용되며 NDU(무중단 업그레이드) 및 NDO(무중단 운영) 환경을 지원합니다. 기술 자료 문서를 참조하십시오 ["](https://kb.netapp.com/onprem/ontap/hardware/How_to_prepare_ONTAP_for_a_cluster_switch_upgrade)[클러스터](https://kb.netapp.com/onprem/ontap/hardware/How_to_prepare_ONTAP_for_a_cluster_switch_upgrade) [스위치](https://kb.netapp.com/onprem/ontap/hardware/How_to_prepare_ONTAP_for_a_cluster_switch_upgrade) [업그레이드를](https://kb.netapp.com/onprem/ontap/hardware/How_to_prepare_ONTAP_for_a_cluster_switch_upgrade) [위해](https://kb.netapp.com/onprem/ontap/hardware/How_to_prepare_ONTAP_for_a_cluster_switch_upgrade) [ONTAP](https://kb.netapp.com/onprem/ontap/hardware/How_to_prepare_ONTAP_for_a_cluster_switch_upgrade)[를](https://kb.netapp.com/onprem/ontap/hardware/How_to_prepare_ONTAP_for_a_cluster_switch_upgrade) 준[비하는](https://kb.netapp.com/onprem/ontap/hardware/How_to_prepare_ONTAP_for_a_cluster_switch_upgrade) [방법](https://kb.netapp.com/onprem/ontap/hardware/How_to_prepare_ONTAP_for_a_cluster_switch_upgrade)[".](https://kb.netapp.com/onprem/ontap/hardware/How_to_prepare_ONTAP_for_a_cluster_switch_upgrade)

요구사항 검토

기존 NetApp BES-53248 클러스터 스위치에 EFOS 소프트웨어, 라이센스 및 RCF 파일을 설치하기 전에 다음 사항을 확인하십시오.

- 클러스터가 완전하게 작동하는 클러스터입니다(오류 로그 메시지 또는 기타 문제 없음).
- 클러스터에는 결함이 있는 클러스터 NIC(네트워크 인터페이스 카드)가 포함되어 있지 않습니다.
- 두 클러스터 스위치에 연결된 모든 포트가 작동합니다.
- 모든 클러스터 포트가 작동 중입니다.
- 모든 클러스터 LIF는 관리 및 운영 측면에서 홈 포트에 있습니다.
- 각 노드에 있는 처음 두 개의 클러스터 LIF는 별도의 NIC에 구성되어 있으며 별도의 클러스터 스위치 포트에 연결됩니다.
- ONTAP cluster ping-cluster -node node1 고급 권한 명령은 을 나타냅니다 larger than PMTU communication 모든 경로에서 성공합니다.

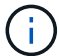

RCF 및 EFOS 버전의 명령 구문 간에는 명령 의존성이 있을 수 있습니다.

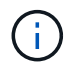

스위치 호환성은 의 호환성 표를 참조하십시오 ["Broadcom](https://mysupport.netapp.com/site/products/all/details/broadcom-cluster-switches/downloads-tab) [클러스터](https://mysupport.netapp.com/site/products/all/details/broadcom-cluster-switches/downloads-tab) [스위치](https://mysupport.netapp.com/site/products/all/details/broadcom-cluster-switches/downloads-tab)["](https://mysupport.netapp.com/site/products/all/details/broadcom-cluster-switches/downloads-tab) 지원되는 EFOS, RCF 및 ONTAP 버전에 대한 페이지입니다.

#### 컨트롤러를 준비합니다

BES-53248 클러스터 스위치 업그레이드를 위해 컨트롤러를 준비하려면 다음 절차를 따르십시오.

#### 단계

- 1. 클러스터 스위치를 관리 네트워크에 연결합니다.
- 2. ping 명령을 사용하여 EFOS, 라이센스 및 RCF를 호스팅하는 서버에 대한 연결을 확인합니다.

이 문제가 발생하면 라우팅되지 않은 네트워크를 사용하여 IP 주소 192.168.x 또는 172.19.x를 사용하여 서비스 포트를 구성합니다 나중에 서비스 포트를 운영 관리 IP 주소로 재구성할 수 있습니다.

이 예에서는 스위치가 IP 주소 172.19.2.1로 서버에 연결되어 있는지 확인합니다.

(cs2)# **ping 172.19.2.1** Pinging 172.19.2.1 with 0 bytes of data: Reply From  $172.19.2.1$ : icmp\_seq = 0. time= 5910 usec.

3. 클러스터 포트가 정상 상태이며 명령을 사용하여 링크가 있는지 확인합니다.

네트워크 포트 표시 - IPSpace 클러스터

다음 예는 Link 값이 Up 이고 Health Status가 Healthy인 모든 포트의 출력 유형을 보여줍니다.

```
cluster1::> network port show -ipspace Cluster
Node: node1
Ignore
                                           Speed(Mbps) Health
Health
Port IPspace Broadcast Domain Link MTU Admin/Oper Status
Status
------ ------------ ---------------- ---- ---- ----------- --------
------
e0a Cluster Cluster up 9000 auto/10000 healthy
false
e0b Cluster Cluster up 9000 auto/10000 healthy
false
Node: node2
Ignore
                                           Speed(Mbps) Health
Health
Port IPspace Broadcast Domain Link MTU Admin/Oper Status
Status
----- ------------ ---------------- ---- ---- ----------- --------
------
e0a Cluster Cluster up 9000 auto/10000 healthy
false
e0b Cluster Cluster up 9000 auto/10000 healthy
false
```
4. 클러스터 LIF가 관리 및 운영 측면에서 홈 포트에 상주하고 있는지 확인하려면 다음 명령을 사용하십시오.

'network interface show-vserver cluster'

이 예제에서 '-vserver' 매개 변수는 클러스터 포트와 연결된 LIF에 대한 정보를 표시합니다. '상태 관리/작업'은 반드시 가동되어야 하며 '홈'은 진실이어야 합니다.

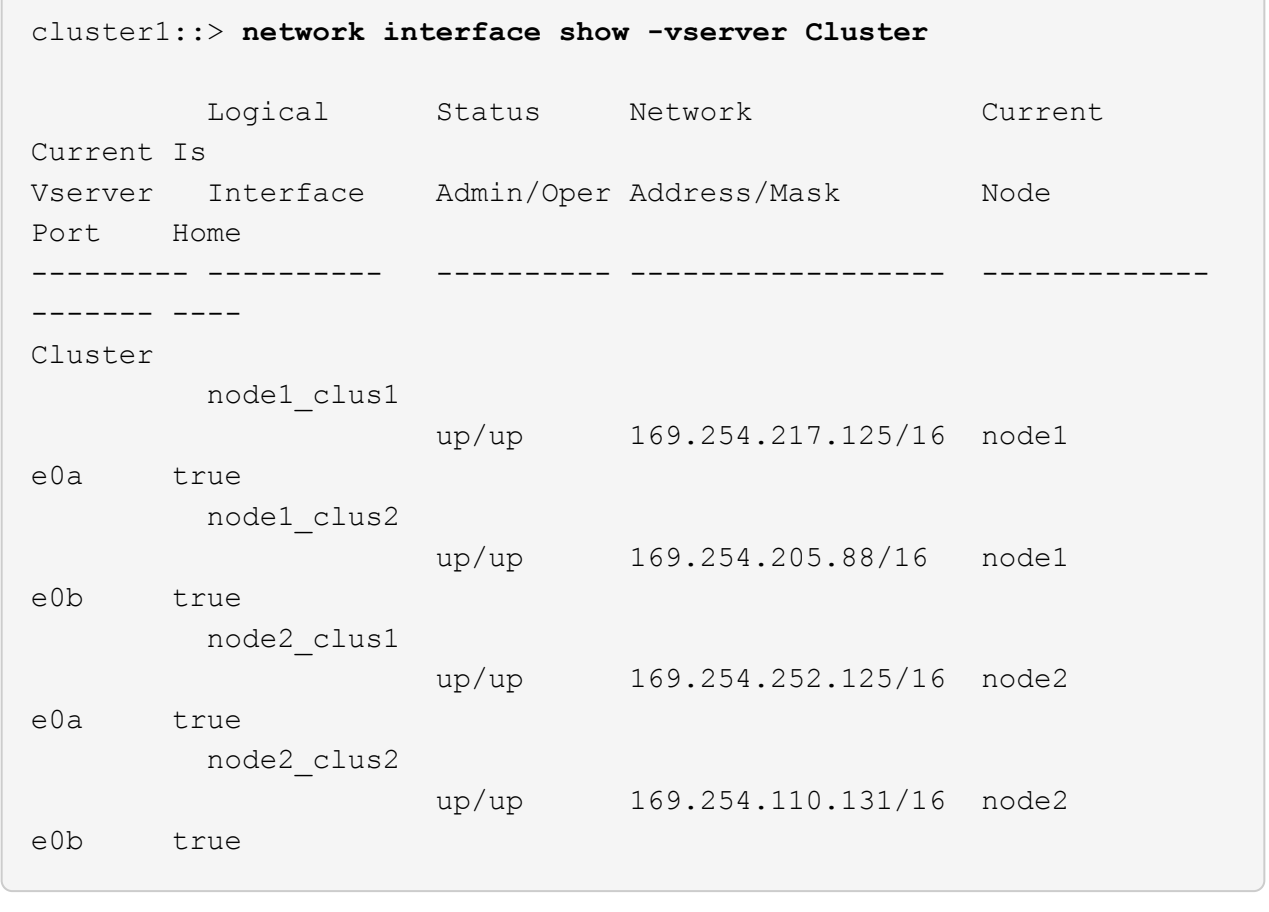

소프트웨어를 설치합니다

다음 지침에 따라 소프트웨어를 설치합니다.

- 1. ["EFOS](#page-12-0) [소프트웨어를](#page-12-0) [설치합니다](#page-12-0)["](#page-12-0). BES-53248 클러스터 스위치에서 이더넷 패브릭 OS(EFOS) 소프트웨어를 다운로드하여 설치합니다.
- 2. ["BES-53248](#page-25-0) [클러스터](#page-25-0) [스위치용](#page-25-0) [라이센스를](#page-25-0) [설치합니다](#page-25-0)[".](#page-25-0) 필요에 따라 라이센스를 추가로 구입하여 설치하여 새 포트를 추가합니다. 스위치 기본 모델은 10GbE 또는 25GbE 포트 16개와 100GbE 포트 2개에 대해 라이센스가 부여됩니다.
- 3. ["RCF\(Reference Configuration File\)](#page-38-0) [설치](#page-38-0)["](#page-38-0). BES-53248 클러스터 스위치에 RCF를 설치 또는 업그레이드한 다음 RCF를 적용한 후 포트를 추가 라이센스에 대해 확인합니다.
- 4. ["CSHM\(Cluster Switch Health Monitor\)](https://docs.netapp.com/ko-kr/ontap-systems-switches/switch-bes-53248/configure-health-monitor.html) [구성](https://docs.netapp.com/ko-kr/ontap-systems-switches/switch-bes-53248/configure-health-monitor.html) [파일을](https://docs.netapp.com/ko-kr/ontap-systems-switches/switch-bes-53248/configure-health-monitor.html) [설치합니다](https://docs.netapp.com/ko-kr/ontap-systems-switches/switch-bes-53248/configure-health-monitor.html)["](https://docs.netapp.com/ko-kr/ontap-systems-switches/switch-bes-53248/configure-health-monitor.html). 클러스터 스위치 상태 모니터링에 해당하는 구성 파일을 설치합니다.
- 5. ["BES-53248](#page-68-0) [클러스터](#page-68-0) [스위치에서](#page-68-0) [SSH](#page-68-0)[를](#page-68-0) [활성화합니다](#page-68-0)["](#page-68-0). CSHM(Cluster Switch Health Monitor) 및 로그 수집 기능을 사용하는 경우 스위치에서 SSH를 사용하도록 설정합니다.
- 6. ["](https://docs.netapp.com/ko-kr/ontap-systems-switches/switch-bes-53248/configure-log-collection.html)[로그](https://docs.netapp.com/ko-kr/ontap-systems-switches/switch-bes-53248/configure-log-collection.html) [수집](https://docs.netapp.com/ko-kr/ontap-systems-switches/switch-bes-53248/configure-log-collection.html) [기능을](https://docs.netapp.com/ko-kr/ontap-systems-switches/switch-bes-53248/configure-log-collection.html) [활성화합니다](https://docs.netapp.com/ko-kr/ontap-systems-switches/switch-bes-53248/configure-log-collection.html)[".](https://docs.netapp.com/ko-kr/ontap-systems-switches/switch-bes-53248/configure-log-collection.html) 이 기능을 사용하여 ONTAP에서 스위치 관련 로그 파일을 수집할 수 있습니다.

# <span id="page-81-0"></span>**BES-53248** 클러스터 스위치 업그레이드 후 구성을 확인합니다

BES-53248 클러스터 스위치를 업그레이드한 후 권장 명령을 사용하여 작업을 확인할 수 있습니다.

단계

1. 명령을 사용하여 클러스터의 네트워크 포트에 대한 정보를 표시합니다.

```
네트워크 포트 표시 - IPSpace 클러스터
```
링크 값은 '업'이어야 하고 건강상태는 '건강'이어야 합니다.

예제 보기

다음 예제는 명령의 출력을 보여 줍니다.

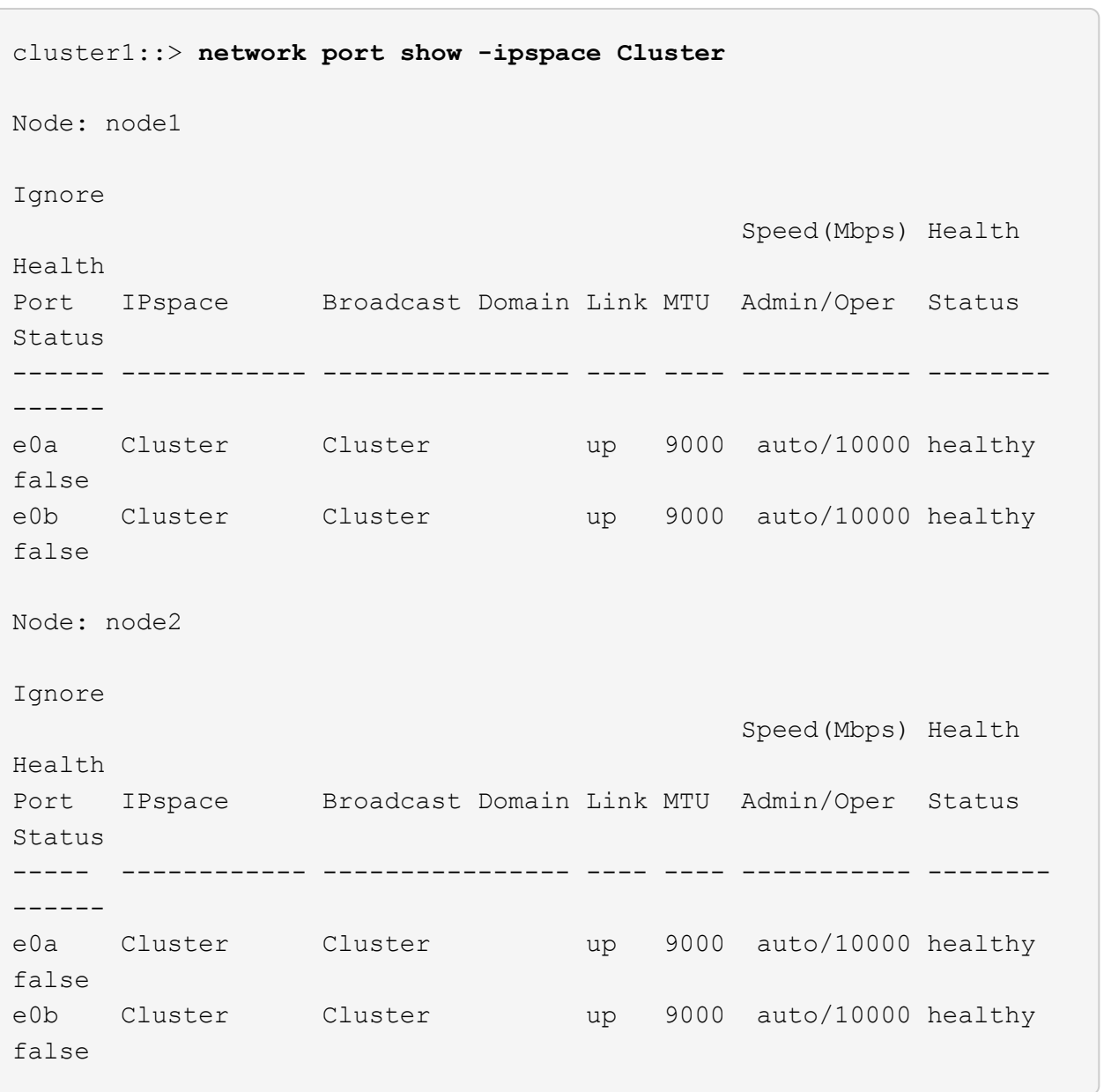

2. 각 LIF에 대해 를 확인합니다 Is Home 있습니다 true 및 Status Admin/Oper 있습니다 up 두 노드에서 다음 명령을 사용합니다.

'network interface show-vserver cluster'

예제 보기

cluster1::> **network interface show -vserver Cluster** Logical Status Network Current Current Is Vserver Interface Admin/Oper Address/Mask Node Port Home ----------- ---------- ---------- ------------------ ------------- ------- ---- Cluster node1\_clus1 up/up 169.254.217.125/16 node1 e0a true node1\_clus2 up/up 169.254.205.88/16 node1 e0b true node2\_clus1 up/up 169.254.252.125/16 node2 e0a true node2\_clus2 up/up 169.254.110.131/16 node2 e0b true

3. 를 확인합니다 Health Status 각 노드의 는 입니다 true 명령 사용:

'클러스터 쇼'

예제 보기

```
cluster1::> cluster show
Node Health Eligibility Epsilon
-------------------- ------- ------------ ------------
node1 true true false
node2 true true false
```
# 스위치 마이그레이션

## **CN1610** 클러스터 스위치를 **BES-53248** 클러스터 스위치로 마이그레이션합니다

클러스터의 CN1610 클러스터 스위치를 Broadcom 지원 BES-53248 클러스터 스위치로 마이그레이션하려면 마이그레이션 요구 사항을 검토한 후 마이그레이션 절차를 따르십시오.

지원되는 클러스터 스위치는 다음과 같습니다.

- CN1610
- BES-53248

#### 요구사항 검토

구성이 다음 요구 사항을 충족하는지 확인합니다.

- BES-53248 스위치의 일부 포트는 10GbE에서 실행되도록 구성되어 있습니다.
- 노드에서 BES-53248 클러스터 스위치로의 10GbE 연결은 계획, 마이그레이션 및 문서화되었습니다.
- 클러스터가 완전히 작동 중입니다(로그에 오류가 없거나 이와 유사한 문제가 없어야 함).
- BES-53248 스위치의 초기 사용자 지정이 완료되어 다음과 같은 작업이 완료됩니다.
	- BES-53248 스위치는 최신 권장 버전의 EFOS 소프트웨어를 실행하고 있습니다.
	- RCF(Reference Configuration Files)가 스위치에 적용되었습니다.
	- DNS, NTP, SMTP, SNMP 등의 사이트 사용자 지정 및 SSH는 새 스위치에 구성됩니다.

노드 연결

클러스터 스위치는 다음과 같은 노드 연결을 지원합니다.

- NetApp CN1610: 포트 0/1 ~ 0/12(10GbE)
- BES-53248: 포트 0/1-0/16(10GbE/25GbE)

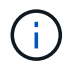

포트 라이센스를 구입하면 추가 포트를 활성화할 수 있습니다.

#### **ISL** 포트

클러스터 스위치는 다음과 같은 ISL(Inter-Switch Link) 포트를 사용합니다.

- NetApp CN1610: 포트 0/13 ~ 0/16(10GbE)
- BES-53248: 포트 0/55-0/56(100GbE)

를 클릭합니다 " NetApp Hardware Universe " ONTAP 호환성, 지원되는 EFOS 펌웨어 및 BES-53248 클러스터 스위치 케이블 연결에 대한 정보를 제공합니다.

**ISL** 케이블 연결

적절한 ISL 케이블 연결은 다음과 같습니다.

• \* 시작: \* CN1610 연결(SFP+에서 SFP+로), SFP+ 광 파이버 4개 또는 구리 직접 연결 케이블용

• \* 최종: \* BES-53248 ~ BES-53248(QSFP28 ~ QSFP28)용, 2개의 QSFP28 광 트랜시버/광섬유 또는 구리 직접 연결 케이블.

스위치를 마이그레이션합니다

다음 절차에 따라 CN1610 클러스터 스위치를 BES-53248 클러스터 스위치로 마이그레이션합니다.

예를 참조하십시오

이 절차의 예에서는 다음 스위치 및 노드 명명법을 사용합니다.

- 이 예에서는 각각 2개의 10GbE 클러스터 인터커넥트 포트를 구축하는 2개의 노드를 사용합니다. e0a 및 e0b.
- 명령 출력은 ONTAP 소프트웨어의 릴리스에 따라 다를 수 있습니다.
- 교체할 CN1610 스위치는 CL1 CL2입니다.
- CN1610 스위치를 교체하기 위한 BES-53248 스위치는 CS1, CS2입니다.
- 노드는 노드1, 노드2.
- 스위치 CL2는 먼저 CS2로 대체되고 그 다음에는 CL1이 CS1로 대체됩니다.
- BES-53248 스위치는 포트 55 및 56에 연결된 ISL 케이블을 통해 지원되는 버전의 RCF(Reference Configuration File) 및 EFOS(Ethernet Fabric OS)가 미리 로드되어 있습니다.
- 클러스터 LIF 이름은 node1의 node1\_clus1 및 node1\_clus2, node2의 node2\_clus1 및 node2\_clus2 입니다.

이 작업에 대해

- 이 절차에서는 다음 시나리오에 대해 설명합니다.
	- 클러스터가 두 CN1610 클러스터 스위치에 연결된 두 노드로 시작됩니다.
	- CN1610 스위치 CL2가 BES-53248 스위치 CS2로 교체됩니다.
		- 클러스터 노드의 포트를 종료합니다. 클러스터 불안정을 방지하려면 모든 포트를 동시에 종료해야 합니다.
		- CL2에 연결된 모든 노드의 모든 클러스터 포트에서 케이블을 분리한 다음 지원되는 케이블을 사용하여 포트를 새 클러스터 스위치 CS2에 다시 연결합니다.
	- CN1610 스위치 CL1이 BES-53248 스위치 CS1로 교체됩니다.
		- 클러스터 노드의 포트를 종료합니다. 클러스터 불안정을 방지하려면 모든 포트를 동시에 종료해야 합니다.
		- CL1에 연결된 모든 노드의 모든 클러스터 포트에서 케이블을 분리한 다음 지원되는 케이블을 사용하여 포트를 새 클러스터 스위치 CS1에 다시 연결합니다.

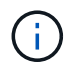

이 절차 중에는 작동 중인 ISL(Inter-Switch Link)이 필요하지 않습니다. RCF 버전 변경이 ISL 연결에 일시적으로 영향을 미칠 수 있기 때문에 이는 설계상 가능합니다. 무중단 클러스터 운영을 보장하기 위해 다음 절차를 수행하면 타겟 스위치에 대한 단계를 수행하는 동안 모든 클러스터 LIF가 운영 파트너 스위치로 마이그레이션됩니다.

**1**단계**:** 마이그레이션 준비

1. 이 클러스터에서 AutoSupport가 활성화되어 있는 경우 AutoSupport 메시지를 호출하여 자동 케이스 생성을 억제합니다.

'System node AutoSupport invoke-node \* -type all-message maINT=xh'

여기서 x는 유지 보수 기간(시간)입니다.

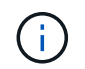

AutoSupport 메시지는 유지보수 기간 동안 자동 케이스 생성이 억제되도록 이 유지보수 작업의 기술 지원에 알립니다.

다음 명령을 실행하면 2시간 동안 자동 케이스가 생성되지 않습니다.

cluster1::\*> system node autosupport invoke -node \* -type all -message MAINT=2h

2. 권한 수준을 고급으로 변경하고 계속할 것인지 묻는 메시지가 표시되면 \* y \* 를 입력합니다.

세트 프리빌리지 고급

고급 프롬프트(\*>)가 나타납니다.

**2**단계**:** 포트 및 케이블 연결 구성

1. 새 스위치에서 ISL이 케이블로 연결되고 스위치 CS1과 CS2 간에 정상 상태인지 확인합니다.

항로를 선택합니다

```
예제 보기
```
다음 예에서는 스위치 CS1에서 ISL 포트가 \* UP \* 임을 보여 줍니다.

```
(cs1)# show port-channel 1/1
Local Interface................................... 1/1
Channel Name................................... Cluster-ISL
Link State..................................... Up
Admin Mode..................................... Enabled
Type........................................... Dynamic
Port channel Min-links.............................. 1
Load Balance Option............................ 7
(Enhanced hashing mode)
Mbr Device/ Port Port
Ports Timeout Speed Active
------ ------------- --------- -------
0/55 actor/long 100G Full True
       partner/long
0/56 actor/long 100G Full True
        partner/long
(cs1) #
```
다음 예에서는 스위치 CS2에서 ISL 포트가 \* UP \* 임을 보여 줍니다.

```
(cs2)# show port-channel 1/1
Local Interface................................... 1/1
Channel Name................................... Cluster-ISL
Link State..................................... Up
Admin Mode..................................... Enabled
Type........................................... Dynamic
Port channel Min-links............................. 1
Load Balance Option............................ 7
(Enhanced hashing mode)
Mbr Device/ Port Port
Ports Timeout Speed Active
------ ------------- --------- -------
0/55 actor/long 100G Full True
        partner/long
0/56 actor/long 100G Full True
        partner/long
```
2. 기존 클러스터 스위치에 연결된 각 노드의 클러스터 포트를 표시합니다.

네트워크 디바이스 검색 표시 프로토콜 CDP

예제 보기

다음 예는 각 클러스터 인터커넥트 스위치에 대해 각 노드에 구성된 클러스터 인터커넥트 인터페이스 수를 표시합니다.

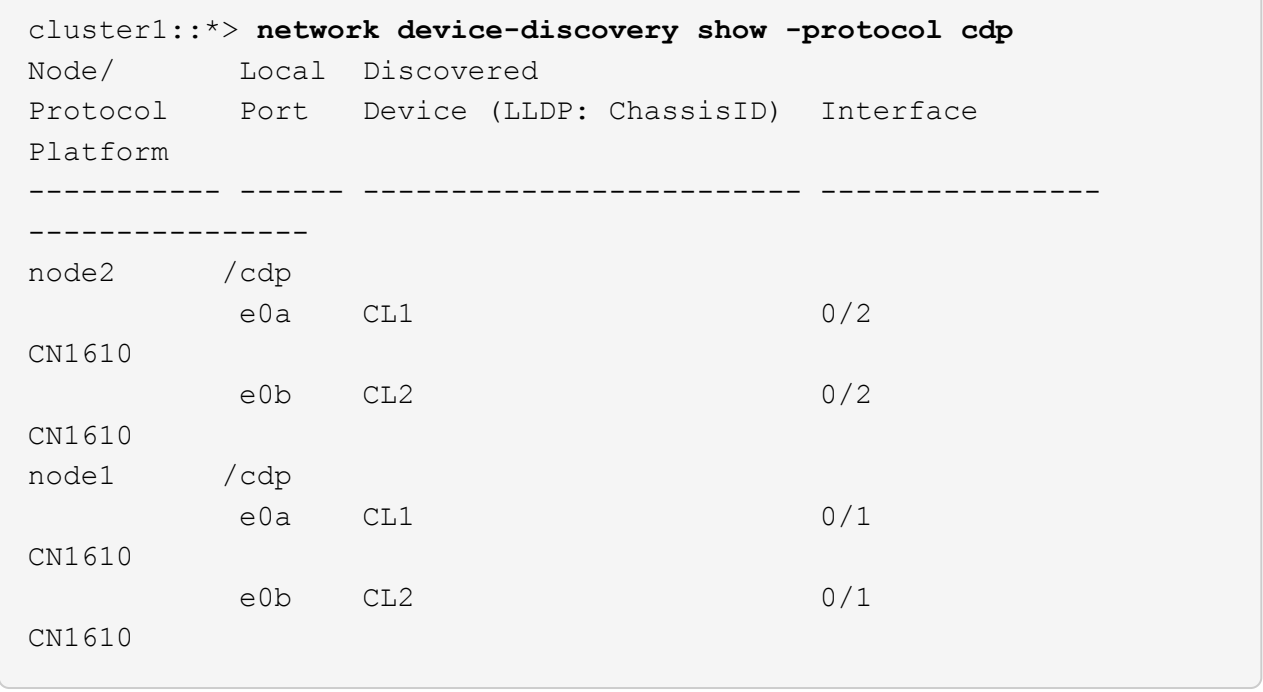

3. 각 클러스터 인터페이스의 관리 또는 운영 상태를 확인합니다.

a. 모든 클러스터 포트가 작동하는지 확인합니다 up 를 사용하여 healthy 상태:

네트워크 포트 표시 - IPSpace 클러스터

```
예제 보기
```

```
cluster1::*> network port show -ipspace Cluster
Node: node1
Ignore
                                            Speed(Mbps)
Health Health
Port IPspace Broadcast Domain Link MTU Admin/Oper
Status Status
--------- ------------ ---------------- ---- ---- -----------
-------- ------
e0a Cluster Cluster up 9000 auto/10000
healthy false
e0b Cluster Cluster up 9000 auto/10000
healthy false
Node: node2
Ignore
                                            Speed(Mbps)
Health Health
Port IPspace Broadcast Domain Link MTU Admin/Oper
Status Status
--------- ------------ ---------------- ---- ---- -----------
-------- ------
e0a Cluster Cluster up 9000 auto/10000
healthy false
e0b Cluster Cluster up 9000 auto/10000
healthy false
```
b. 모든 클러스터 인터페이스(LIF)가 홈 포트에 있는지 확인합니다.

'network interface show-vserver cluster'

```
cluster1::*> network interface show -vserver Cluster
           Logical Status Network Current
Current Is
Vserver Interface Admin/Oper Address/Mask Node
Port Home
----------- ---------- ---------- ------------------ -------------
------- ----
Cluster
         node1_clus1 up/up 169.254.209.69/16 node1
e0a true
           node1_clus2 up/up 169.254.49.125/16 node1
e0b true
           node2_clus1 up/up 169.254.47.194/16 node2
e0a true
           node2_clus2 up/up 169.254.19.183/16 node2
e0b true
```
4. 클러스터가 두 클러스터 스위치에 대한 정보를 표시하는지 확인합니다.

#### **ONTAP 9.8** 이상

ONTAP 9.8부터 다음 명령을 사용합니다. system switch ethernet show -is-monitoring -enabled-operational true

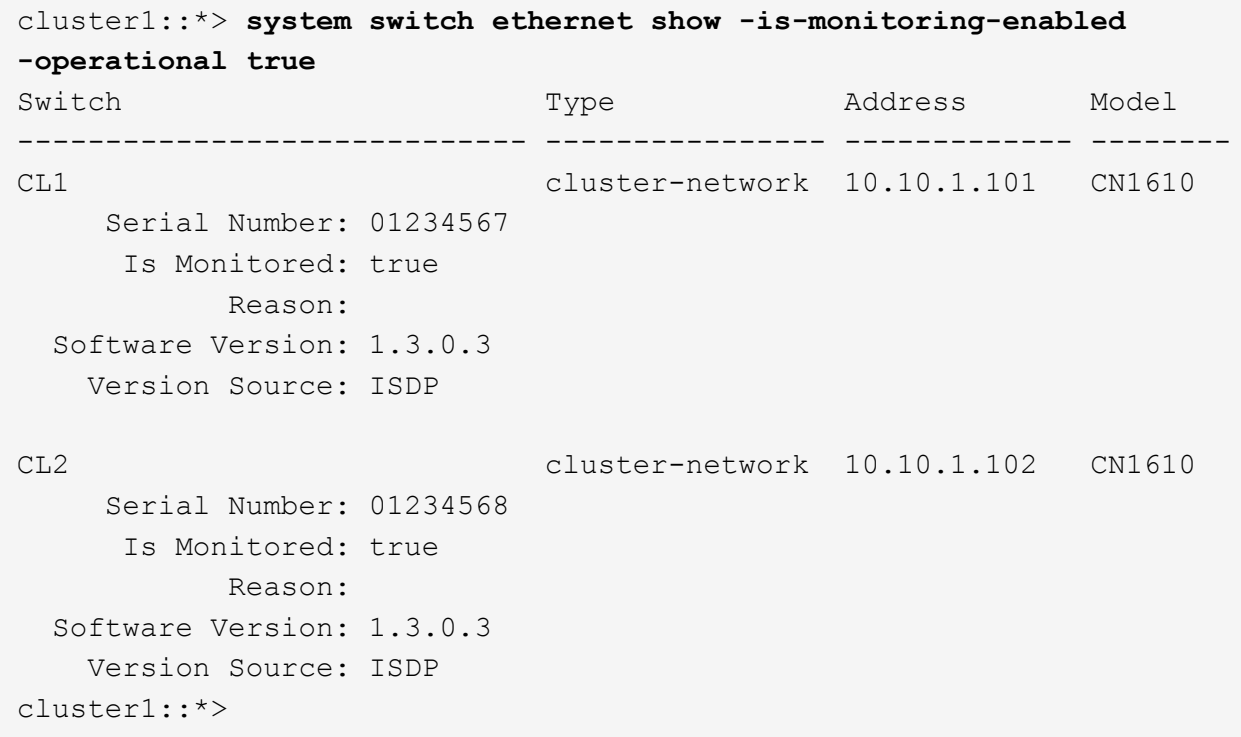

## **ONTAP 9.7** 이하

ONTAP 9.7 이전 버전의 경우 다음 명령을 사용합니다. system cluster-switch show -is -monitoring-enabled-operational true

```
cluster1::*> system cluster-switch show -is-monitoring-enabled
-operational true
Switch Type Address Model
----------------------------- ---------------- ------------- --------
CL1 cluster-network 10.10.1.101 CN1610
      Serial Number: 01234567
      Is Monitored: true
            Reason:
   Software Version: 1.3.0.3
     Version Source: ISDP
CL2 cluster-network 10.10.1.102 CN1610
      Serial Number: 01234568
      Is Monitored: true
            Reason:
   Software Version: 1.3.0.3
     Version Source: ISDP
cluster1::*>
```
1. [[5단계]] 클러스터 LIF에서 자동 복원을 사용하지 않도록 설정합니다.

```
cluster1::*> network interface modify -vserver Cluster -lif * -auto
-revert false
```
2. 클러스터 LIF로 페일오버하려면 클러스터 스위치 CL2에서 노드의 클러스터 포트에 연결된 포트를 종료합니다.

```
(CL2)# configure
(CL2)(Config)# interface 0/1-0/16
(CL2)(Interface 0/1-0/16)# shutdown
(CL2)(Interface 0/1-0/16)# exit
(CL2)(Config)# exit
(CL2) #
```
3. 클러스터 LIF가 클러스터 스위치 CL1에 호스팅된 포트로 페일오버되었는지 확인합니다. 이 작업은 몇 초 정도 걸릴 수 있습니다.

'network interface show-vserver cluster'

```
cluster1::*> network interface show -vserver Cluster
            Logical Status Network Current
Current Is
Vserver Interface Admin/Oper Address/Mask Node
Port Home
----------- ------------ ---------- ------------------ -------------
------- ----
Cluster
         node1_clus1 up/up 169.254.209.69/16 node1
e0a true
          node1 clus2 up/up 169.254.49.125/16 node1
e0a false
            node2_clus1 up/up 169.254.47.194/16 node2
e0a true
           node2_clus2 up/up 169.254.19.183/16 node2
e0a false
```
4. 클러스터가 정상 상태인지 확인합니다.

'클러스터 쇼'

예제 보기

```
cluster1::*> cluster show
Node Health Eligibility Epsilon
---------- ------- ------------- -------
node1 true true false
node2 true true false
```
- 5. 모든 클러스터 노드 연결 케이블을 이전 CL2 스위치에서 새 CS2 스위치로 이동합니다.
- 6. CS2로 이동한 네트워크 연결의 상태를 확인합니다.

네트워크 포트 표시 - IPSpace 클러스터

```
cluster1::*> network port show -ipspace Cluster
Node: node1
Ignore
                                            Speed(Mbps) Health
Health
Port IPspace Broadcast Domain Link MTU Admin/Oper Status
Status
--------- ------------ ---------------- ---- ---- -----------
-------- ------
e0a Cluster Cluster up 9000 auto/10000
healthy false
e0b Cluster Cluster up 9000 auto/10000
healthy false
Node: node2
Ignore
                                            Speed(Mbps) Health
Health
Port IPspace Broadcast Domain Link MTU Admin/Oper Status
Status
--------- ------------ ---------------- ---- ---- -----------
-------- ------
e0a Cluster Cluster up 9000 auto/10000
healthy false
e0b Cluster Cluster up 9000 auto/10000
healthy false
```
이동된 모든 클러스터 포트는 이어야 합니다 up.

7. 클러스터 포트에서 인접 항목 정보 확인:

네트워크 디바이스 검색 표시 프로토콜 CDP

```
cluster1::*> network device-discovery show -protocol cdp
Node/ Local Discovered
Protocol Port Device (LLDP: ChassisID) Interface
Platform
----------- ------ ------------------------- ----------------
  ----------------
node2 /cdp
       e0a CL1 0/2
CN1610
e0b cs2 0/2 BES-
53248
node1 /cdp
e0a CL1 0/1
CN1610
       e0b cs2 0/1 BES-
53248
```
8. 스위치 CS2의 관점에서 스위치 포트 연결이 정상인지 확인합니다.

```
cs2# show port all
cs2# show isdp neighbors
```
9. 클러스터 LIF로 페일오버하려면 클러스터 스위치 CL1에서 노드의 클러스터 포트에 연결된 포트를 종료합니다.

```
(CL1)# configure
(CL1)(Config)# interface 0/1-0/16
(CL1)(Interface 0/1-0/16)# shutdown
(CL1)(Interface 0/13-0/16)# exit
(CL1)(Config)# exit
(CL1)#
```
모든 클러스터 LIF는 CS2 스위치로 페일오버합니다.

10. 클러스터 LIF가 스위치 CS2에 호스팅된 포트로 페일오버되었는지 확인합니다. 몇 초 정도 걸릴 수 있습니다.

'network interface show-vserver cluster'

```
cluster1::*> network interface show -vserver Cluster
            Logical Status Network Current
Current Is
Vserver Interface Admin/Oper Address/Mask Node
Port Home
----------- ------------ ---------- ------------------ -------------
------- ----
Cluster
         node1_clus1 up/up 169.254.209.69/16 node1
e0b false
         node1 clus2 up/up 169.254.49.125/16 node1
e0b true
           node2_clus1 up/up 169.254.47.194/16 node2
e0b false
           node2_clus2 up/up 169.254.19.183/16 node2
e0b true
```
11. 클러스터가 정상 상태인지 확인합니다.

'클러스터 쇼'

예제 보기

```
cluster1::*> cluster show
Node Health Eligibility Epsilon
---------- ------- ------------- -------
node1 true true false
node2 true true false
```
- 12. 클러스터 노드 연결 케이블을 CL1에서 새 CS1 스위치로 이동합니다.
- 13. CS1로 이동한 네트워크 연결의 상태를 확인합니다.

네트워크 포트 표시 - IPSpace 클러스터

```
cluster1::*> network port show -ipspace Cluster
Node: node1
Ignore
                                            Speed(Mbps) Health
Health
Port IPspace Broadcast Domain Link MTU Admin/Oper Status
Status
--------- ------------ ---------------- ---- ---- -----------
-------- ------
e0a Cluster Cluster up 9000 auto/10000
healthy false
e0b Cluster Cluster up 9000 auto/10000
healthy false
Node: node2
Ignore
                                            Speed(Mbps) Health
Health
Port IPspace Broadcast Domain Link MTU Admin/Oper Status
Status
--------- ------------ ---------------- ---- ---- -----------
-------- ------
e0a Cluster Cluster up 9000 auto/10000
healthy false
e0b Cluster Cluster up 9000 auto/10000
healthy false
```
이동된 모든 클러스터 포트는 이어야 합니다 up.

14. 클러스터 포트에서 인접 항목 정보 확인:

네트워크 디바이스 발견 쇼

```
cluster1::*> network device-discovery show -protocol cdp
Node/ Local Discovered
Protocol Port Device (LLDP: ChassisID) Interface
Platform
----------- ------ ------------------------- ----------------
----------------
node1 /cdp
       e0a cs1 0/1 BES-
53248
       e0b cs2 0/1 BES-
53248
node2 /cdp
         e0a cs1 0/2 BES-
53248
       e0b cs2 0/2 BES-
53248
```
15. 스위치 CS1의 관점에서 스위치 포트 연결이 정상인지 확인합니다.

```
cs1# show port all
cs1# show isdp neighbors
```
16. CS1과 CS2 사이의 ISL이 여전히 작동하는지 확인합니다.

항로를 선택합니다

```
예제 보기
```
다음 예에서는 스위치 CS1에서 ISL 포트가 \* UP \* 임을 보여 줍니다.

```
(cs1)# show port-channel 1/1
Local Interface................................... 1/1
Channel Name................................... Cluster-ISL
Link State..................................... Up
Admin Mode..................................... Enabled
Type........................................... Dynamic
Port channel Min-links............................. 1
Load Balance Option............................ 7
(Enhanced hashing mode)
Mbr Device/ Port Port
Ports Timeout Speed Active
------ ------------- --------- -------
0/55 actor/long 100G Full True
       partner/long
0/56 actor/long 100G Full True
        partner/long
(cs1) #
```
다음 예에서는 스위치 CS2에서 ISL 포트가 \* UP \* 임을 보여 줍니다.

```
(cs2)# show port-channel 1/1
Local Interface................................... 1/1
Channel Name................................... Cluster-ISL
Link State..................................... Up
Admin Mode..................................... Enabled
Type........................................... Dynamic
Port channel Min-links............................. 1
Load Balance Option............................ 7
(Enhanced hashing mode)
Mbr Device/ Port Port
Ports Timeout Speed Active
------ ------------- --------- -------
0/55 actor/long 100G Full True
        partner/long
0/56 actor/long 100G Full True
        partner/long
```
17. 교체된 CN1610 스위치가 자동으로 제거되지 않은 경우 클러스터의 스위치 테이블에서 삭제합니다.

#### **ONTAP 9.8** 이상

ONTAP 9.8부터 다음 명령을 사용합니다. system switch ethernet delete -device *devicename*

```
cluster::*> system switch ethernet delete -device CL1
cluster::*> system switch ethernet delete -device CL2
```
#### **ONTAP 9.7** 이하

ONTAP 9.7 이전 버전의 경우 다음 명령을 사용합니다. system cluster-switch delete -device *device-name*

cluster::\*> system cluster-switch delete -device CL1 cluster::\*> system cluster-switch delete -device CL2

**3**단계**:** 구성을 확인합니다

1. 클러스터 LIF에서 자동 되돌리기 기능을 설정합니다.

cluster1::\*> **network interface modify -vserver Cluster -lif \* -auto -revert true**

2. 클러스터 LIF가 홈 포트로 되돌아가는지 확인합니다(1분 정도 걸릴 수 있음).

'network interface show-vserver cluster'

클러스터 LIF가 홈 포트로 되돌리지 않은 경우 수동으로 되돌리십시오.

'네트워크 인터페이스 되돌리기 - vserver Cluster-lif \*'

3. 클러스터가 정상 상태인지 확인합니다.

'클러스터 쇼'

4. 원격 클러스터 인터페이스에 ping을 수행하여 연결을 확인합니다.

cluster ping-cluster -node <name>

```
예제 보기
```

```
cluster1::*> cluster ping-cluster -node node2
Host is node2
Getting addresses from network interface table...
Cluster node1 clus1 169.254.209.69 node1 e0a
Cluster node1 clus2 169.254.49.125 node1 e0b
Cluster node2 clus1 169.254.47.194 node2 e0a
Cluster node2 clus2 169.254.19.183 node2 e0b
Local = 169.254.47.194 169.254.19.183
Remote = 169.254.209.69 169.254.49.125
Cluster Vserver Id = 4294967293
Ping status:
Basic connectivity succeeds on 4 path(s)
Basic connectivity fails on 0 path(s)
................
Detected 9000 byte MTU on 4 path(s):
     Local 169.254.47.194 to Remote 169.254.209.69
     Local 169.254.47.194 to Remote 169.254.49.125
     Local 169.254.19.183 to Remote 169.254.209.69
      Local 169.254.19.183 to Remote 169.254.49.125
Larger than PMTU communication succeeds on 4 path(s)
RPC status:
2 paths up, 0 paths down (tcp check)
2 paths up, 0 paths down (udp check)
```
5. 로그 수집을 설정하려면 각 스위치에 대해 다음 명령을 실행합니다. 로그 수집을 위해 스위치 이름, 사용자 이름 및 암호를 입력하라는 메시지가 표시됩니다.

'System switch Ethernet log setup - password'(시스템 스위치 이더넷 로그 설정 - 암호)

```
예제 보기
```

```
cluster1::*> system switch ethernet log setup-password
Enter the switch name: <return>
The switch name entered is not recognized.
Choose from the following list:
cs1
cs2
cluster1::*> system switch ethernet log setup-password
Enter the switch name: cs1
Would you like to specify a user other than admin for log
collection? {y|n}: n
Enter the password: < enter switch password>
Enter the password again: <enter switch password>
cluster1::*> system switch ethernet log setup-password
Enter the switch name: cs2
Would you like to specify a user other than admin for log
collection? {y|n}: n
Enter the password: < enter switch password>
Enter the password again: <enter switch password>
```
6. 로그 수집을 시작하려면 다음 명령을 실행하여 디바이스를 이전 명령에서 사용한 스위치로 바꿉니다. 이렇게 하면 자세한 \* 지원 \* 로그 및 시간별 \* 주기적 \* 데이터 수집과 같은 두 가지 유형의 로그 수집이 시작됩니다.

system switch ethernet log modify -device *<switch-name>* -log-request true

```
cluster1::*> system switch ethernet log modify -device cs1 -log
-request true
Do you want to modify the cluster switch log collection
configuration?
{y|n}: [n] y
Enabling cluster switch log collection.
cluster1::*> system switch ethernet log modify -device cs2 -log
-request true
Do you want to modify the cluster switch log collection
configuration?
{y|n}: [n] y
Enabling cluster switch log collection.
```
10분간 기다린 후 로그 수집이 완료되었는지 확인합니다.

system switch ethernet log show

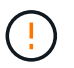

예제 보기

이러한 명령 중 하나라도 오류를 반환하거나 로그 수집이 완료되지 않으면 NetApp 지원에 문의하십시오.

7. 자동 케이스 생성을 억제한 경우 AutoSupport 메시지를 호출하여 다시 활성화합니다.

'System node AutoSupport invoke-node \* -type all-message maINT=end'

```
cluster::*> system node autosupport invoke -node * -type all -message
MAINT=END
```
## 스위치 **NetApp** 클러스터 환경으로 마이그레이션

기존의 2노드\_스위치 없는\_클러스터 환경이 있는 경우 Broadcom 지원 BES-53248 클러스터 스위치를 사용하여 2노드\_스위치\_클러스터 환경으로 마이그레이션할 수 있습니다. 이 클러스터 스위치를 사용하면 클러스터의 2개 노드 이상으로 확장할 수 있습니다.

마이그레이션 프로세스는 광 또는 Twinax 포트를 사용하는 모든 클러스터 노드 포트에서 작동하지만, 노드가 클러스터 네트워크 포트에 온보드 10GBASE-T RJ45 포트를 사용하는 경우 이 스위치에서 지원되지 않습니다.

101

#### 요구사항 검토

클러스터 환경에 대한 다음 요구 사항을 검토합니다.

- 대부분의 시스템에는 각 컨트롤러에 전용 클러스터 네트워크 포트 2개가 필요합니다.
- BES-53248 클러스터 스위치가 에 설명된 대로 설정되어 있는지 확인합니다 ["](#page-116-0)[요구](#page-116-0) [사항을](#page-116-0) 교체[합니다](#page-116-0)["](#page-116-0) 마이그레이션 프로세스를 시작하기 전에
- 스위치가 없는 2노드 구성의 경우 다음을 확인하십시오.
	- 스위치가 없는 2노드 구성이 올바르게 설정 및 작동합니다.
	- 노드가 ONTAP 9.5P8 이상을 실행하고 있습니다. 40/100 GbE 클러스터 포트 지원은 EFOS 펌웨어 버전 3.4.4.6 이상에서 시작됩니다.
	- 모든 클러스터 포트는 \* UP \* 상태입니다.
	- 모든 클러스터 논리 인터페이스(LIF)는 \* UP \* 상태 및 홈 포트에 있습니다.
- Broadcom에서 지원하는 BES-53248 클러스터 스위치 구성의 경우 다음을 확인하십시오.
	- BES-53248 클러스터 스위치는 두 스위치 모두에서 완전히 작동합니다.
	- 두 스위치 모두 관리 네트워크 연결을 사용합니다.
	- 클러스터 스위치에 대한 콘솔 액세스가 있습니다.
	- BES-53248 노드 간 스위치 및 스위치 간 연결은 Twinax 또는 파이버 케이블을 사용합니다.

를 클릭합니다 ["\\_NetApp Hardware Universe \\_"](https://hwu.netapp.com/Home/Index) ONTAP 호환성, 지원되는 EFOS 펌웨어 및 BES-53248 스위치 케이블 연결에 대한 정보를 제공합니다.

- ISL(Inter-Switch Link) 케이블은 두 BES-53248 스위치의 포트 0/55 및 0/56에 연결됩니다.
- 두 BES-53248 스위치의 초기 사용자 정의가 완료되어 다음과 같은 작업이 가능합니다.
	- BES-53248 스위치는 최신 버전의 소프트웨어를 실행하고 있습니다.
	- BES-53248 스위치에는 옵션 포트 라이센스가 설치되어 있습니다(구입한 경우).
	- RCF(Reference Configuration Files)가 스위치에 적용됩니다.
- 모든 사이트 사용자 지정(SMTP, SNMP 및 SSH)이 새 스위치에 구성됩니다.

포트 그룹 속도 제약

- 48개의 10/25GbE(SFP28/SFP+) 포트는 포트 1-4, 5-8, 9-12, 13-16, 17-20, 21-24, 25-28, 29-32, 33-36, 37- 40, 41-44 및 45-48을 참조하십시오.
- SFP28/SFP+ 포트 속도는 4포트 그룹의 모든 포트에서 동일한(10GbE 또는 25GbE)여야 합니다.
- 4포트 그룹의 속도가 다르면 스위치 포트가 제대로 작동하지 않습니다.

클러스터 환경으로 마이그레이션

예를 참조하십시오

이 절차의 예에서는 다음과 같은 클러스터 스위치 및 노드 명명법을 사용합니다.

- BES-53248 스위치의 이름은 CS1, CS2입니다.
- 클러스터 SVM의 이름은 노드1과 노드2입니다.
- LIF의 이름은 노드 1의 node1\_clus1 및 node1\_clus2, 노드 2의 node2\_clus1 및 node2\_clus2 입니다.
- 'cluster1:: \*>' 프롬프트는 클러스터의 이름을 나타냅니다.
- 이 절차에 사용되는 클러스터 포트는 e0a 및 e0b입니다.

를 클릭합니다 "\_NetApp Hardware Universe \_ " 에는 해당 플랫폼의 실제 클러스터 포트에 대한 최신 정보가 나와 있습니다.

**1**단계**:** 마이그레이션 준비

1. 이 클러스터에서 AutoSupport가 활성화되어 있는 경우 AutoSupport 메시지를 호출하여 자동 케이스 생성을 억제합니다.

'System node AutoSupport invoke-node \* -type all-message maINT=xh'

여기서 x는 유지 보수 기간(시간)입니다.

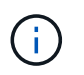

AutoSupport 메시지는 유지보수 기간 동안 자동 케이스 생성이 억제되도록 이 유지보수 작업의 기술 지원에 알립니다.

다음 명령을 실행하면 2시간 동안 자동 케이스가 생성되지 않습니다.

cluster1::\*> system node autosupport invoke -node \\* -type all -message MAINT=2h

2. 권한 수준을 고급으로 변경하고 계속할 것인지 묻는 메시지가 표시되면 \* y \* 를 입력합니다.

세트 프리빌리지 고급

고급 프롬프트('\*>')가 나타납니다.

**2**단계**:** 포트 및 케이블 연결 구성

1. 새 클러스터 스위치 CS1 \* 및 \* CS2 모두에서 활성화된 노드 방향 포트(ISL 포트 아님)를 모두 비활성화합니다.

Ĥ.

ISL 포트를 비활성화해서는 안 됩니다.

다음 예에서는 스위치 CS1에서 노드 방향 포트 1부터 16까지 비활성 상태를 보여 줍니다.

```
(cs1)# configure
(cs1)(Config)# interface 0/1-0/16
(cs1)(Interface 0/1-0/16)# shutdown
(cs1)(Interface 0/1-0/16)# exit
(cs1)(Config)# exit
```
2. 두 BES-53248 스위치 CS1과 CS2 사이의 ISL과 ISL의 물리적 포트가 작동 중인지 확인합니다.

```
항로를 선택합니다
```
다음 예에서는 스위치 CS1에서 ISL 포트가 작동 중인 것을 보여 줍니다.

```
(cs1)# show port-channel 1/1
Local Interface................................ 1/1
Channel Name................................... Cluster-ISL
Link State..................................... Up
Admin Mode..................................... Enabled
Type........................................... Dynamic
Port channel Min-links............................. 1
Load Balance Option............................ 7
(Enhanced hashing mode)
Mbr Device/ Port Port
```
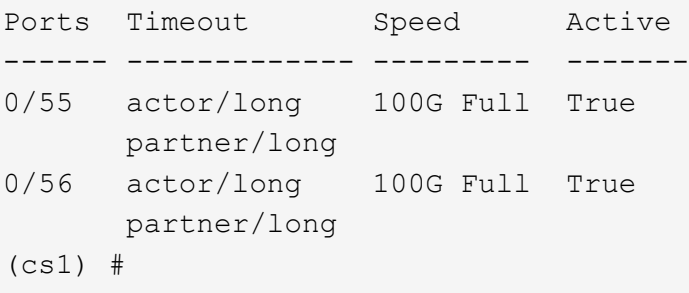

다음 예에서는 스위치 CS2에서 ISL 포트가 작동 중인 것을 보여 줍니다.

```
(cs2)# show port-channel 1/1
Local Interface.................................. 1/1
Channel Name................................... Cluster-ISL
Link State..................................... Up
Admin Mode..................................... Enabled
Type........................................... Dynamic
Port channel Min-links.............................. 1
Load Balance Option............................ 7
(Enhanced hashing mode)
Mbr Device/ Port Port
Ports Timeout Speed Active
------ ------------- --------- -------
0/55 actor/long 100G Full True
       partner/long
0/56 actor/long 100G Full True
        partner/long
```
3. 인접 장치 목록을 표시합니다.

'ISDP 네이버 표시

이 명령은 시스템에 연결된 장치에 대한 정보를 제공합니다.

예제 보기

다음 예에서는 스위치 CS1의 인접 장치를 나열합니다.

(cs1)# **show isdp neighbors** Capability Codes: R - Router, T - Trans Bridge, B - Source Route Bridge, S - Switch, H - Host, I - IGMP, r - Repeater Device ID Intf Holdtime Capability Platform Port ID -------------- -------- --------- ------------ ----------- -------- cs2 0/55 176 R BES-53248 0/55 cs2 0/56 176 R BES-53248 0/56

다음 예에서는 스위치 CS2의 인접 장치를 나열합니다.

(cs2)# **show isdp neighbors** Capability Codes: R - Router, T - Trans Bridge, B - Source Route Bridge, S - Switch, H - Host, I - IGMP, r - Repeater Device ID Intf Holdtime Capability Platform Port ID -------------- -------- --------- ------------ ----------- -------- cs2 0/55 176 R BES-53248 0/55 cs2 0/56 176 R BES-53248 0/56

4. 모든 클러스터 포트가 작동하는지 확인합니다.

네트워크 포트 표시 - IPSpace 클러스터

```
cluster1::*> network port show -ipspace Cluster
Node: node1
                                           Speed(Mbps) Health
Port IPspace Broadcast Domain Link MTU Admin/Oper Status
--------- ------------ ---------------- ---- ---- -----------
--------
e0a Cluster Cluster up 9000 auto/10000
healthy
e0b Cluster Cluster up 9000 auto/10000
healthy
Node: node2
                                           Speed(Mbps) Health
Port IPspace Broadcast Domain Link MTU Admin/Oper Status
--------- ------------ ---------------- ---- ---- -----------
--------
e0a Cluster Cluster up 9000 auto/10000
healthy
e0b Cluster Cluster up 9000 auto/10000
healthy
```
5. 모든 클러스터 LIF가 작동 중인지 확인합니다.

'network interface show-vserver cluster'
```
cluster1::*> network interface show -vserver Cluster
             Logical Status Network Current
Current Is
Vserver Interface Admin/Oper Address/Mask Node
Port Home
----------- ------------ ---------- ------------------ -------------
------- -----
Cluster
             node1_clus1 up/up 169.254.209.69/16 node1
e0a true
           node1 clus2 up/up 169.254.49.125/16 node1
e0b true
             node2_clus1 up/up 169.254.47.194/16 node2
e0a true
             node2_clus2 up/up 169.254.19.183/16 node2
e0b true
```
6. 클러스터 LIF에서 자동 되돌리기 기능을 해제합니다.

```
cluster1::*> network interface modify -vserver Cluster -lif * -auto
-revert false
```
7. 노드 1의 클러스터 포트 e0a에서 케이블을 분리한 다음, BES-53248 스위치가 지원하는 적절한 케이블을 사용하여 클러스터 스위치 CS1의 포트 1에 e0a를 연결합니다.

를 클릭합니다 ["\\_NetApp Hardware Universe \\_"](https://hwu.netapp.com/Home/Index) 케이블 연결에 대한 자세한 내용은 에 나와 있습니다.

- 8. 노드 2의 클러스터 포트 e0a에서 케이블을 분리한 다음, BES-53248 스위치가 지원하는 적절한 케이블을 사용하여 클러스터 스위치 CS1의 포트 2에 e0a를 연결합니다.
- 9. 클러스터 스위치 CS1에서 모든 노드 대상 포트를 활성화합니다.

다음 예에서는 스위치 CS1에서 포트 1 ~ 16이 활성화되어 있음을 보여 줍니다.

```
(cs1)# configure
(cs1)(Config)# interface 0/1-0/16
(cs1)(Interface 0/1-0/16)# no shutdown
(cs1)(Interface 0/1-0/16)# exit
(cs1)(Config)# exit
```
10. 모든 클러스터 포트가 작동하는지 확인합니다.

```
cluster1::*> network port show -ipspace Cluster
Node: node1
Ignore
                                            Speed(Mbps) Health
Health
Port IPspace Broadcast Domain Link MTU Admin/Oper Status
Status
--------- ------------ ---------------- ---- ---- -----------
-------- ------
e0a Cluster Cluster up 9000 auto/10000
healthy false
e0b Cluster Cluster up 9000 auto/10000
healthy false
Node: node2
Ignore
                                            Speed(Mbps) Health
Health
Port IPspace Broadcast Domain Link MTU Admin/Oper Status
Status
--------- ------------ ---------------- ---- ---- -----------
-------- ------
e0a Cluster Cluster up 9000 auto/10000
healthy false
e0b Cluster Cluster up 9000 auto/10000
healthy false
```
11. 모든 클러스터 LIF가 작동 중인지 확인합니다.

'network interface show-vserver cluster'

```
cluster1::*> network interface show -vserver Cluster
         Logical Status Network Current
Current Is
Vserver Interface Admin/Oper Address/Mask Node Port
Home
-------- ------------ ---------- ------------------ -----------
------- ----
Cluster
       node1 clus1 up/up 169.254.209.69/16 node1 e0a
false
       node1 clus2 up/up 169.254.49.125/16 node1 e0b
true
       node2 clus1 up/up 169.254.47.194/16 node2 e0a
false
       node2 clus2 up/up 169.254.19.183/16 node2 e0b
true
```
12. 클러스터의 노드 상태에 대한 정보를 표시합니다.

'클러스터 쇼'

예제 보기

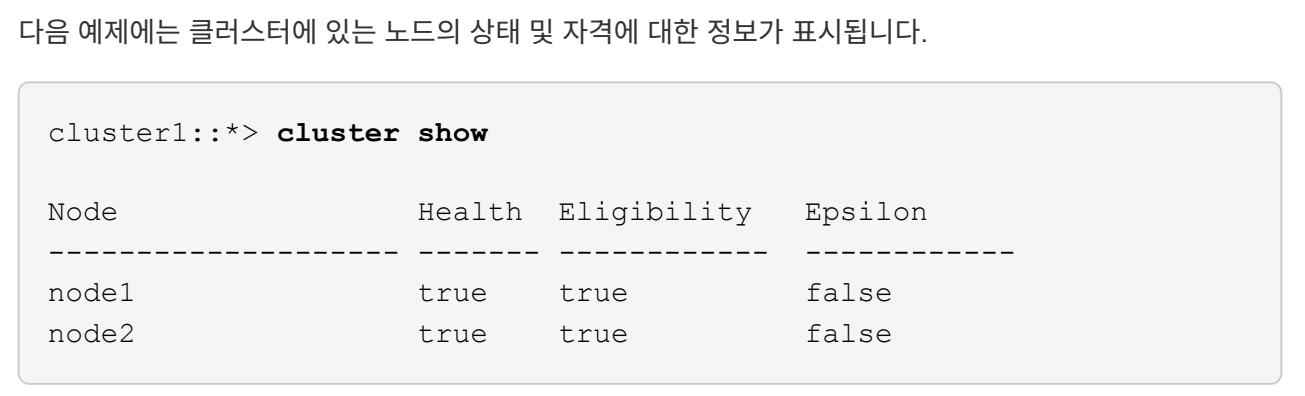

- 13. BES-53248 스위치가 지원하는 적절한 케이블을 사용하여 노드 1의 클러스터 포트 e0b에서 케이블을 분리한 다음 클러스터 스위치 CS2의 포트 1에 e0b를 연결합니다.
- 14. BES-53248 스위치가 지원하는 적절한 케이블을 사용하여 노드 2의 클러스터 포트 e0b에서 케이블을 분리한 다음 클러스터 스위치 CS2의 포트 2에 e0b를 연결합니다.
- 15. 클러스터 스위치 CS2에서 모든 노드 대상 포트를 활성화합니다.

다음 예에서는 스위치 CS2에서 포트 1부터 16까지 활성화되었음을 보여 줍니다.

```
(cs2)# configure
(cs2)(Config)# interface 0/1-0/16
(cs2)(Interface 0/1-0/16)# no shutdown
(cs2)(Interface 0/1-0/16)# exit
(cs2)(Config)# exit
```
16. 모든 클러스터 포트가 작동하는지 확인합니다.

네트워크 포트 표시 - IPSpace 클러스터

예제 보기

```
cluster1::*> network port show -ipspace Cluster
Node: node1
Ignore
                                            Speed(Mbps) Health
Health
Port IPspace Broadcast Domain Link MTU Admin/Oper Status
Status
--------- ------------ ---------------- ---- ---- -----------
-------- ------
e0a Cluster Cluster up 9000 auto/10000
healthy false
e0b Cluster Cluster up 9000 auto/10000
healthy false
Node: node2
Ignore
                                            Speed(Mbps) Health
Health
Port IPspace Broadcast Domain Link MTU Admin/Oper Status
Status
--------- ------------ ---------------- ---- ---- -----------
-------- ------
e0a Cluster Cluster up 9000 auto/10000
healthy false
e0b Cluster Cluster up 9000 auto/10000
healthy false
```
**3**단계**:** 구성을 확인합니다

1. 클러스터 LIF에서 자동 되돌리기 기능을 설정합니다.

cluster1::\*> **network interface modify -vserver Cluster -lif \* -auto -revert true**

2. 클러스터 LIF가 홈 포트로 되돌아가는지 확인합니다(1분 정도 걸릴 수 있음).

'network interface show-vserver cluster'

클러스터 LIF가 홈 포트로 되돌리지 않은 경우 수동으로 되돌리십시오.

'네트워크 인터페이스 되돌리기 - vserver Cluster-lif \*'

3. 모든 인터페이스가 '홈'에 대해 '참'으로 표시되는지 확인합니다.

'network interface show-vserver cluster'

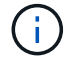

이 작업을 완료하는 데 몇 분 정도 걸릴 수 있습니다.

예제 보기

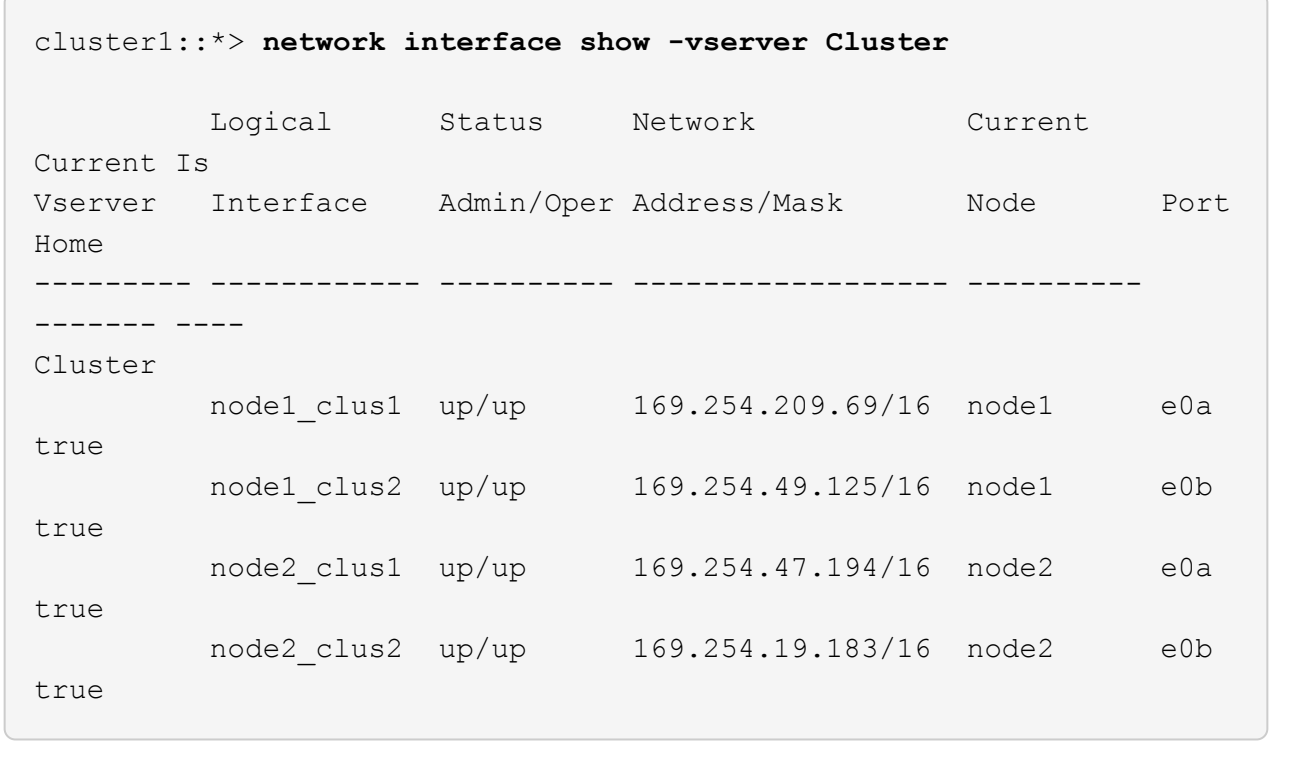

4. 두 노드 모두 각 스위치에 하나씩 연결되어 있는지 확인합니다.

'ISDP 네이버 표시

다음 예에서는 두 스위치에 대해 적절한 결과를 보여 줍니다.

```
(cs1)# show isdp neighbors
Capability Codes: R - Router, T - Trans Bridge, B - Source Route
Bridge,
              S - Switch, H - Host, I - IGMP, r - Repeater
Device ID Intf Holdtime Capability Platform -- Port
ID
-------------- ------------ --------- ------------ -----------
----------
node1  0/1  175  H FAS2750  e0a
node2 0/2 157 H FAS2750 e0a
cs2 0/55 178 R BES-53248 0/55
cs2 0/56 178 R BES-53248 0/56
(cs2)# show isdp neighbors
Capability Codes: R - Router, T - Trans Bridge, B - Source Route
Bridge,
              S - Switch, H - Host, I - IGMP, r - Repeater
Device ID Intf Holdtime Capability Platform Port
ID
-------------- ------------ --------- ------------ -----------
------------
node1  0/1 137 H FAS2750 e0b
node2 0/2 179 H FAS2750 e0b
cs1 0/55 175 R BES-53248 0/55
cs1 0/56 175 R BES-53248 0/56
```
5. 클러스터에서 검색된 네트워크 장치에 대한 정보를 표시합니다.

네트워크 디바이스 검색 표시 프로토콜 CDP

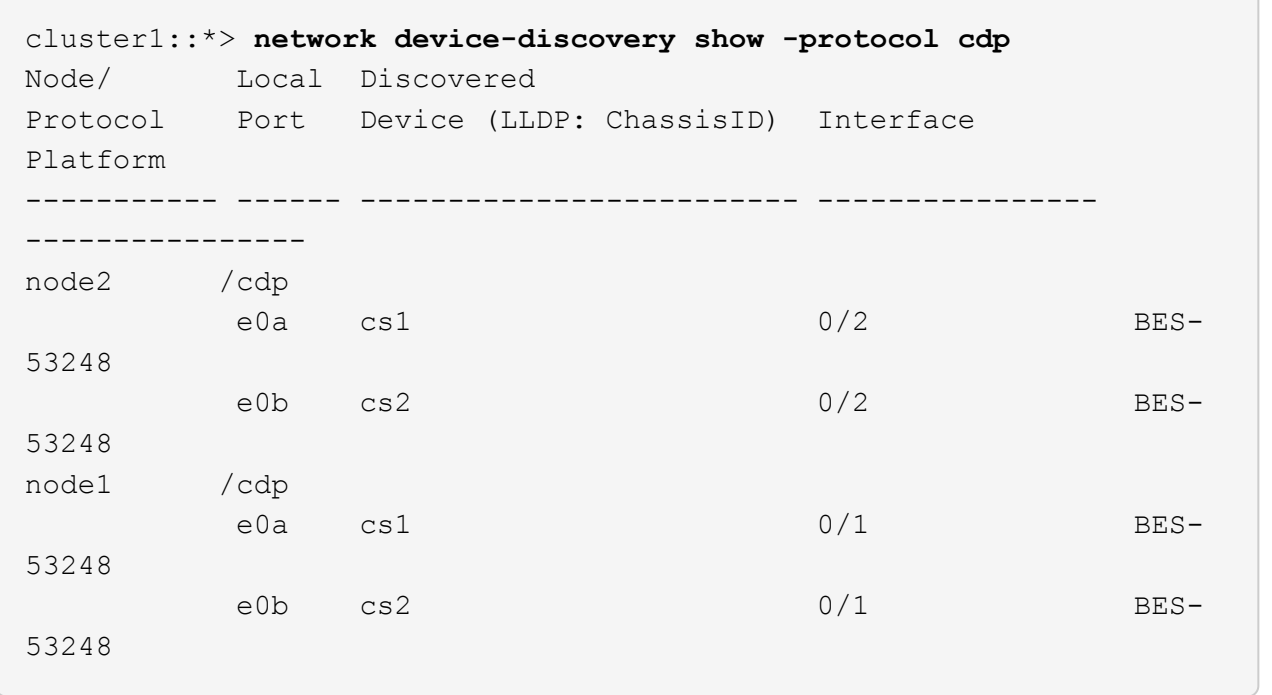

### 6. 설정이 비활성화되었는지 확인합니다.

'network options switchless-cluster show'

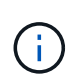

명령이 완료되는 데 몇 분 정도 걸릴 수 있습니다. '3분 수명 만료' 메시지가 표시될 때까지 기다립니다.

다음 예제의 "false" 출력은 구성 설정이 비활성화되어 있음을 보여 줍니다.

cluster1::\*> **network options switchless-cluster show** Enable Switchless Cluster: false

7. 클러스터에서 노드 구성원의 상태를 확인합니다.

'클러스터 쇼'

다음 예는 클러스터에 있는 노드의 상태 및 적격성에 대한 정보를 보여줍니다.

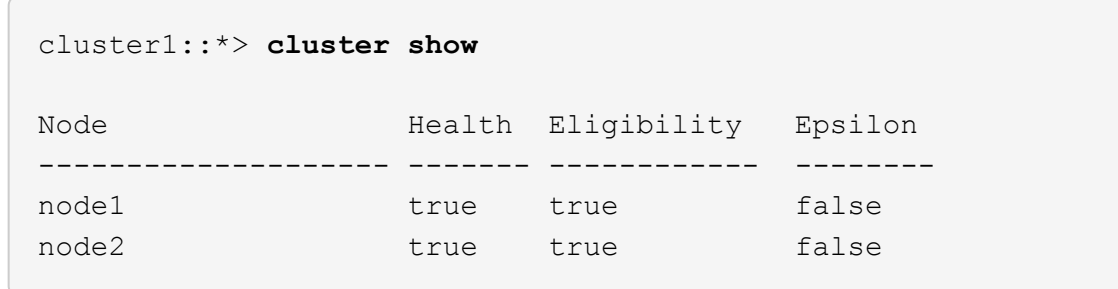

8. 다음 명령을 사용하여 클러스터 네트워크가 완벽하게 연결되어 있는지 확인합니다.

'cluster ping-cluster-node\_node-name\_'

예제 보기

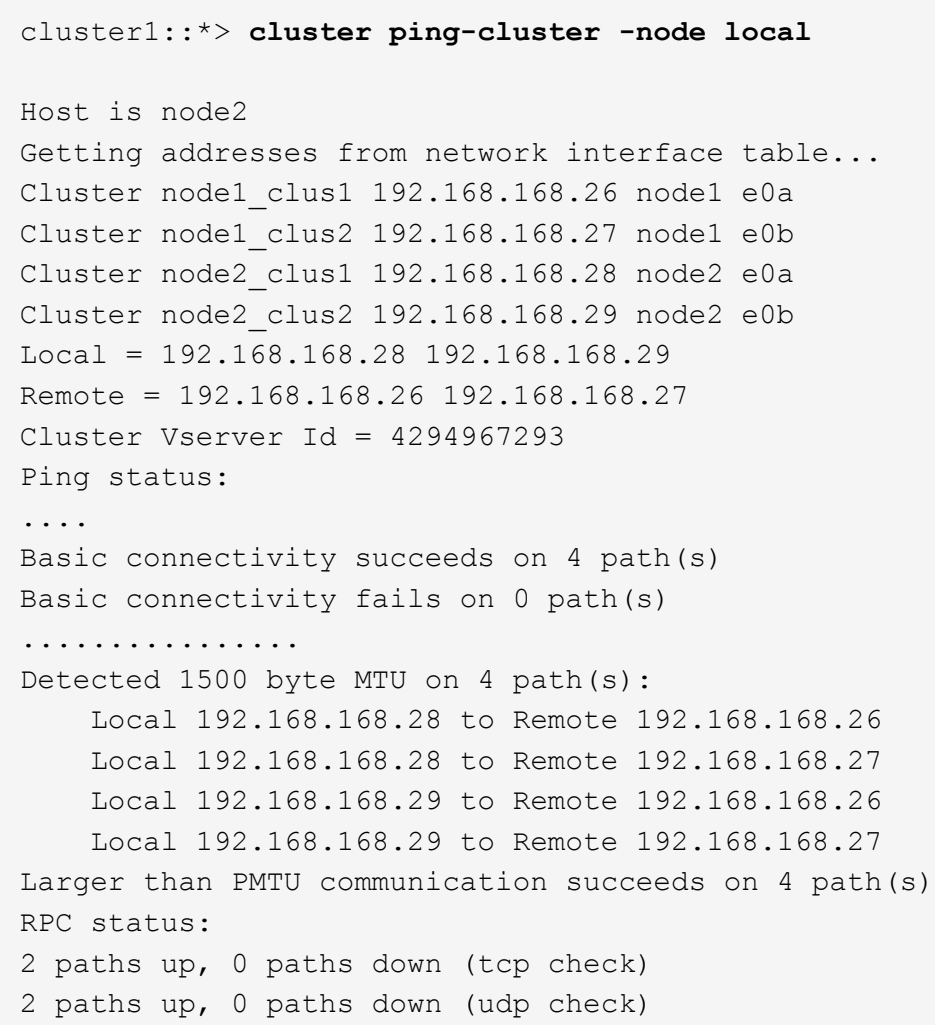

9. 권한 수준을 admin으로 다시 변경합니다.

'Set-Privilege admin'입니다

10. 자동 케이스 생성을 억제한 경우 AutoSupport 메시지를 호출하여 다시 활성화합니다.

'System node AutoSupport invoke-node \* -type all-message maINT=end'

예제 보기

```
cluster1::*> system node autosupport invoke -node \* -type all
-message MAINT=END
```
자세한 내용은 다음을 참조하십시오. ["NetApp KB](https://kb.netapp.com/Advice_and_Troubleshooting/Data_Storage_Software/ONTAP_OS/How_to_suppress_automatic_case_creation_during_scheduled_maintenance_windows) [문서](https://kb.netapp.com/Advice_and_Troubleshooting/Data_Storage_Software/ONTAP_OS/How_to_suppress_automatic_case_creation_during_scheduled_maintenance_windows)[:](https://kb.netapp.com/Advice_and_Troubleshooting/Data_Storage_Software/ONTAP_OS/How_to_suppress_automatic_case_creation_during_scheduled_maintenance_windows) [예](https://kb.netapp.com/Advice_and_Troubleshooting/Data_Storage_Software/ONTAP_OS/How_to_suppress_automatic_case_creation_during_scheduled_maintenance_windows)약[된](https://kb.netapp.com/Advice_and_Troubleshooting/Data_Storage_Software/ONTAP_OS/How_to_suppress_automatic_case_creation_during_scheduled_maintenance_windows) [유지](https://kb.netapp.com/Advice_and_Troubleshooting/Data_Storage_Software/ONTAP_OS/How_to_suppress_automatic_case_creation_during_scheduled_maintenance_windows) [관리](https://kb.netapp.com/Advice_and_Troubleshooting/Data_Storage_Software/ONTAP_OS/How_to_suppress_automatic_case_creation_during_scheduled_maintenance_windows) [창](https://kb.netapp.com/Advice_and_Troubleshooting/Data_Storage_Software/ONTAP_OS/How_to_suppress_automatic_case_creation_during_scheduled_maintenance_windows)[에서](https://kb.netapp.com/Advice_and_Troubleshooting/Data_Storage_Software/ONTAP_OS/How_to_suppress_automatic_case_creation_during_scheduled_maintenance_windows) [자동](https://kb.netapp.com/Advice_and_Troubleshooting/Data_Storage_Software/ONTAP_OS/How_to_suppress_automatic_case_creation_during_scheduled_maintenance_windows) [케이스](https://kb.netapp.com/Advice_and_Troubleshooting/Data_Storage_Software/ONTAP_OS/How_to_suppress_automatic_case_creation_during_scheduled_maintenance_windows) [생](https://kb.netapp.com/Advice_and_Troubleshooting/Data_Storage_Software/ONTAP_OS/How_to_suppress_automatic_case_creation_during_scheduled_maintenance_windows)[성을](https://kb.netapp.com/Advice_and_Troubleshooting/Data_Storage_Software/ONTAP_OS/How_to_suppress_automatic_case_creation_during_scheduled_maintenance_windows) [억](https://kb.netapp.com/Advice_and_Troubleshooting/Data_Storage_Software/ONTAP_OS/How_to_suppress_automatic_case_creation_during_scheduled_maintenance_windows)[제하는](https://kb.netapp.com/Advice_and_Troubleshooting/Data_Storage_Software/ONTAP_OS/How_to_suppress_automatic_case_creation_during_scheduled_maintenance_windows) [방법](https://kb.netapp.com/Advice_and_Troubleshooting/Data_Storage_Software/ONTAP_OS/How_to_suppress_automatic_case_creation_during_scheduled_maintenance_windows)["](https://kb.netapp.com/Advice_and_Troubleshooting/Data_Storage_Software/ONTAP_OS/How_to_suppress_automatic_case_creation_during_scheduled_maintenance_windows)

다음 단계

마이그레이션이 완료된 후 BES-53248 클러스터 스위치용 이더넷 스위치 상태 모니터(CSHM)를 지원하는 데 필요한 구성 파일을 설치해야 할 수 있습니다. 을 참조하십시오 ["](#page-70-0)[로그](#page-70-0) [수집을](#page-70-0) [활성화합니다](#page-70-0)["](#page-70-0).

# 스위치를 교체합니다

<span id="page-116-0"></span>교체 요구 사항

스위치를 교체하기 전에 현재 환경 및 교체 스위치에서 다음 조건이 충족되는지 확인하십시오.

기존 클러스터 및 네트워크 인프라

다음을 확인합니다.

- 기존 클러스터가 완전히 연결된 클러스터 스위치를 한 개 이상 사용하여 완전하게 작동하는 것으로 확인되었습니다.
- 모든 클러스터 포트는 \* UP \* 입니다.
- 모든 클러스터 논리 인터페이스(LIF)는 관리 및 운영 \* 증가 \* 및 홈 포트로 이루어집니다.
- ONTAP cluster ping-cluster -node node1 명령은 설정이, basic connectivity 및 larger than PMTU communication, 모든 경로에서 성공합니다.

**BES-53248** 교체 클러스터 스위치

다음을 확인합니다.

- 교체 스위치의 관리 네트워크 연결이 작동합니다.
- 교체 스위치에 대한 콘솔 액세스가 있습니다.
- 노드 접속은 기본 라이센스를 가진 포트 0/1 0/16 이다.
- 모든 ISL(Inter-Switch Link) 포트는 포트 0/55 및 0/56에서 비활성화됩니다.
- 원하는 RCF(Reference Configuration File) 및 EFOS 운영 체제 스위치 이미지가 스위치에 로드됩니다.
- 에 설명된 대로 스위치의 초기 사용자 정의가 완료됩니다 ["BES-53248](#page-7-0) [클러스터](#page-7-0) [스위치를](#page-7-0) [구성합니다](#page-7-0)["](#page-7-0).

STP, SNMP, SSH 등의 이전 사이트 사용자 지정이 새 스위치에 복사됩니다.

를 참조하십시오

- ["NetApp Support](https://mysupport.netapp.com/) [사이트](https://mysupport.netapp.com/)["](https://mysupport.netapp.com/)
- ["NetApp Hardware Universe](https://hwu.netapp.com/Home/Index)[를](https://hwu.netapp.com/Home/Index) [참조하십시오](https://hwu.netapp.com/Home/Index)["](https://hwu.netapp.com/Home/Index)

**Broadcom** 지원 **BES-53248** 클러스터 스위치를 교체합니다

클러스터 네트워크에서 결함이 있는 Broadcom 지원 BES-53248 클러스터 스위치를 교체하려면 다음 단계를 수행하십시오. 이 절차는 NDU(무중단 절차)입니다.

예를 참조하십시오

이 절차의 예에서는 다음 스위치 및 노드 명명법을 사용합니다.

- 기존 BES-53248 스위치의 이름은 CS1, CS2입니다.
- 새로운 BES-53248 스위치의 이름은 newcs2입니다.
- 노드 이름은 노드1과 노드2입니다.
- 각 노드의 클러스터 포트 이름은 e0a, e0b 입니다.
- 클러스터 LIF 이름은 node1의 node1\_clus1 및 node1\_clus2, node2의 node2\_clus1 및 node2\_clus2 입니다.
- 모든 클러스터 노드의 변경 프롬프트는 'cluster1:::>'입니다

#### 토폴로지 정보

이 절차는 다음과 같은 클러스터 네트워크 토폴로지를 기반으로 합니다.

cluster1::> **network port show -ipspace Cluster** Node: node1 Ignore Speed(Mbps) Health Health Port IPspace Broadcast Domain Link MTU Admin/Oper Status Status --------- ------------ ---------------- ---- ---- ----------- -------- ----- e0a Cluster Cluster up 9000 auto/10000 healthy false e0b Cluster Cluster up 9000 auto/10000 healthy false Node: node2 Ignore Speed(Mbps) Health Health Port IPspace Broadcast Domain Link MTU Admin/Oper Status Status --------- ------------ ---------------- ---- ---- ----------- -------- ----- e0a Cluster Cluster up 9000 auto/10000 healthy false e0b Cluster Cluster up 9000 auto/10000 healthy false cluster1::> **network interface show -vserver Cluster** Logical Status Network Current Current Is Vserver Interface Admin/Oper Address/Mask Node Port Home ----------- ---------- ---------- ------------------ ------------- ------- ---- Cluster node1 clus1 up/up 169.254.209.69/16 node1 e0a true node1 clus2 up/up 169.254.49.125/16 node1 e0b true

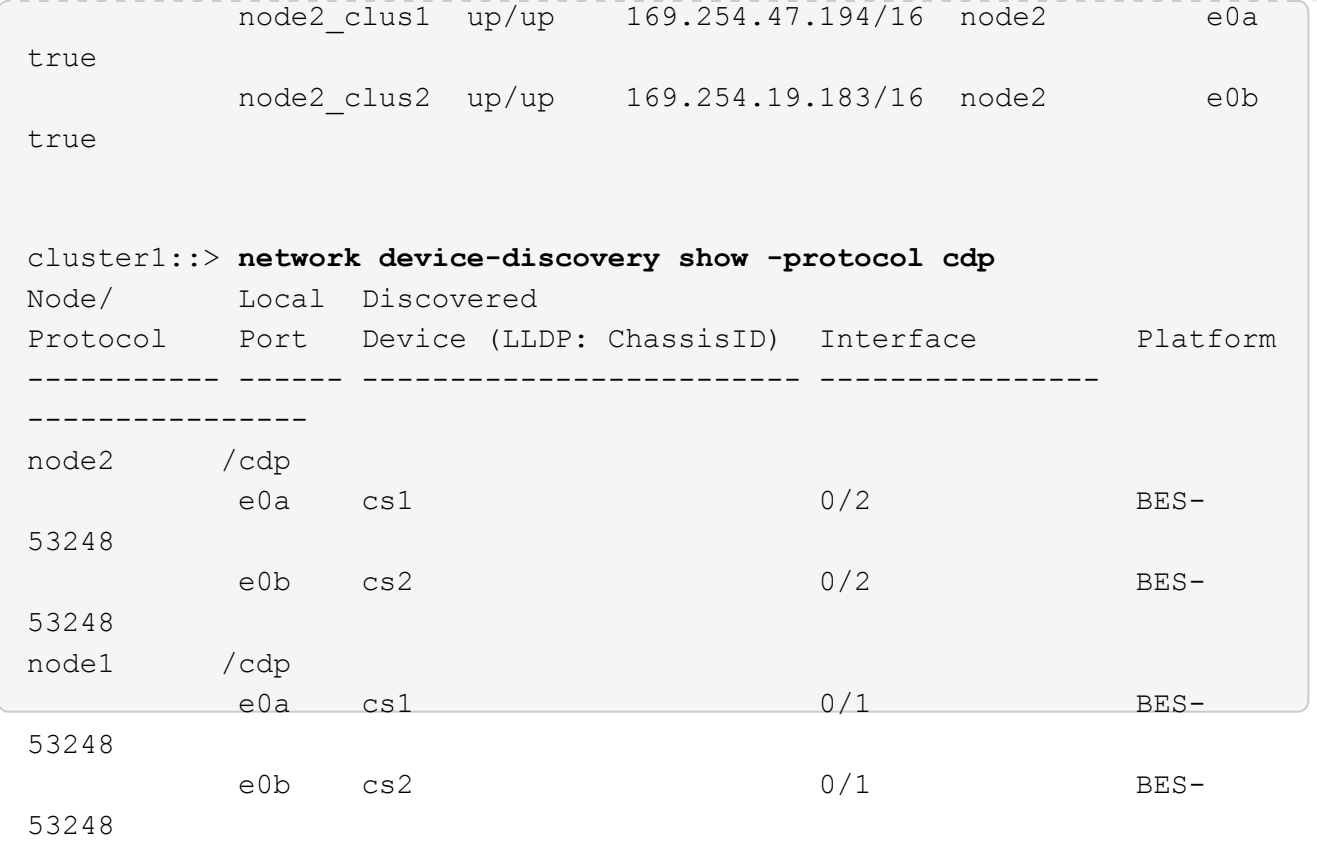

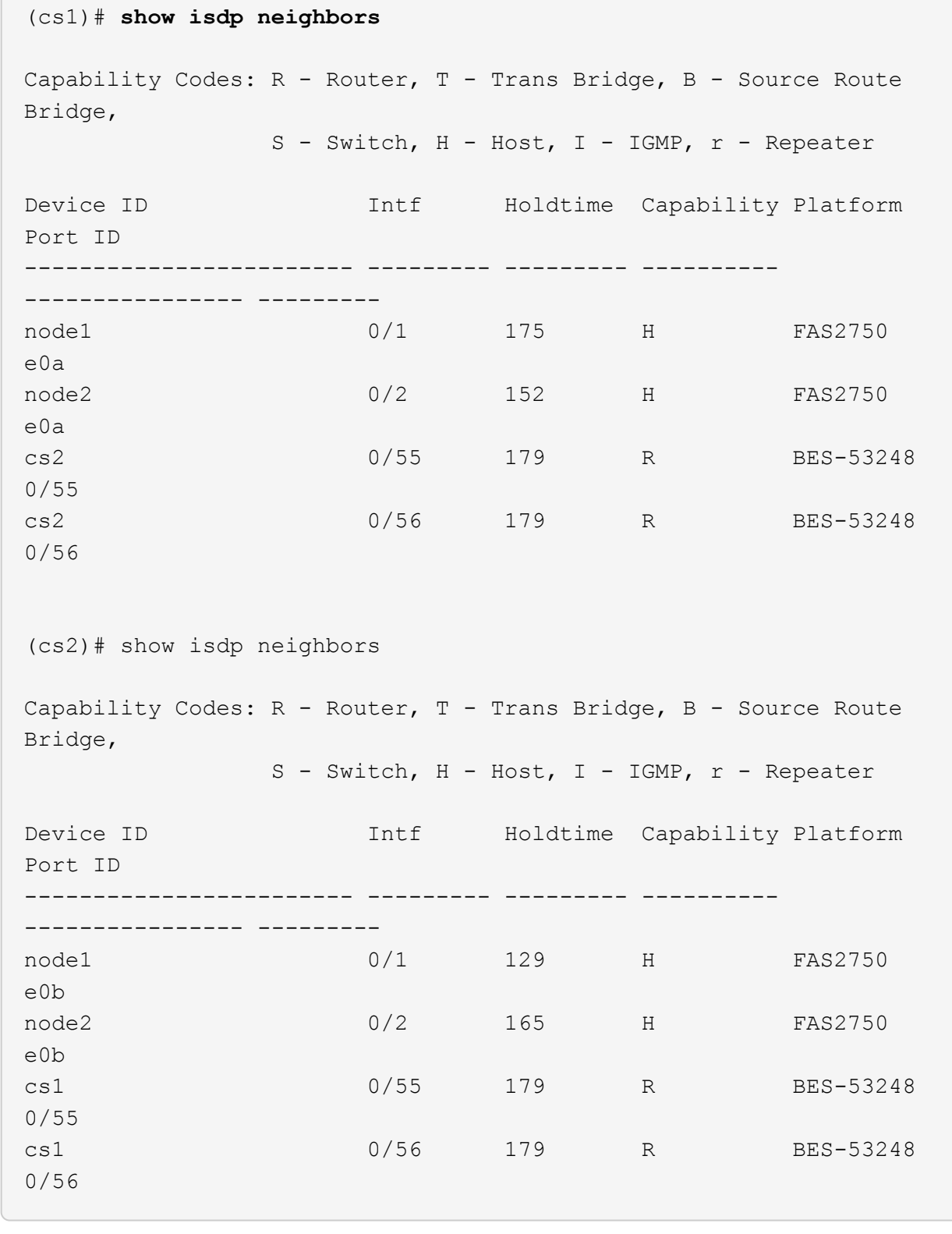

단계

 $\overline{a}$ 

- 1. 를 검토합니다 ["](#page-116-0)[교체](#page-116-0) [요구](#page-116-0) [사항](#page-116-0)["](#page-116-0).
- 2. 이 클러스터에서 AutoSupport가 활성화되어 있는 경우 AutoSupport 메시지를 호출하여 자동 케이스 생성을 억제합니다.

여기서 x 는 유지보수 기간(시간)입니다.

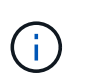

AutoSupport 메시지는 유지보수 기간 동안 자동 케이스 생성이 억제되도록 이 유지보수 작업의 기술 지원에 알립니다.

3. 적절한 RCF(Reference Configuration File)와 이미지를 스위치에 설치하고 newcs2를 설치한 후 필요한 사이트 준비를 합니다.

필요한 경우 새 스위치에 적합한 버전의 RCF 및 EFOS 소프트웨어를 확인, 다운로드 및 설치합니다. 새 스위치가 올바르게 설정되어 있고 RCF 및 EFOS 소프트웨어 업데이트가 필요하지 않은 경우 2단계를 계속 진행하십시오.

- a. 에서 클러스터 스위치에 해당하는 Broadcom EFOS 소프트웨어를 다운로드할 수 있습니다 ["Broadcom](https://www.broadcom.com/support/bes-switch) [Ethernet](https://www.broadcom.com/support/bes-switch) [스위치](https://www.broadcom.com/support/bes-switch) [지원](https://www.broadcom.com/support/bes-switch)["](https://www.broadcom.com/support/bes-switch) 사이트. 다운로드 페이지의 단계에 따라 설치할 ONTAP 소프트웨어 버전에 대한 EFOS 파일을 다운로드합니다.
- b. 에서 적절한 RCF를 사용할 수 있습니다 ["Broadcom](https://mysupport.netapp.com/site/products/all/details/broadcom-cluster-switches/downloads-tab) [클러스터](https://mysupport.netapp.com/site/products/all/details/broadcom-cluster-switches/downloads-tab) [스위치](https://mysupport.netapp.com/site/products/all/details/broadcom-cluster-switches/downloads-tab)["](https://mysupport.netapp.com/site/products/all/details/broadcom-cluster-switches/downloads-tab) 페이지. 다운로드 페이지의 단계에 따라 설치하는 ONTAP 소프트웨어 버전에 맞는 올바른 RCF를 다운로드하십시오.
- 4. 새 스위치에서 로 로그인합니다 admin 노드 클러스터 인터페이스(포트 1에서 16)에 연결되는 모든 포트를 종료합니다.

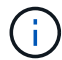

추가 포트에 대한 추가 라이센스를 구입한 경우 이 포트도 종료합니다.

교체 중인 스위치가 작동하지 않고 전원이 꺼져 있는 경우 클러스터 노드의 LIF는 각 노드의 다른 클러스터 포트로 페일오버했어야 합니다.

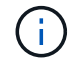

"활성화" 모드로 들어가려면 비밀번호가 필요하지 않습니다.

예제 보기

```
User: admin
Password:
(newcs2)> enable
(newcs2)# config
(newcs2)(config)# interface 0/1-0/16
(newcs2)(interface 0/1-0/16)# shutdown
(newcs2)(interface 0/1-0/16)# exit
(newcs2)(config)# exit
(newcs2)#
```
5. 모든 클러스터 LIF에 '자동 되돌리기'가 설정되어 있는지 확인합니다.

'network interface show-vserver Cluster-fields auto-revert'

```
cluster1::> network interface show -vserver Cluster -fields auto-
revert
Logical
Vserver Interface Auto-revert
--------- ------------ ------------
Cluster node1 clus1 true
Cluster node1_clus2 true
Cluster node2_clus1 true
Cluster node2_clus2 true
```
6. BES-53248 스위치 CS1에서 ISL 포트 0/55 및 0/56 종료:

토폴로지 예를 보여 줍니다

```
(cs1)# config
(cs1)(config)# interface 0/55-0/56
(cs1)(interface 0/55-0/56)# shutdown
```
- 7. BES-53248 CS2 스위치에서 모든 케이블을 분리한 다음 BES-53248 newcs2 스위치의 동일한 포트에 연결합니다.
- 8. CS1과 newcs2 스위치 사이에 ISL 포트 0/55 및 0/56을 가져와 포트 채널 작동 상태를 확인합니다.

포트 채널 1/1의 링크 상태는 \* UP \* 이어야 하며 모든 구성원 포트는 포트 활성 머리글 아래에 True여야 합니다.

이 예에서는 ISL 포트 0/55 및 0/56을 활성화하고 스위치 CS1의 포트 채널 1/1에 대한 링크 상태를 표시합니다.

```
(cs1)# config
(cs1)(config)# interface 0/55-0/56
(cs1)(interface 0/55-0/56)# no shutdown
(cs1)(interface 0/55-0/56)# exit
(cs1)# show port-channel 1/1
Local Interface................................... 1/1
Channel Name................................... Cluster-ISL
Link State..................................... Up
Admin Mode..................................... Enabled
Type........................................... Dynamic
Port-channel Min-links.............................. 1
Load Balance Option............................ 7
(Enhanced hashing mode)
Mbr Device/ Port Port
Ports Timeout Speed Active
------ ------------- ---------- -------
0/55 actor/long 100G Full True
       partner/long
0/56 actor/long 100G Full True
        partner/long
```
9. 새 스위치 newcs2에서 노드 클러스터 인터페이스(포트 1에서 16)에 연결된 모든 포트를 다시 사용하도록 설정합니다.

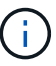

추가 포트에 대한 추가 라이센스를 구입한 경우 이 포트도 종료합니다.

```
User:admin
Password:
(newcs2)> enable
(newcs2)# config
(newcs2)(config)# interface 0/1-0/16
(newcs2)(interface 0/1-0/16)# no shutdown
(newcs2)(interface 0/1-0/16)# exit
(newcs2)(config)# exit
```
10. 포트 e0b가 \* UP \* 인지 확인:

네트워크 포트 표시 - IPSpace 클러스터

출력은 다음과 비슷해야 합니다.

```
cluster1::> network port show -ipspace Cluster
Node: node1
Ignore
                                             Speed(Mbps)
Health Health
Port IPspace Broadcast Domain Link MTU Admin/Oper
Status Status
--------- ------------ ---------------- ---- ----- -----------
-------- -------
e0a Cluster Cluster up 9000 auto/10000
healthy false
e0b Cluster Cluster up 9000 auto/10000
healthy false
Node: node2
Ignore
                                            Speed(Mbps)
Health Health
Port IPspace Broadcast Domain Link MTU Admin/Oper
Status Status
--------- ------------ ---------------- ---- ----- -----------
-------- -------
e0a Cluster Cluster up 9000 auto/10000
healthy false
e0b Cluster Cluster up 9000 auto/auto -
false
```
11. 이전 단계에서 사용한 것과 같은 노드에서 노드 1의 클러스터 LIF 노드 1\_clus2가 자동 되돌아갈 때까지 기다립니다.

이 예제에서 노드 1의 LIF node1\_clus2는 "홈"이 "참"이고 포트가 e0b이면 성공적으로 되돌려집니다.

다음 명령을 실행하면 두 노드의 LIF에 대한 정보가 표시됩니다. 첫 번째 노드 가져오기는 두 클러스터 인터페이스에 대해 "홈"이 "참"이고 노드 1의 "e0a"와 "e0b"의 예에서 올바른 포트 할당을 표시하는 경우 성공합니다.

```
cluster::> network interface show -vserver Cluster
            Logical Status Network Current
Current Is
Vserver Interface Admin/Oper Address/Mask Node
Port Home
----------- ------------ ---------- ------------------ ----------
------- -----
Cluster
         node1 clus1 up/up 169.254.209.69/16 node1
e0a true
          node1 clus2 up/up 169.254.49.125/16 node1
e0b true
            node2_clus1 up/up 169.254.47.194/16 node2
e0a true
            node2_clus2 up/up 169.254.19.183/16 node2
e0a false
```
12. 클러스터의 노드에 대한 정보를 표시합니다.

'클러스터 쇼'

예제 보기

이 예에서는 이 클러스터의 노드 1과 노드2의 노드 상태가 "참"임을 보여 줍니다.

```
cluster1::> cluster show
Node Health Eligibility Epsilon
------ -------- ------------ --------
node1 true true true
node2 true true true
```
13. 다음 클러스터 네트워크 구성을 확인합니다.

네트워크 포트 쇼

```
cluster1::> network port show -ipspace Cluster
Node: node1
Ignore
                                 Speed(Mbps) Health
Health
Port IPspace Broadcast Domain Link MTU Admin/Oper Status
Status
--------- ----------- ---------------- ---- ----- -----------
-------- ------
e0a Cluster Cluster up 9000 auto/10000
healthy false
e0b Cluster Cluster up 9000 auto/10000
healthy false
Node: node2
Ignore
                                  Speed(Mbps) Health
Health
Port IPspace Broadcast Domain Link MTU Admin/Oper Status
Status
--------- ------------ ---------------- ---- ---- -----------
-------- ------
e0a Cluster Cluster up 9000 auto/10000
healthy false
e0b Cluster Cluster up 9000 auto/10000
healthy false
cluster1::> network interface show -vserver Cluster
           Logical Status Network Current
Current Is
Vserver Interface Admin/Oper Address/Mask Node
Port Home
----------- ---------- ---------- ------------------ -------------
------- ----
Cluster
           node1_clus1 up/up 169.254.209.69/16 node1
e0a true
           node1_clus2 up/up 169.254.49.125/16 node1
e0b true
           node2_clus1 up/up 169.254.47.194/16 node2
```

```
e0a true
            node2_clus2 up/up 169.254.19.183/16 node2
e0b true
4 entries were displayed.
```
#### 를 누릅니다

```
cs1# show cdp neighbors
Capability Codes: R - Router, T - Trans-Bridge, B - Source-Route-
Bridge
                S - Switch, H - Host, I - IGMP, r - Repeater,
                V - VoIP-Phone, D - Remotely-Managed-Device,
                 s - Supports-STP-Dispute
Device-ID Local Intrfce Hldtme Capability Platform
Port ID
node1 Eth1/1 144 H FAS2980
e0a
node2 Eth1/2 145 H FAS2980
e0a
newcs2(FDO296348FU) Eth1/65 176 R S I s N9K-C92300YC
Eth1/65
newcs2(FDO296348FU) Eth1/66 176 R S I s N9K-C92300YC
Eth1/66
cs2# show cdp neighbors
Capability Codes: R - Router, T - Trans-Bridge, B - Source-Route-
Bridge
               S - Switch, H - Host, I - IGMP, r - Repeater,
                V - VoIP-Phone, D - Remotely-Managed-Device,
                 s - Supports-STP-Dispute
Device-ID Local Intrfce Hldtme Capability Platform
Port ID
node1 Eth1/1 139 H FAS2980
e0b
node2 Eth1/2 124 H FAS2980
e0b
cs1(FDO220329KU) Eth1/65 178 R S I s N9K-C92300YC
Eth1/65
cs1(FDO220329KU) Eth1/66 178 R S I s N9K-C92300YC
Eth1/66
```
14. 클러스터 네트워크가 정상인지 확인합니다.

'ISDP 네이버 표시

예제 보기

```
(cs1)# show isdp neighbors
Capability Codes: R - Router, T - Trans Bridge, B - Source Route
Bridge,
S - Switch, H - Host, I - IGMP, r - Repeater
Device ID Intf Holdtime Capability Platform Port ID
--------- ---- -------- ---------- -------- --------
node1 0/1 175 H FAS2750 e0a
node2 0/2 152 H FAS2750 e0a
newcs2 0/55 179 R BES-53248 0/55
newcs2 0/56 179 R BES-53248 0/56
(newcs2)# show isdp neighbors
Capability Codes: R - Router, T - Trans Bridge, B - Source Route
Bridge,
S - Switch, H - Host, I - IGMP, r - Repeater
Device ID Intf Holdtime Capability Platform Port ID
--------- ---- -------- ---------- -------- --------
node1 0/1 129 H FAS2750 e0b
node2 0/2 165 H FAS2750 e0b
cs1 0/55 179 R BES-53248 0/55
cs1 0/56 179 R BES-53248 0/56
```
15. 자동 케이스 생성을 억제한 경우 AutoSupport 메시지를 호출하여 다시 활성화합니다.

'System node AutoSupport invoke-node \* -type all-message maINT=end'

다음 단계

을 참조하십시오 ["](https://docs.netapp.com/ko-kr/ontap-systems-switches/switch-bes-53248/configure-log-collection.html)[로그](https://docs.netapp.com/ko-kr/ontap-systems-switches/switch-bes-53248/configure-log-collection.html) [수집](https://docs.netapp.com/ko-kr/ontap-systems-switches/switch-bes-53248/configure-log-collection.html) [기능을](https://docs.netapp.com/ko-kr/ontap-systems-switches/switch-bes-53248/configure-log-collection.html) [활성화합니다](https://docs.netapp.com/ko-kr/ontap-systems-switches/switch-bes-53248/configure-log-collection.html)["](https://docs.netapp.com/ko-kr/ontap-systems-switches/switch-bes-53248/configure-log-collection.html) 스위치 관련 로그 파일을 수집하는 데 사용되는 클러스터 상태 스위치 로그 수집을 활성화하는 데 필요한 단계를 확인합니다.

## **Broadcom BES-53248** 클러스터 스위치를 스위치가 없는 연결로 교체합니다

ONTAP 9.3 이상을 위해 스위치 클러스터 네트워크가 있는 클러스터에서 두 노드가 직접 연결된 클러스터로 마이그레이션할 수 있습니다.

요구사항 검토

지침

다음 지침을 검토하십시오.

- 스위치가 없는 2노드 클러스터 구성으로 마이그레이션할 경우 무중단 운영이 가능합니다. 대부분의 시스템에는 각 노드에 2개의 전용 클러스터 인터커넥트 포트가 있지만 4개, 6개 또는 8개 같이 각 노드에 더 많은 수의 전용 클러스터 인터커넥트 포트가 있는 시스템에 대해서는 이 절차를 사용할 수 있습니다.
- 스위치가 없는 클러스터 인터커넥트 기능을 2개 이상의 노드에서 사용할 수 없습니다.
- 클러스터 인터커넥트 스위치를 사용하고 ONTAP 9.3 이상을 실행하는 기존 2노드 클러스터가 있는 경우 스위치를 노드 간 직접 백 투 백 연결로 대체할 수 있습니다.

필요한 것

- 클러스터 스위치로 연결된 2개의 노드로 구성된 정상적인 클러스터 노드는 동일한 ONTAP 릴리즈를 실행 중이어야 합니다.
- 필요한 수의 전용 클러스터 포트가 있는 각 노드는 시스템 구성을 지원하기 위해 이중 클러스터 인터커넥트 연결을 제공합니다. 예를 들어, 각 노드에 전용 클러스터 인터커넥트 포트 2개가 있는 시스템의 경우 이중화 포트 2개가 있습니다.

스위치를 마이그레이션합니다

이 작업에 대해

다음 절차에서는 2노드 클러스터에서 클러스터 스위치를 제거하고 스위치에 대한 각 연결을 파트너 노드에 대한 직접 연결로 교체합니다.

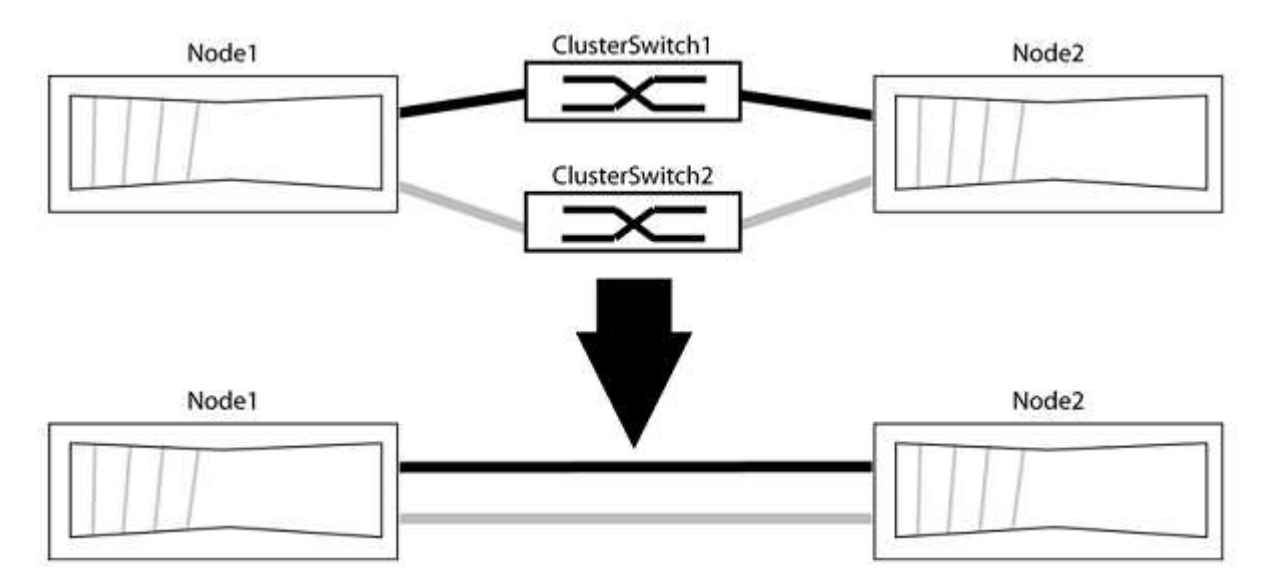

예를 참조하십시오

다음 절차의 예는 클러스터 포트로 "e0a" 및 "e0b"를 사용하는 노드를 보여줍니다. 노드가 시스템에 따라 다를 수 있으므로 서로 다른 클러스터 포트를 사용하고 있을 수 있습니다.

**1**단계**:** 마이그레이션 준비

1. 권한 수준을 고급으로 변경하고 계속할 것인지 묻는 메시지가 표시되면 y를 입력합니다.

세트 프리빌리지 고급

고급 프롬프트 '\*>'가 나타납니다.

2. ONTAP 9.3 이상에서는 기본적으로 활성화되어 있는 스위치가 없는 클러스터에 대한 자동 감지를 지원합니다.

고급 권한 명령을 실행하여 스위치가 없는 클러스터 검색이 활성화되었는지 확인할 수 있습니다.

'네트워크 옵션 detect-switchless-cluster show'

예제 보기

다음 예제 출력은 옵션이 활성화되어 있는지 여부를 보여 줍니다.

cluster::\*> network options detect-switchless-cluster show (network options detect-switchless-cluster show) Enable Switchless Cluster Detection: true

"스위치 없는 클러스터 검색 활성화"가 인 경우 false, NetApp 지원 부서에 문의하십시오.

3. 이 클러스터에서 AutoSupport가 활성화되어 있는 경우 AutoSupport 메시지를 호출하여 자동 케이스 생성을 억제합니다.

'System node AutoSupport invoke -node \* -type all-message MAINT=<number\_of\_hours>h'

여기서 h는 유지 보수 기간(시간)입니다. 이 메시지는 유지 관리 작업 중에 자동 케이스 생성이 억제될 수 있도록 기술 지원 부서에 이 유지 관리 작업을 알립니다.

다음 예제에서는 명령이 2시간 동안 자동 케이스 생성을 억제합니다.

예제 보기

```
cluster::*> system node autosupport invoke -node * -type all
-message MAINT=2h
```
**2**단계**:** 포트 및 케이블 연결 구성

- 1. 각 스위치의 클러스터 포트를 그룹으로 구성하여 group1의 클러스터 포트가 클러스터 스위치 1로 이동하고 group2의 클러스터 포트가 클러스터 스위치 2로 이동합니다. 이러한 그룹은 절차의 뒷부분에서 필요합니다.
- 2. 클러스터 포트를 식별하고 링크 상태 및 상태를 확인합니다.

네트워크 포트 표시 - IPSpace 클러스터

클러스터 포트 "e0a" 및 "e0b"가 있는 노드의 경우 한 그룹이 "node1:e0a" 및 "node2:e0a"로 식별되고 다른 그룹은 "node1:e0b" 및 "node2:e0b"로 식별됩니다. 노드가 시스템에 따라 다르기 때문에 서로 다른 클러스터 포트를 사용할 수 있습니다.

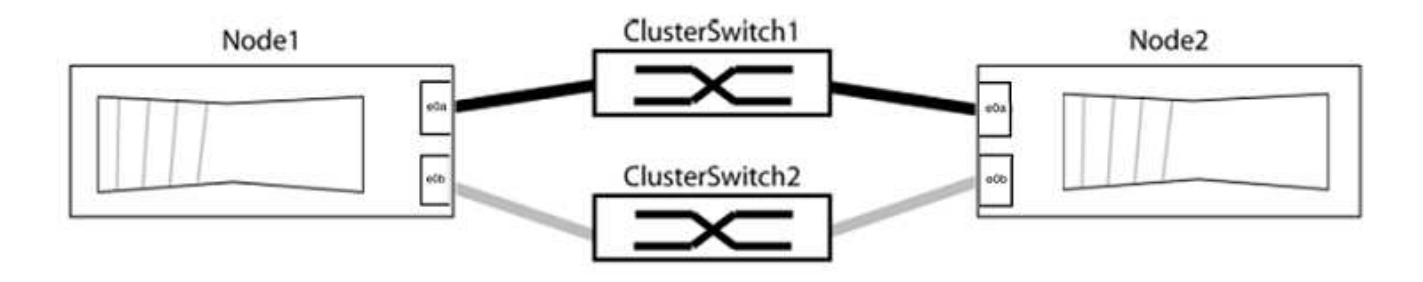

포트 값이 인지 확인합니다 up "링크" 열 및 의 값 healthy "상태" 열에 표시됩니다.

예제 보기

```
cluster::> network port show -ipspace Cluster
Node: node1
Ignore
                                          Speed(Mbps) Health
Health
Port IPspace Broadcast Domain Link MTU Admin/Oper Status
Status
----- --------- ---------------- ----- ----- ----------- -------
-------
e0a Cluster Cluster up 9000 auto/10000 healthy
false
e0b Cluster Cluster up 9000 auto/10000 healthy
false
Node: node2
Ignore
                                          Speed(Mbps) Health
Health
Port IPspace Broadcast Domain Link MTU Admin/Oper Status
Status
----- --------- ---------------- ----- ----- ----------- -------
-------
e0a Cluster Cluster up 9000 auto/10000 healthy
false
e0b Cluster Cluster up 9000 auto/10000 healthy
false
4 entries were displayed.
```
3. 모든 클러스터 LIF가 홈 포트에 있는지 확인합니다.

각 클러스터 LIF에 대해 "홈" 열이 "참"인지 확인합니다.

'network interface show-vserver Cluster-fields is-home'

예제 보기

```
cluster::*> net int show -vserver Cluster -fields is-home
(network interface show)
vserver lif is-home
-------- ------------ --------
Cluster node1 clus1 true
Cluster node1_clus2 true
Cluster node2_clus1 true
Cluster node2_clus2 true
4 entries were displayed.
```
홈 포트에 없는 클러스터 LIF가 있는 경우 이러한 LIF를 홈 포트로 되돌립니다.

'네트워크 인터페이스 되돌리기 - vserver Cluster-lif \*'

4. 클러스터 LIF에 대한 자동 되돌리기 기능 해제:

'network interface modify -vserver Cluster-lif \* -auto-revert false'

5. 이전 단계에 나열된 모든 포트가 네트워크 스위치에 연결되어 있는지 확인합니다.

'network device-discovery show -port\_cluster\_port\_'

"검색된 장치" 열은 포트가 연결된 클러스터 스위치의 이름이어야 합니다.

예제 보기

다음 예에서는 클러스터 포트 "e0a" 및 "e0b"가 클러스터 스위치 "CS1" 및 "CS2"에 올바르게 연결되어 있음을 보여 줍니다.

```
cluster::> network device-discovery show -port e0a|e0b
   (network device-discovery show)
Node/ Local Discovered
Protocol Port Device (LLDP: ChassisID) Interface Platform
--------- ------ ------------------------- ---------- ----------
node1/cdp
         e0a cs1 0/11 BES-53248
         e0b cs2 0/12 BES-53248
node2/cdp
         e0a cs1 0/9 BES-53248
         e0b cs2 0/9 BES-53248
4 entries were displayed.
```
6. 클러스터 접속을 확인합니다.

'클러스터 ping-cluster-node local'

7. 클러스터가 정상 상태인지 확인합니다.

'클러스터 링 쇼'

모든 단위는 마스터 또는 보조 단위여야 합니다.

8. 그룹 1의 포트에 대해 스위치가 없는 구성을 설정합니다.

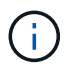

잠재적인 네트워킹 문제를 방지하려면, 그룹 1에서 포트를 분리한 후 가능한 한 빨리(예: 20초 이내에 \*) 다시 연결해야 합니다.

a. 그룹 1의 포트에서 모든 케이블을 동시에 분리합니다.

다음 예제에서 케이블은 각 노드의 포트 "e0a"에서 분리되고 클러스터 트래픽은 각 노드의 스위치 및 포트 "e0b"를 통해 계속됩니다.

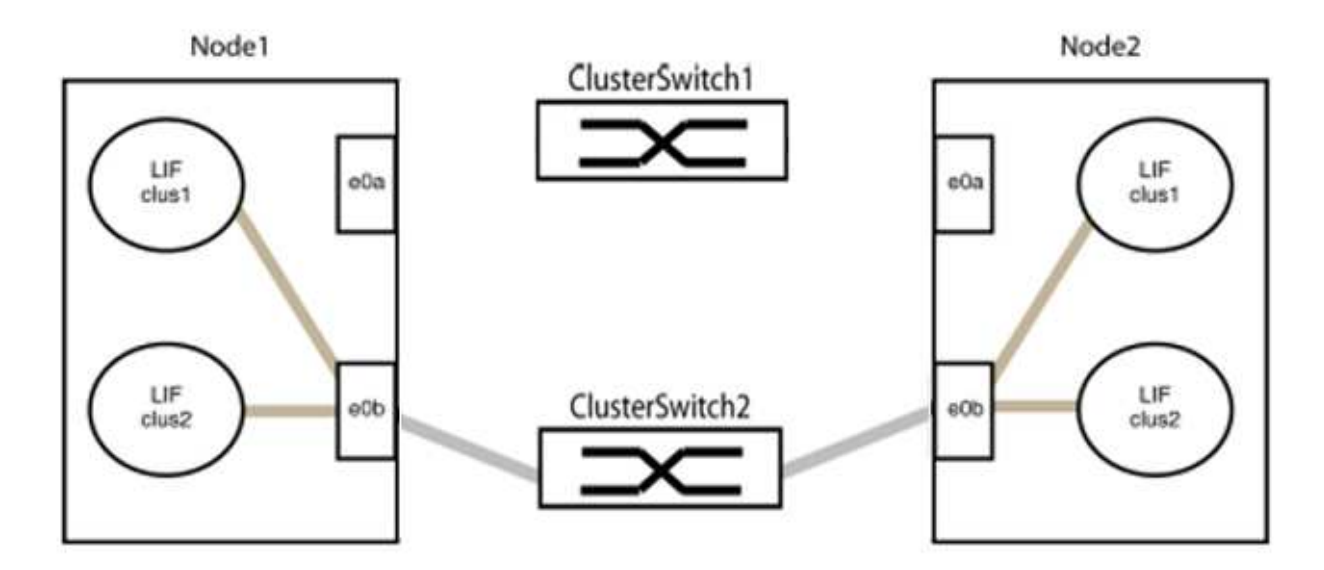

b. 그룹 1의 포트를 후면에서 케이블로 연결합니다.

다음 예제에서 노드 1의 "e0a"는 노드 2의 "e0a"에 연결되어 있습니다.

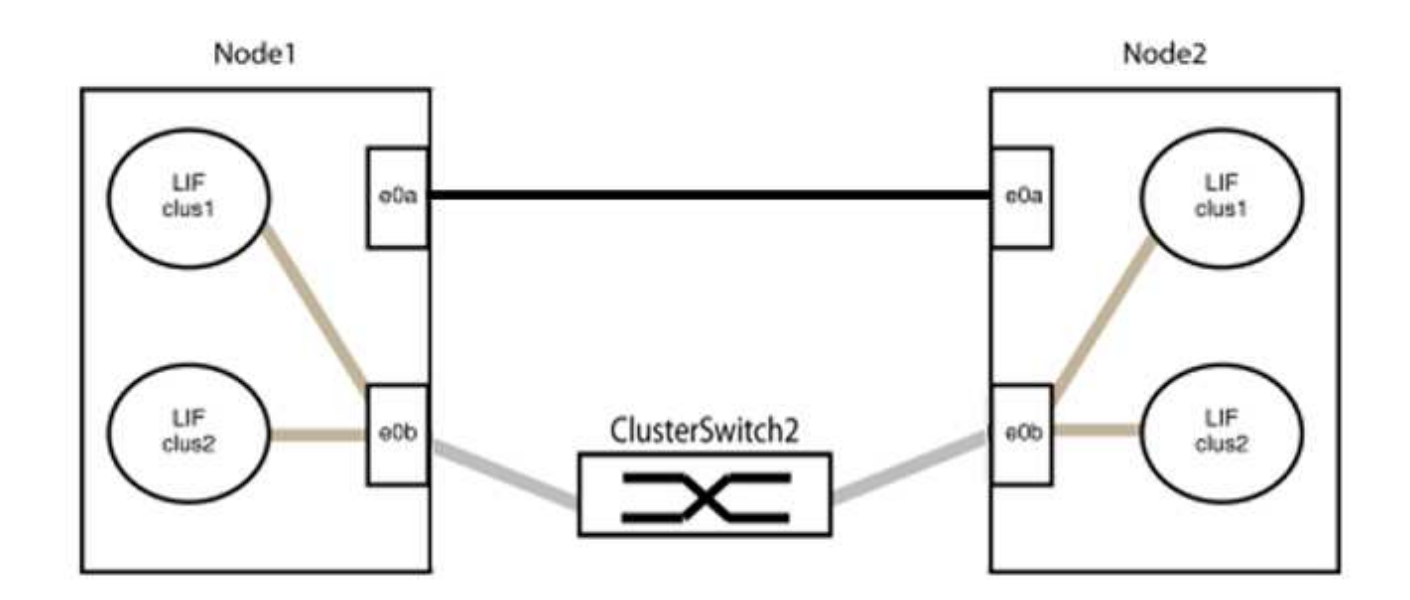

9. 스위치가 없는 클러스터 네트워크 옵션은 false에서 true로 전환됩니다. 이 작업은 최대 45초가 걸릴 수 있습니다. 스위치가 없는 옵션이 "참"으로 설정되어 있는지 확인합니다.

'network options switchless-cluster show'

다음 예는 스위치가 없는 클러스터가 활성화된 것을 보여줍니다.

cluster::\*> network options switchless-cluster show Enable Switchless Cluster: true

10. 클러스터 네트워크가 중단되어 있지 않은지 확인합니다.

'클러스터 ping-cluster-node local'

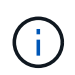

다음 단계로 진행하기 전에 2분 이상 기다린 후 그룹 1에서 역간 연결이 제대로 작동하는지 확인해야 합니다.

11. 그룹 2의 포트에 대해 스위치가 없는 구성을 설정합니다.

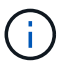

잠재적인 네트워킹 문제를 방지하려면, 그룹 2에서 포트를 분리한 후 최대한 빨리 다시 연결해야 합니다(예: 20초 이내 \*).

a. 그룹 2의 포트에서 모든 케이블을 동시에 분리합니다.

다음 예제에서 각 노드의 포트 "e0b"에서 케이블이 분리되고 클러스터 트래픽은 "e0a" 포트 간 직접 연결을 통해 계속됩니다.

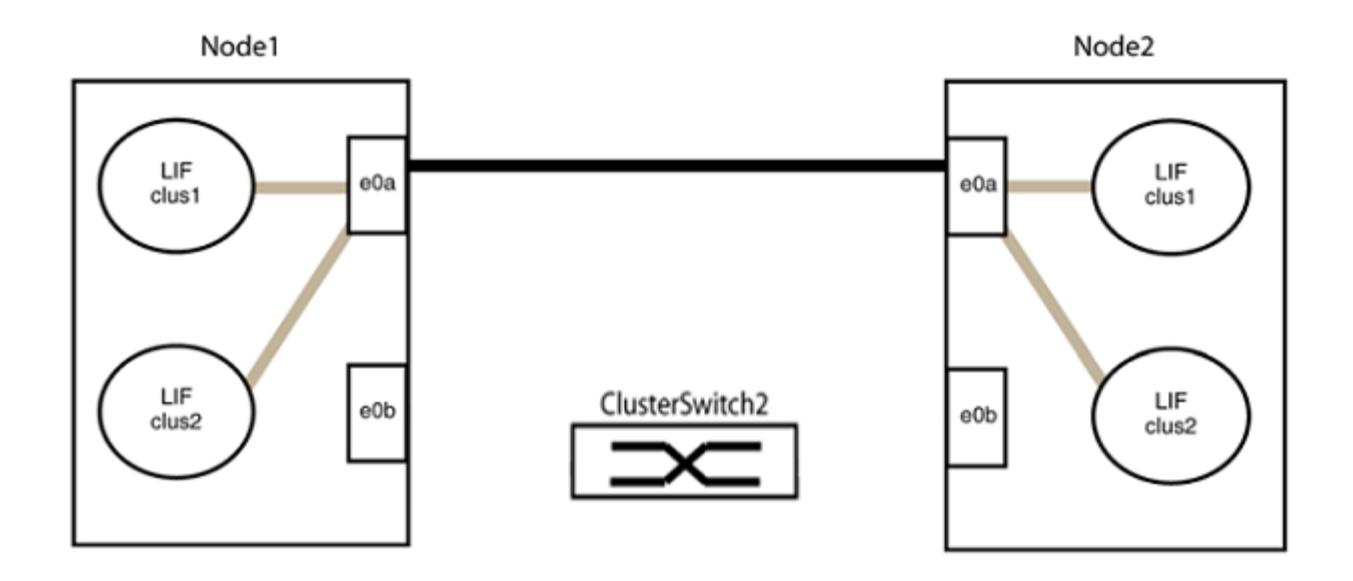

b. 그룹2의 포트를 후면에서 케이블로 연결합니다.

다음 예제에서 노드 1의 "e0a"는 노드 2의 "e0a"에 연결되고 노드 1의 "e0b"는 노드 2의 "e0b"에 연결됩니다.

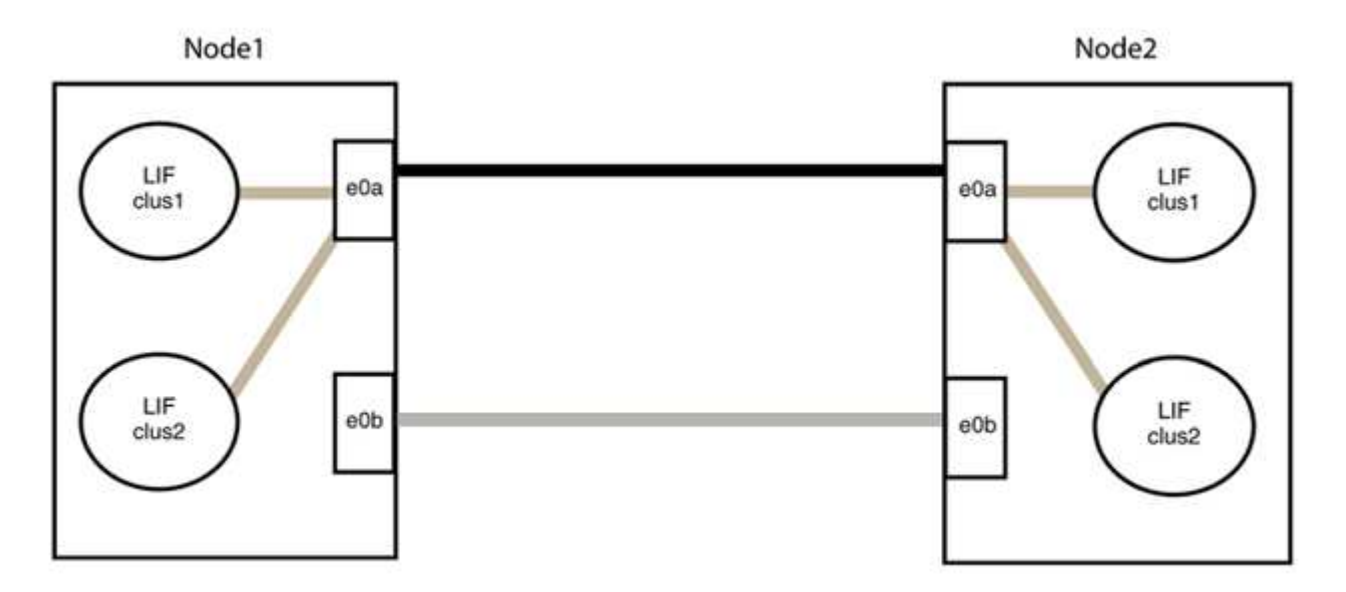

**3**단계**:** 구성을 확인합니다

1. 두 노드의 포트가 올바르게 연결되어 있는지 확인합니다.

'network device-discovery show -port\_cluster\_port\_'

다음 예에서는 클러스터 포트 "e0a" 및 "e0b"이 클러스터 파트너의 해당 포트에 올바르게 연결되어 있음을 보여 줍니다.

```
cluster::> net device-discovery show -port e0a|e0b
   (network device-discovery show)
Node/ Local Discovered
Protocol Port Device (LLDP: ChassisID) Interface Platform
---------- ------ ------------------------- ---------- ----------
node1/cdp
          e0a node2 e0a AFF-A300
          e0b node2 e0b AFF-A300
node1/lldp
          e0a node2 (00:a0:98:da:16:44) e0a -
          e0b node2 (00:a0:98:da:16:44) e0b -
node2/cdp
        e0a node1 e0a AFF-A300
        e0b node1 e0b AFF-A300
node2/lldp
          e0a node1 (00:a0:98:da:87:49) e0a -
          e0b node1 (00:a0:98:da:87:49) e0b -
8 entries were displayed.
```
2. 클러스터 LIF에 대한 자동 되돌리기 기능을 다시 설정합니다.

'network interface modify -vserver Cluster-lif \* -auto-revert true'

3. 모든 LIF가 홈 상태인지 확인합니다. 이 작업은 몇 초 정도 걸릴 수 있습니다.

'network interface show -vserver cluster -lif\_lif\_name\_'

```
예제 보기
```

```
다음 예제에서 노드1_clus2 및 노드2_clus2에 대해 표시된 것처럼 "홈" 열이 "참"이면 LIF가 되돌려집니다.
 cluster::> network interface show -vserver Cluster -fields curr-
 port,is-home
 vserver lif curr-port is-home
   -------- ------------- --------- -------
 Cluster node1 clus1 e0a true
 Cluster node1 clus2 e0b true
 Cluster node2 clus1 e0a true
 Cluster node2 clus2 e0b true
 4 entries were displayed.
```
클러스터 LIFS가 홈 포트로 반환되지 않은 경우 로컬 노드에서 수동으로 되돌립니다.

'network interface revert-vserver cluster-lif\_lif\_name\_'

4. 두 노드 중 하나의 시스템 콘솔에서 노드의 클러스터 상태를 확인합니다.

'클러스터 쇼'

예제 보기

다음 예는 두 노드의 epsilon을 "거짓"으로 보여 줍니다.

```
Node Health Eligibility Epsilon
----- ------- ----------- --------
node1 true true false
node2 true true false
2 entries were displayed.
```
5. 클러스터 포트 간의 연결을 확인합니다.

클러스터 ping-cluster local이 있습니다

6. 자동 케이스 생성을 억제한 경우 AutoSupport 메시지를 호출하여 다시 활성화합니다.

'System node AutoSupport invoke-node \* -type all-message maINT=end'

자세한 내용은 을 참조하십시오 ["NetApp KB](https://kb.netapp.com/Advice_and_Troubleshooting/Data_Storage_Software/ONTAP_OS/How_to_suppress_automatic_case_creation_during_scheduled_maintenance_windows_-_ONTAP_9) [문서](https://kb.netapp.com/Advice_and_Troubleshooting/Data_Storage_Software/ONTAP_OS/How_to_suppress_automatic_case_creation_during_scheduled_maintenance_windows_-_ONTAP_9) [101010449:](https://kb.netapp.com/Advice_and_Troubleshooting/Data_Storage_Software/ONTAP_OS/How_to_suppress_automatic_case_creation_during_scheduled_maintenance_windows_-_ONTAP_9) 예[약](https://kb.netapp.com/Advice_and_Troubleshooting/Data_Storage_Software/ONTAP_OS/How_to_suppress_automatic_case_creation_during_scheduled_maintenance_windows_-_ONTAP_9)된 [유지](https://kb.netapp.com/Advice_and_Troubleshooting/Data_Storage_Software/ONTAP_OS/How_to_suppress_automatic_case_creation_during_scheduled_maintenance_windows_-_ONTAP_9) [관리](https://kb.netapp.com/Advice_and_Troubleshooting/Data_Storage_Software/ONTAP_OS/How_to_suppress_automatic_case_creation_during_scheduled_maintenance_windows_-_ONTAP_9) [창](https://kb.netapp.com/Advice_and_Troubleshooting/Data_Storage_Software/ONTAP_OS/How_to_suppress_automatic_case_creation_during_scheduled_maintenance_windows_-_ONTAP_9)[에서](https://kb.netapp.com/Advice_and_Troubleshooting/Data_Storage_Software/ONTAP_OS/How_to_suppress_automatic_case_creation_during_scheduled_maintenance_windows_-_ONTAP_9) [자동](https://kb.netapp.com/Advice_and_Troubleshooting/Data_Storage_Software/ONTAP_OS/How_to_suppress_automatic_case_creation_during_scheduled_maintenance_windows_-_ONTAP_9) [케이스](https://kb.netapp.com/Advice_and_Troubleshooting/Data_Storage_Software/ONTAP_OS/How_to_suppress_automatic_case_creation_during_scheduled_maintenance_windows_-_ONTAP_9) [생](https://kb.netapp.com/Advice_and_Troubleshooting/Data_Storage_Software/ONTAP_OS/How_to_suppress_automatic_case_creation_during_scheduled_maintenance_windows_-_ONTAP_9)[성을](https://kb.netapp.com/Advice_and_Troubleshooting/Data_Storage_Software/ONTAP_OS/How_to_suppress_automatic_case_creation_during_scheduled_maintenance_windows_-_ONTAP_9) 억[제하는](https://kb.netapp.com/Advice_and_Troubleshooting/Data_Storage_Software/ONTAP_OS/How_to_suppress_automatic_case_creation_during_scheduled_maintenance_windows_-_ONTAP_9) [방법](https://kb.netapp.com/Advice_and_Troubleshooting/Data_Storage_Software/ONTAP_OS/How_to_suppress_automatic_case_creation_during_scheduled_maintenance_windows_-_ONTAP_9)[".](https://kb.netapp.com/Advice_and_Troubleshooting/Data_Storage_Software/ONTAP_OS/How_to_suppress_automatic_case_creation_during_scheduled_maintenance_windows_-_ONTAP_9)

7. 권한 수준을 admin으로 다시 변경합니다.

'Set-Privilege admin'입니다

Copyright © 2024 NetApp, Inc. All Rights Reserved. 미국에서 인쇄됨 본 문서의 어떠한 부분도 저작권 소유자의 사전 서면 승인 없이는 어떠한 형식이나 수단(복사, 녹음, 녹화 또는 전자 검색 시스템에 저장하는 것을 비롯한 그래픽, 전자적 또는 기계적 방법)으로도 복제될 수 없습니다.

NetApp이 저작권을 가진 자료에 있는 소프트웨어에는 아래의 라이센스와 고지사항이 적용됩니다.

본 소프트웨어는 NetApp에 의해 '있는 그대로' 제공되며 상품성 및 특정 목적에의 적합성에 대한 명시적 또는 묵시적 보증을 포함하여(이에 제한되지 않음) 어떠한 보증도 하지 않습니다. NetApp은 대체품 또는 대체 서비스의 조달, 사용 불능, 데이터 손실, 이익 손실, 영업 중단을 포함하여(이에 국한되지 않음), 이 소프트웨어의 사용으로 인해 발생하는 모든 직접 및 간접 손해, 우발적 손해, 특별 손해, 징벌적 손해, 결과적 손해의 발생에 대하여 그 발생 이유, 책임론, 계약 여부, 엄격한 책임, 불법 행위(과실 또는 그렇지 않은 경우)와 관계없이 어떠한 책임도 지지 않으며, 이와 같은 손실의 발생 가능성이 통지되었다 하더라도 마찬가지입니다.

NetApp은 본 문서에 설명된 제품을 언제든지 예고 없이 변경할 권리를 보유합니다. NetApp은 NetApp의 명시적인 서면 동의를 받은 경우를 제외하고 본 문서에 설명된 제품을 사용하여 발생하는 어떠한 문제에도 책임을 지지 않습니다. 본 제품의 사용 또는 구매의 경우 NetApp에서는 어떠한 특허권, 상표권 또는 기타 지적 재산권이 적용되는 라이센스도 제공하지 않습니다.

본 설명서에 설명된 제품은 하나 이상의 미국 특허, 해외 특허 또는 출원 중인 특허로 보호됩니다.

제한적 권리 표시: 정부에 의한 사용, 복제 또는 공개에는 DFARS 252.227-7013(2014년 2월) 및 FAR 52.227- 19(2007년 12월)의 기술 데이터-비상업적 품목에 대한 권리(Rights in Technical Data -Noncommercial Items) 조항의 하위 조항 (b)(3)에 설명된 제한사항이 적용됩니다.

여기에 포함된 데이터는 상업용 제품 및/또는 상업용 서비스(FAR 2.101에 정의)에 해당하며 NetApp, Inc.의 독점 자산입니다. 본 계약에 따라 제공되는 모든 NetApp 기술 데이터 및 컴퓨터 소프트웨어는 본질적으로 상업용이며 개인 비용만으로 개발되었습니다. 미국 정부는 데이터가 제공된 미국 계약과 관련하여 해당 계약을 지원하는 데에만 데이터에 대한 전 세계적으로 비독점적이고 양도할 수 없으며 재사용이 불가능하며 취소 불가능한 라이센스를 제한적으로 가집니다. 여기에 제공된 경우를 제외하고 NetApp, Inc.의 사전 서면 승인 없이는 이 데이터를 사용, 공개, 재생산, 수정, 수행 또는 표시할 수 없습니다. 미국 국방부에 대한 정부 라이센스는 DFARS 조항 252.227-7015(b)(2014년 2월)에 명시된 권한으로 제한됩니다.

#### 상표 정보

NETAPP, NETAPP 로고 및 <http://www.netapp.com/TM>에 나열된 마크는 NetApp, Inc.의 상표입니다. 기타 회사 및 제품 이름은 해당 소유자의 상표일 수 있습니다.